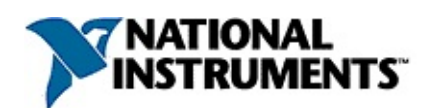

## **NI DC Power Supplies and SMUs Help**

November 2007, 370736D-01

This help file contains fundamental and advanced concepts necessary for using NI power supplies and SMUs and the NI-DCPower instrument driver. In addition to device-specific information, this help file contains getting [started](#page-139-0) steps for creating an application using LabVIEW, LabWindows™/CVI™, and Microsoft Visual Basic and includes [LabVIEW](NIDCPowerVIRef.chm::/NIDCPowerVIRef.html) and **[C/CVI/VB](NIDCPowerCRef.chm::/NIDCPowerCRef.html)** programming references.

National Instruments power supplies and SMUs include the following devices:

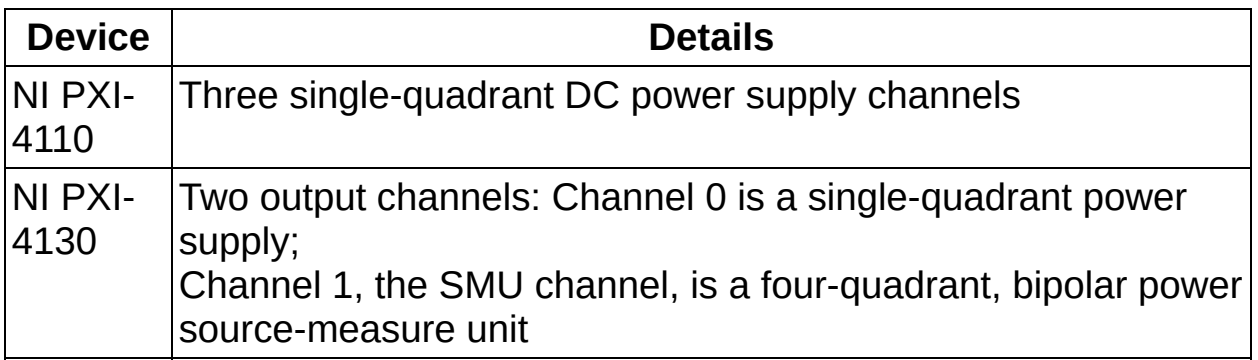

For more information about this help file, refer to the following topics:

[Using](#page-5-0) Help

Related [Documentation](#page-2-0)

**[Glossary](#page-167-0)** 

Important [Information](#page-190-0)

Technical Support and [Professional](#page-198-0) Services

To comment on this [documentation,](javascript:WWW(WWW_Feedback)) refer to the National Instruments Web site.

© 20062007 National Instruments Corporation. All rights reserved.

## <span id="page-2-0"></span>**Related Documentation**

Most NI power supply and SMU manuals also are available as PDFs. You must have Adobe Reader with Search and Accessibility 5.0.5 or later installed to view the PDFs. Refer to the Adobe Systems Incorporated Web site at [www.adobe.com](javascript:WWW(WWW_Adobe)) to download Adobe Reader. Refer to the National [Instruments](javascript:WWW(WWW_Manuals)) Product Manuals Library at ni.com/manuals for updated documentation resources.

The following documents contain information that you may find helpful as you use this help file.

- NI-DCPower Readme
- NI DC Power [Supplies](javascript:AcrobatLink() and SMUs Getting Started Guide (PDF)

#### **NI PXI-4110**

- NI PXI-4110 [Specifications](javascript:AcrobatLink() (PDF)
- NI PXI-4110 [Calibration](javascript:AcrobatLink() Procedure (PDF)

#### **NI PXI-4130**

- NI PXI-4130 [Specifications](javascript:AcrobatLink() (PDF)
- NI PXI-4130 [Calibration](javascript:AcrobatLink() Procedure (PDF)

## <span id="page-5-0"></span>**Using Help**

**[Conventions](#page-6-0)** [Navigating](#page-8-0) Help [Searching](#page-9-0) Help [Printing](#page-14-0) Help File Topics

# <span id="page-6-0"></span>**Conventions**

This help file uses the following formatting and typographical conventions:

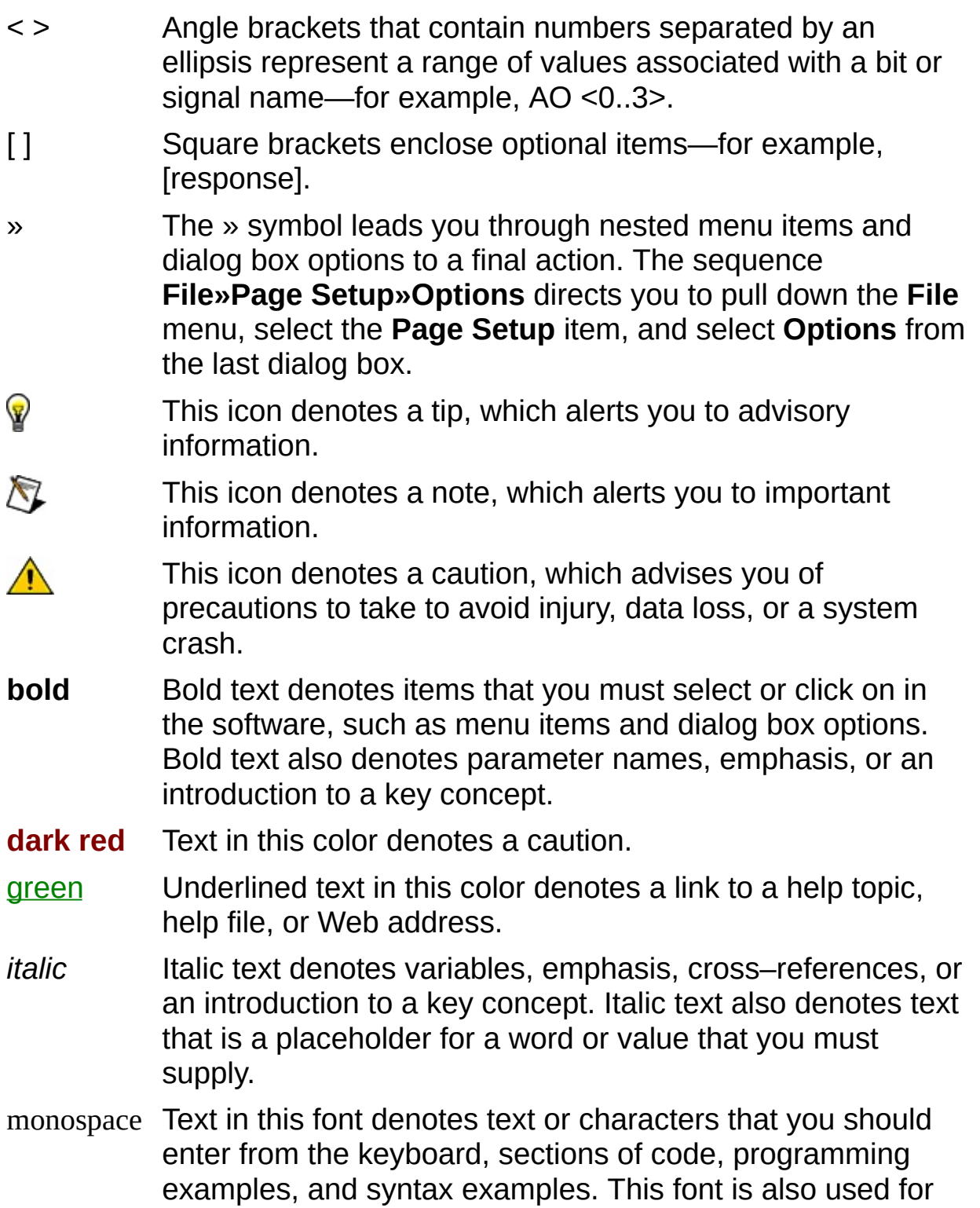

the proper names of disk drives, paths, directories, programs, subprograms, subroutines, device names, functions, operations, variables, filenames, and extensions.

**monospace** Bold text in this font denotes the messages and responses **bold** that the computer automatically prints to the screen. This font also emphasizes lines of code that are different from the other examples.

*monospace* Italic text in this font denotes text that is a placeholder for a *italic* word or value that you must supply.

# <span id="page-8-0"></span>**Navigating Help (Windows Only)**

To navigate this help file, use the **Contents**, **Index**, and **Search** tabs to the left of this window or use the following toolbar buttons located above the tabs:

- **Hide**—Hides the navigation pane from view.
- **Locate**—Locates the currently displayed topic in the **Contents** tab, allowing you to view related topics.
- **Back**—Displays the previously viewed topic.
- **Forward**—Displays the topic you viewed before clicking the **Back** button.
- **Options**—Displays a list of commands and viewing options for the help file.

# <span id="page-9-0"></span>**Searching Help (Windows Only)**

Use the **Search** tab to the left of this window to locate content in this help file. If you want to search for words in a certain order, such as "related documentation," add quotation marks around the search words as shown in the example. Searching for terms on the **Search** tab allows you to quickly locate specific information and information in topics that are not included on the **Contents** tab.

### **Wildcards**

You also can search using asterisk (\*) or question mark (?) wildcards. Use the asterisk wildcard to return topics that contain a certain string. For example, a search for "prog\*" lists topics that contain the words "program," "programmatically," "progress," and so on.

Use the question mark wildcard as a substitute for a single character in a search term. For example, "?ext" lists topics that contain the words "next," "text," and so on.

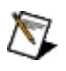

**Note** Wildcard searching will not work on Simplified Chinese, Traditional Chinese, Japanese, and Korean systems.

### **Nested Expressions**

Use nested expressions to combine searches to further refine a search. You can use Boolean expressions and wildcards in a nested expression. For example, "example AND (program OR VI)" lists topics that contain "example program" or "example VI." You cannot nest expressions more than five levels.

### **Boolean Expressions**

Click the  $\blacksquare$  button to add Boolean expressions to a search. The following Boolean operators are available:

- **AND** (default)—Returns topics that contain both search terms. You do not need to specify this operator unless you are using nested expressions.
- **OR**—Returns topics that contain either the first or second term.
- **NOT**—Returns topics that contain the first term without the second term.
- **NEAR**—Returns topics that contain both terms within eight words of each other.

### **Search Options**

Use the following checkboxes on the **Search** tab to customize a search:

- **Search previous results**—Narrows the results from a search that returned too many topics. You must remove the checkmark from this checkbox to search all topics.
- **Match similar words**—Broadens a search to return topics that contain words similar to the search terms. For example, a search for "program" lists topics that include the words "programs," "programming," and so on.
- **Search titles only**—Searches only in the titles of topics.

# <span id="page-14-0"></span>**Printing Help File Topics (Windows Only)**

Complete the following steps to print an entire book from the **Contents** tab:

- 1. Right-click the book.
- 2. Select **Print** from the shortcut menu to display the **Print Topics** dialog box.
- 3. Select the **Print the selected heading and all subtopics** option.
	- $\boxtimes$ **Note** Select **Print the selected topic** if you want to print the single topic you have selected in the **Contents** tab.
- 4. Click the **OK** button.

### **Printing PDF Documents**

This help file may contain links to PDF documents. To print PDF documents, click the print button located on the Adobe Acrobat Viewer toolbar.

## **Fundamentals**

This book contains information on the nomenclature and concepts related to NI power supplies and SMUs, explaining the specific terms used to describe device performance. This book is divided into the following topics:

- **[Accuracy](#page-17-0)**
- [Compliance](#page-19-0)
- [Constant](#page-24-0) Current Mode
- [Constant](#page-26-0) Voltage Mode
- Cabling and [Current-Resistance](#page-20-0) Loss
- Line [Regulation](#page-28-0)
- Load [Considerations](#page-29-0)
- Load [Regulation](#page-35-0)
- Local and [Remote](#page-37-0) Sense
- [Measurements](#page-160-0)
- Measuring [Resistance](#page-40-0)
- [Noise](#page-45-0)
- [Ranges](#page-53-0)
- [Resolution](#page-58-0)
- Rise [Time](#page-62-0)
- Sinking and [Sourcing](#page-65-0)

## <span id="page-17-0"></span>**Accuracy**

A measurement or output level on a power supply or SMU can differ from the actual or requested value. *Accuracy* represents the uncertainty of a given measurement or output level and can be defined in terms of the deviation from an ideal transfer function, as follows:

 $y = mx + b$ 

where

*m* is the ideal gain of the system

*x* is the input to the system

*b* is the offset of the system

Applying this example to a power supply or SMU signal measurement, *y* is the reading obtained from the device with *x* as the input, and *b* is an offset error that you may be able to null before the measurement is performed. If *m* is 1 and *b* is 0, the output measurement is equal to the input. If *m* is 1.0001, then the error from the ideal is 0.01%.

Parts per million (ppm) is another common unit used to represent accuracy. The following table shows ppm to percent conversions.

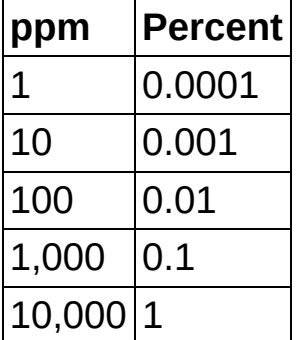

Most high-resolution, high-accuracy power supplies and SMUs describe accuracy as a combination of an offset error and a gain error. These two error terms are added to determine the total accuracy specification for a given measurement. NI power supplies and SMUs typically specify offset errors with absolute units (for example, mV or μA), while gain errors are specified as a percentage of the reading or the requested value.

The following example illustrates how to calculate the accuracy of a 1 mA current measurement in the 2 mA range of an SMU with an accuracy specification of  $0.03% + 0.4$  µA:

Accuracy =  $(0.0003 \times 1 \text{ mA}) + 0.4 \mu\text{A} = 0.7 \mu\text{A}$ 

Therefore, the reading of 1 mA should be within  $\pm 0.7$  µA of the actual current.

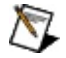

**Note** Temperature can have a significant impact on the accuracy of a power supply or SMU and is a common problem for precision measurements. The temperature coefficient, or **tempco**, expresses the error caused by temperature. Errors are calculated as ±(*% of reading* + *offset range*)/ºC and are added to the accuracy specification when operating outside the power supply or SMU rated accuracy temperature range (usually 23±10°C or 23±5°C).

# <span id="page-19-0"></span>**Compliance**

For power supplies and SMUs, a channel is operating in compliance when it cannot reach the requested output level because the programmed limit has been reached.

The following two figures help to graphically describe compliance for a specific application: the output function is set to

NIDCPOWER\_VAL\_DC\_VOLTAGE using the [niDCPower\\_ConfigureOutputFunction](NIDCPowerCref.chm::/cviniDCPower_ConfigureOutputFunction.html) function or **DC Voltage** using the [niDCPower](niDCPowerVIRef.chm::/niDCPower_Configure_Output_Function.html) Configure Output Function VI with a 1.5 mA current limit.

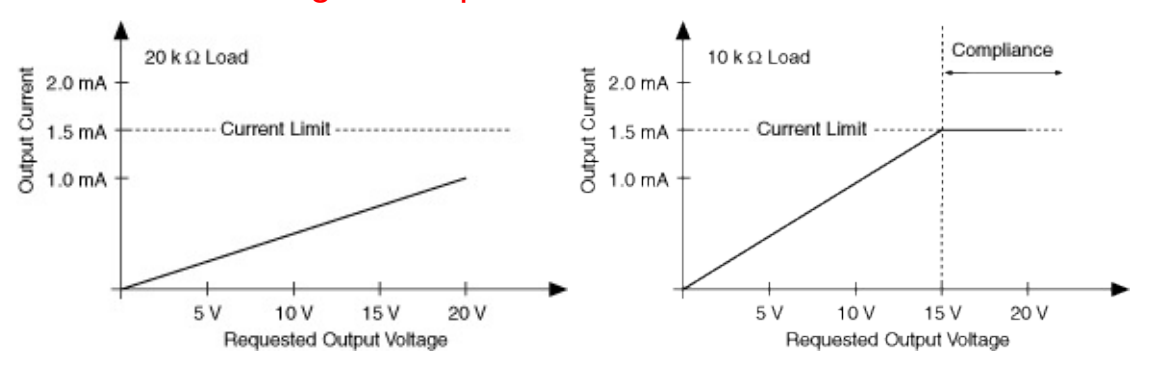

Because the 20 kΩ load resistance in the figure on the left never allows the output current to exceed the current limit of 1.5 mA (given a maximum requested voltage of 20 V), the source driving this load never enters compliance. This circuit always operates in Constant Voltage mode.

In contrast, the 10 kΩ load resistance in the figure on the right causes a higher current draw. The output voltage of the power supply or SMU operates in Constant Voltage mode up to 15 V. Above the 15 V requested output, the load draws 1.5 mA, thus the source operates in Constant Current mode at the current limit. While operating at the current limit, the channel is said to be in compliance. In this case, although the requested output voltage is > 15 V, the actual voltage does not exceed 15 V because the current limit has been reached.

You can query a channel to determine if it is in compliance using the niDCPower Query in [Compliance](niDCPowerVIRef.chm::/niDCPower_Query_In_Compliance.html) VI or the [niDCPower\\_QueryInCompliance](niDCPowerCRef.chm::/cviniDCPower_QueryInCompliance.html) function.

 $\boxtimes$ 

**Note** The NI-DCPower Soft Front [Panel](#page-134-0) displays Cmpl when a channel is in compliance.

## <span id="page-20-0"></span>**Cabling and Current-Resistance Loss**

Current-resistance loss is introduced by the cabling wires that connect the power supply or SMU to the load terminals. The voltage drop due to current-resistance loss is determined by the resistance of the cabling wire (a property of the wire gauge and length) and the amount of current flowing through the wire. Devices with [remote](#page-37-0) sense capabilities can compensate for current-resistance loss by measuring the voltage across the load terminals with a second set of leads that do not carry a significant current.

To minimize voltage drop caused by cabling, keep each wire pair as short as possible and use the thickest wire gauge appropriate for your application. The lower the American Wire Gauge (AWG) rating, the thicker the wire. NI recommends 18 AWG or lower.

To reduce noise picked up by cabling connecting a power supply or SMU to a load, twist each wire pair. Refer to the following table to determine the wire gauge appropriate for your application.

#### **Caution** Use wire that is thick enough to avoid overheating if the output current from the power supply or SMU were to short circuit.

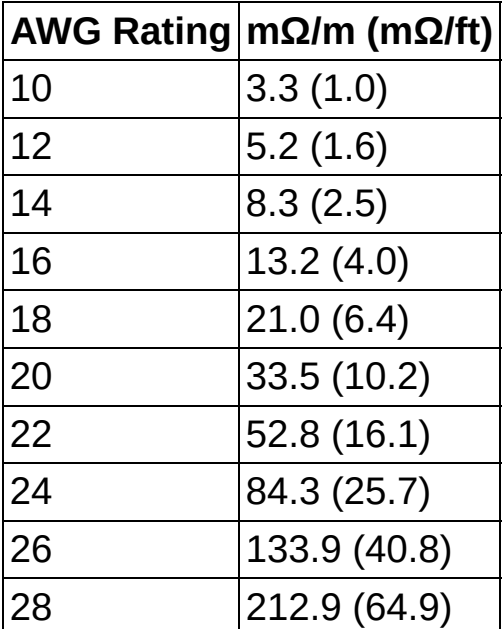

### **Calculating Maximum Voltage Drop**

When cabling a power supply or SMU to a constant load, be sure to account for voltage drop in your application. If necessary, adjust the output voltage of the device or, if available, use remote [sensing](#page-37-0).

Use the amount of current flowing through the cabling wires and the resistance of the wires to calculate the total voltage drop for each load, as shown in the following example:

#### **Example**

Operating within the recommended current rating, determine the maximum voltage drop across a 1 m, 16 AWG wire carrying 1 A:

 $V = I \times R$ 

 $V = 1$  A × (13.2 m $\Omega$ /m × 1 m)

 $V = 13.2$  mV

As illustrated in the preceding example, a 1 m, 16 AWG wire carrying 1 A results in a voltage drop of 13.2 mV.

 $\boxtimes$ **Note** When calculating voltage drop for a pair of wires, multiply the voltage drop by two. Thus, the total voltage drop for a pair of wires in the previous example is 26.4 mV. To compensate for the voltage drop across the wire pair and ensure the correct power is supplied to the load, increase the output voltage of the power supply by 26.4 mV, or if available, use remote sensing.

### **Cabling for Low-Level Measurements**

Low-level measurements require tight control over system setup and cabling. Long cables and large current loops degrade source and measurement quality even in low-noise environments.

To maintain measurement quality, always limit the length of the cables involved in your system setup. Also, keep the current return path as close as possible to the current source path by employing twisted pair cabling.

To reduce the susceptibility of low currents to noise and other unwanted interfering signals, use shielded cables (for example, coaxial cable). Connect the outer conductor to the common or ground terminal of the channel.

## **Related Topics**

Local and [Remote](#page-37-0) Sense

# <span id="page-24-0"></span>**Constant Current Mode**

An output channel is operating in Constant Current mode when either a load attempts to draw more current than the programmed limit and the output function is set to NIDCPOWER\_VAL\_DC\_VOLTAGE using the [niDCPower\\_ConfigureOutputFunction](NIDCPowerCref.chm::/cviniDCPower_ConfigureOutputFunction.html) function or **DC Voltage** using the [niDCPower](niDCPowerVIRef.chm::/niDCPower_Configure_Output_Function.html) Configure Output Function VI, or when the voltage across the load is less than the voltage limit and the output function is set to NIDCPOWER\_VAL\_DC\_CURRENT using the [niDCPower\\_ConfigureOutputFunction](NIDCPowerCref.chm::/cviniDCPower_ConfigureOutputFunction.html) function or **DC Current** using the [niDCPower](niDCPowerVIRef.chm::/niDCPower_Configure_Output_Function.html) Configure Output Function VI.

In Constant Current mode, the current flowing through the output terminals is held constant while the voltage across the output terminals may change depending on loading conditions. The output channel behaves like a current source when in this mode.

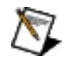

**Note** Constant Current mode is synonymous with Current-Controlled mode.

To determine when an output channel is operating in Constant Current mode, use the status indicators on the front panel of the device, the [niDCPower](NIDCPowerVIRef.chm::/niDCPower_Query_Output_State.html) Query Output State VI, or the [niDCPower\\_QueryOutputState](NIDCPowerCRef.chm::/cviniDCPower_QueryOutputState.html) function.

### **Related Topics**

[Constant](#page-26-0) Voltage Mode Load [Considerations](#page-29-0) Load [Regulation](#page-35-0)

## <span id="page-26-0"></span>**Constant Voltage Mode**

An output channel is operating in Constant Voltage mode when either a load attempts to draw less current than the current limit and the output function is set to NIDCPOWER VAL DC VOLTAGE using the [niDCPower\\_ConfigureOutputFunction](NIDCPowerCref.chm::/cviniDCPower_ConfigureOutputFunction.html) function or **DC Voltage** using the [niDCPower](niDCPowerVIRef.chm::/niDCPower_Configure_Output_Function.html) Configure Output Function VI, or when the voltage across the load is greater than the voltage limit and the output function is set to NIDCPOWER\_VAL\_DC\_CURRENT using the [niDCPower\\_ConfigureOutputFunction](NIDCPowerCref.chm::/cviniDCPower_ConfigureOutputFunction.html) function or **DC Current** using the [niDCPower](niDCPowerVIRef.chm::/niDCPower_Configure_Output_Function.html) Configure Output Function VI.

In Constant Voltage mode, the voltage across the output terminals is held constant while the current through the output terminals may change depending on loading conditions. The output channel behaves like a voltage source when in this mode.

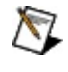

**Note** Constant Voltage mode is synonymous with Voltage-Controlled mode.

To determine when an output channel is operating in Constant Voltage, use the status indicators on the front panel of the device, the [niDCPower](NIDCPowerVIRef.chm::/niDCPower_Query_Output_State.html) Query Output State VI, or the [niDCPower\\_QueryOutputState](NIDCPowerCRef.chm::/cviniDCPower_QueryOutputState.html) function.

### **Related Topics**

[Constant](#page-24-0) Current Mode Load [Considerations](#page-29-0) Load [Regulation](#page-35-0)

# <span id="page-28-0"></span>**Line Regulation**

*Line regulation* is a measure of the ability of the power supply or SMU to maintain the output voltage given changes in the input line voltage. Line regulation is expressed as percent of change in the output voltage relative to the change in the input line voltage.

For NI DC power supplies and SMUs, the line regulation specification applies to the auxiliary power input.

# <span id="page-29-0"></span>**Load Considerations**

This topic contains information you may find useful as you connect specific types of loads to a power supply or SMU.

### **Capacitive Loads**

Generally, a power supply or SMU remains stable when driving a capacitive load. Occasionally, certain capacitive loads can cause ringing in the transient response of the device. When the output voltage is reprogrammed while capacitive loads are present, the device may temporarily move into Constant Current mode or unregulated mode.

The *slew rate* is the maximum rate of change of the output voltage as a function of time. When driving a capacitor, the slew rate is limited to the output current limit divided by the total load capacitance, as expressed in the following equation:

(ΔV/Δt) = (I/C)

*where* ΔV is the change in the output voltage

Δt is the change in time

I is the current limit

C is the total capacitance across the load

Series resistance or lead inductance from cabling can affect the stability of the device. In some situations, it might be necessary to increase the capacitive load or locally bypass the circuit or system being powered to stabilize the power supply or SMU.

#### **Inductive Loads**

In Constant Voltage mode, most inductive loads remain stable. However,when operating in Constant Current mode in higher current ranges, increasing output capacitance may help improve stability. You can select the output capacitance of some power supplies or SMUs using the niDCPower Output [Capacitance](NIDCPowerProperties.chm::/pnidcpower_Output_Capacitance.html) property or the NIDCPOWER ATTR\_OUTPUT\_CAPACITANCE attribute.

#### **Pulse Loads**

Load current can vary between a minimum and a maximum value in some applications. In the case of a varying load, or pulse load, the constant current circuit of the power supply or SMU limits the output current. Occasionally, a peak current may try to exceed the current limit and cause the power supply or SMU to temporarily move into Constant Current mode or unregulated mode.

To avoid pulse loads and remain within the power supply or SMU output specifications, use the **[niDCPower](NIDCPowerVIRef.chm::/niDCPower_Configure_Current_Limit.html) Configure Current Limit VI** or the [niDCPower\\_ConfigureCurrentLimit](NIDCPowerCRef.chm::/cviniDCPower_ConfigureCurrentLimit.html) function to configure the current limit to a value greater than the expected peak current of the load. In extreme situations, it may be possible to parallel connect multiple power supply channels to provide higher peak currents. SMU output channels should not be placed in parallel because SMUs are four quadrant devices, and some combination of [sourcing](#page-65-0) and sinking occurs if the output voltages of the channels are not exactly identical.

### **Reverse Current Loads**

Occasionally, an active load may pass a reverse current to the power supply or SMU. To avoid reverse current loads, use a bleed-off load to preload the output of the device. Ideally, a bleed-off load should draw the same amount of current from the device that an active load may pass to the power supply or SMU.

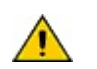

**Caution** Power supplies not designed for [4-quadrant](#page-65-0) operation may become damaged if reverse currents are applied to their output terminals. Reverse currents can cause the device to move into an [unregulated](#page-68-0) mode and can damage the device. Refer to  $M$ </u> PXI-4110 or NI [PXI-4130](#page-93-0) for more information about device channel capabilities.

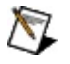

**Note** The sum of the bleed-off load current and the current supplied to the load must be less than the maximum current of the device.

### **Related Topics**

[Constant](#page-24-0) Current Mode [Constant](#page-26-0) Voltage Mode Load [Regulation](#page-35-0)

# <span id="page-35-0"></span>**Load Regulation**

*Load regulation* is a measure of the ability of an output channel to remain constant given changes in the load. Depending on the control mode enabled on the output channel, the load regulation specification can be expressed in one of two ways:

- In Constant Voltage mode, variations in the load result in changes in the output current. This variation is expressed as a percentage of output voltage range per amp of current change, and is synonymous with a series resistance. When using local [sense](#page-37-0) in Constant Voltage mode, the load regulation specification defines how close the output series resistance is to 0  $\Omega$ —the series resistance of an ideal voltage source.
- In Constant Current mode, variations in the load result in changes to the voltage across the load. This variation is expressed as a percentage of change in the output current range, in amps per volt, and is synonymous with a resistance in parallel with the output channel terminals. In Constant Current mode, the load regulation specification defines how close the output shunt resistance is to infinity—the parallel resistance of an ideal current source. In fact, when load regulation is specified in Constant Current mode, parallel resistance is expressed as 1/load regulation.
### **Related Topics**

[Constant](#page-24-0) Current Mode [Constant](#page-26-0) Voltage Mode

## **Local and Remote Sense**

A measurement made with *local sense* uses a single set of leads for output and voltage measurement, as illustrated in the following figure:

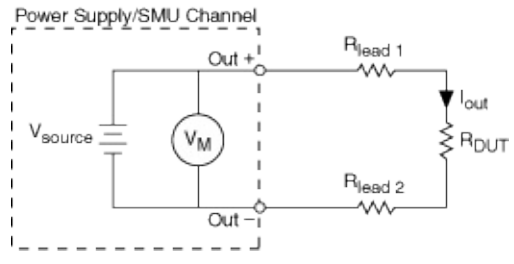

An error in the DUT voltage measurement is due to the output current and the resistance of the leads used to connect the power supply or SMU to the load. This error can be calculated using the following equation:

Local Sense Error (Volts) = *Iout* (*Rlead1* + *Rlead2* )

When the device is operating in Constant Voltage mode, local sense forces the requested voltage at the output terminals of the device. The actual voltage at the DUT terminals is lower than the requested output because of the output lead resistance error.

Measurements made using *remote sense*, sometimes referred to as *4 wire sense*, require 4-wire connections to the DUT (and 4-wire switches if a switching system is used to expand the channel count). Using remote sense offers the benefit of more accurate voltage output and measurements when the output lead voltage drop is significant. In a remote sense configuration, one set of leads carries the output current, while another set of leads is used to measure voltage directly at the DUT terminals, as illustrated in the following figure:

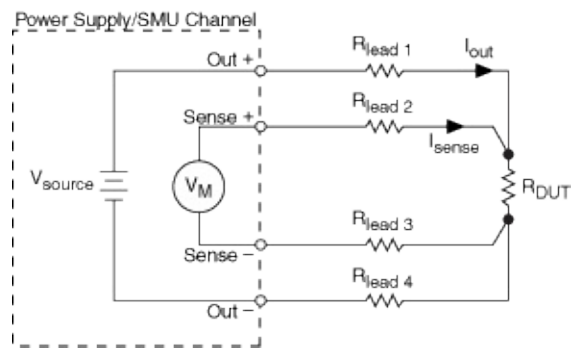

Although the current flowing in the output leads can be several amps or more depending on the power supply or SMU, a very small amount of current flows through the sense leads resulting in a much smaller voltage

drop error for measurements versus the local sense error. When using remote sense in the DC Voltage output [function](#page-161-0), the output voltage is forced at the end of the sense leads instead of the output terminals. When using remote sense in the DC Current <u>output [function](#page-161-0)</u>, the voltage limit is measured at the end of the sense leads instead of at the output terminals. Using remote sense results in a voltage at the DUT terminals that is more accurate than what can be achieved using local sense. Ideally, the sense leads should be connected as close to the DUT terminals as possible.

When using remote sense, it is important to remember that the magnitude of the voltage drop across the higher current output leads is usually limited to one or two volts per lead, depending on the power supply or SMU. When attempting to force a voltage using the DC Voltage output function, dropping more voltage across the output leads than the specified maximum in remote sense mode may result in a voltage at the load that is less than the requested level. When attempting to force a current using the DC Current output function while using either local or remote sense, excessive line drop may force the power supply or SMU into Constant Voltage mode before the requested current level can be reached.

Configuring a channel for remote sense operation without connecting the sense leads to the DUT can result in measurements that do not meet the published specifications. If a channel is configured for remote sense and the remote sense leads are left open, the channel may source a voltage as large as 20% higher than the voltage level or voltage limit.

Refer to your device [specifications](#page-2-0) document for more information about remote sense support and the maximum output lead voltage drop allowed.

Remote sense can be enabled or disabled using the niDCPower Configure Sense VI, or the [niDCPower\\_ConfigureSense](NIDCPowerVIRef.chm::/nidcpower_configure_sense.html) function on a per output basis for channels that support this feature.

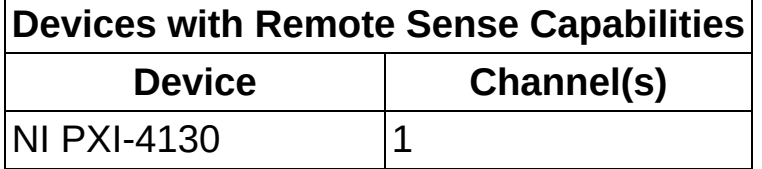

### **Related Topics**

Cabling and [Current-Resistance](#page-20-0) Loss

## **Measuring Resistance**

Power supplies and SMUs are capable of making resistance measurements because they can both generate and measure test voltages and currents. Because they can operate as precision current sources up to 2 A, these modules are well suited to measure low resistance values.

To measure a resistance with an NI power supply or SMU, select a test current that creates a voltage drop within module capabilities. After the channel output is enabled and settled, use the [Measure](NIDCPowerVIRef.chm::/niDCPower_Measure_Multiple.html) Multiple VI to measure the actual current being delivered to the resistor as well as the measured voltage across the resistor. To determine the accuracy a resistance measurement, the accuracy specifications of both current and voltage measurements for the power supply or SMU should be taken into account. For channels with remote sense capabilities, enabling this feature results in a more accurate voltage measurement at the resistor terminals.

#### **Compensation for Offset Voltages**

When measuring low-value resistances thermal voltages may introduce significant offsets into the resistance measurement path. If an offset voltage exists in series with the resistance to be measured as in the following figure, taking a second measurement at a different current output setpoint allows the offset to be accounted for in the resistance calculation.

$$
\begin{array}{c}\n+ \\
\hline\n\end{array}\n\begin{array}{ccc}\n & & & & & & \\
\hline\n\end{array}\n\begin{array}{ccc}\n & & & & & \\
\hline\n\end{array}\n\begin{array}{ccc}\n & & & & & \\
\hline\n\end{array}\n\begin{array}{ccc}\n & & & & & \\
\hline\n\end{array}\n\end{array}
$$

The two test currents,  $I_1$  and  $I_2$ , create voltage drops of  $\boldsymbol{V}_1$  and  $\boldsymbol{V}_2$ respectively. Thus, the following two equations can be derived:

$$
V_1 = I_1 R + V_{OS}
$$
  

$$
V_2 = I_2 R + V_{OS}
$$

Rearranging these two equations allows for the calculation of the unknown resistance *R* without measuring  $V_{OS}$ . Assuming the currents  $I_1$ and *I<sup>2</sup>* are different the following equation can be derived:

$$
R=\frac{V_2-V_1}{I_2-I_1}
$$

For the best signal-to-noise performance, test currents of opposite polarity should be used (for example, + 100 mA and 100 mA). If currents of opposite polarity are not feasible, the next best solution is to use test currents that are 100x apart (that is, if your first current is 1 A, you should choose a second test current of 0.01 mA).

#### **Resistor Self-Heating**

As power dissipation in a resistor increases, the temperature of the resistor increases and causes a change in the resistance value. You can calculate how much error is introduced in your measurement by resistor self-heating from the derating curve of Rated Power(%) vs. Ambient Temperature commonly given in resistor specifications.

The specifications of resistors include a derating curve, similar to the one shown in the following graph. Notice that this curve does not show the temperature change of the resistor due to self-heating. The curve shows the percentage of the rated power that you can apply to a resistor vs. the ambient temperature. So at 70 °C of ambient temperature, you can apply up to 100% of the rated power, but at 100 °C you can only apply up to 65% of the rated power.

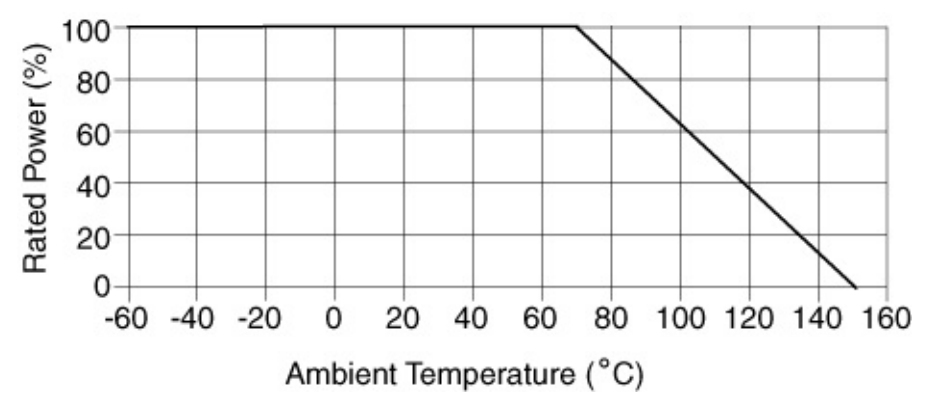

At any temperature, the resistor will have a temperature change due to self-heating ( $\Delta T_{SH}$ ), so the actual temperature of the resistor is the ambient temperature plus an unknown  $\Delta T_{SH}$ . Even though this graph does not directly show the value of  $\Delta T_{SH}$ , you can still calculate it.

Notice that at 70 °C, applying 100% of the rated power, the temperature of the resistor is equal to 70 °C plus  $\Delta T_{SH}$ . At 150 °C, you cannot apply any power to the resistor, so the temperature of the resistor is equal to the ambient temperature. You can thus infer that when applying 100% of the rated power at 70 °C the total temperature of the resistor is 150 °C. Therefore, above 70 °C, the value of  $\Delta T_{SH}$  increases in such a way that when you add to it the ambient temperature it surpasses 150 °C. Therefore, you need to limit the power you apply to the resistor to keep the total temperature of the part under 150 °C. Hence, the value of  $\Delta T_{SH}$ is a function of the power applied to the part.

The thermal resistance  $(\theta)$  is equal to the absolute value of the slope between the 70 °C and the 150 °C points in the derating curve shown above.

$$
\theta = (150 \text{ °C} - 70 \text{ °C})/\Delta P = (150 \text{ °C} - 70 \text{ °C})/P_{max} \text{ °C}/W
$$

If the resistor has a Rated Power at 70 °C equal to 0.25 W, then the value for θ would be equal to:

θ = (150 °C—70 °C)/ΔP = (150 °C—70 °C)/250 mW = 80 °C/(250\*10<sup>-</sup>  $3$  W) = 320 °C/W = 0.32 °C/mW

To decrease the thermal resistance, you must look for a resistor with higher rated power, or find a way to "heat sink" the resistor to the environment. This can become complicated and expensive unless the resistor is specifically designed for heat sinking.

You can now calculate the change in temperature due to power dissipation using the thermal resistance  $(θ)$  and the power being dissipated in the resistor (product of voltage and current). Then you can use the temperature coefficient of the resistor (usually given in ppm/ °C) to calculate the change in the resistance value.

Resistor self-heating is more relevant when measuring currents above 400 mA. The self-heating of the current shunts in the largest current ranges for the NI PXI-4110/4130 cause an additional derating on those modules in these current ranges. For more information about additional derating in these ranges, refer to your device [specifications](#page-2-0) document. To minimize the self-heating effect of current shunts for the largest current ranges in these devices, measurements should be made as soon as possible after enabling the output, before the shunt has had the opportunity to heat itself.

### **Related Topics**

Rise [Time](#page-62-0)

# <span id="page-45-0"></span>**Noise**

*Noise*—unwanted signals present on the output channels—can affect devices connected to the output channels.

Noise can be characterized as normal-mode or common-mode noise. Regardless of its characterization, noise is meaningful only when it is specified with an associated bandwidth.

#### **Normal-Mode Noise**

*Normal-mode noise* is present between the output HI terminal and the output common LO terminal, appearing either in series (Constant Voltage mode) or parallel (Constant Current mode) with the output of the device. Normal-mode noise can be expressed as voltage noise or current noise, depending on the control mode of the output channel.

AC to DC rectification causes *ripple*, a type of periodic normal-mode noise.

#### **Common-Mode Noise**

*Common-mode noise* is present between the output common LO terminal and the chassis or earth ground. In this sense, the equivalent circuit is a current noise source connected across these two terminals. When you connect an impedance between the output common/ground and chassis or earth ground, a noise current can flow in the impedance, resulting in an unexpected offset or other undesirable error.

#### **Output Capacitance Considerations**

To help reduce noise and ripple when the device is operating in a highcurrent range, NI [recommends](NIDCPowerProperties.chm::/pnidcpower_Output_Capacitance.html) setting the niDCPower Output Capacitance property or the

[NIDCPOWER\\_ATTR\\_OUTPUT\\_CAPACITANCE](NIDCPowerCRef.chm::/NIDCPOWER_ATTR_OUTPUT_CAPACITANCE.html) attribute to HIGH for devices that support this feature. Remember that a larger capacitance results in a slower output response. Refer to **Load [Considerations](#page-29-0)** for more information about capacitive loads.

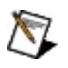

**Note** The only valid output capacitance setting on all channels for the NI PXI-4110 is HIGH. For more information about reducing noise in high-current ranges with the NI PXI-4130, refer to **Output** [Capacitance](#page-108-0) Selection.

#### **Measurement Noise Rejection**

In many environments, line noise (for example, 50 Hz or 60 Hz) or other unwanted periodic signals may be present in a system and can degrade measurement quality. You can program your device to reject periodic signals and their harmonics by configuring the niDCPower Samples to Average property or the NIDCPOWER ATTR\_SAMPLES\_TO\_AVERA[GE](NIDCPowerCRef.chm::/NIDCPOWER_ATTR_SAMPLES_TO_AVERAGE.html) attribute according to the following table.

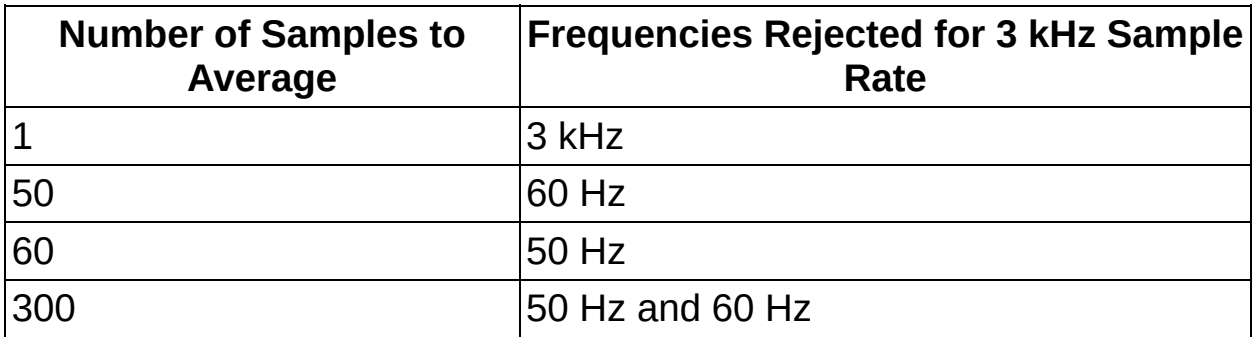

For frequencies not listed in this table, use the following formula:

*N* = 3000/*F<sup>r</sup>*

where *N* is the number of samples to average and *F<sup>r</sup>* is the frequency rejected.

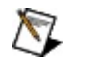

**Note** To improve noise reduction while keeping frequency rejection, set the number of samples to average to *N*, 2*N*, 3*N*, and so on. The maximum allowed samples to average is 511.

#### **Related Topics**

[Constant](#page-24-0) Current Mode [Constant](#page-26-0) Voltage Mode

Load [Considerations](#page-29-0)

[Considerations](#page-51-0) When Measuring Noise

## <span id="page-51-0"></span>**Considerations When Measuring Noise**

Exercise care when measuring noise on an output device, such as a power supply or SMU. When verifying the specified wideband noise of a device, the effects of ground loops, unnecessarily long probe ground leads, and electrically noisy environments can combine and skew your measurements.

Observe the following recommendations when measuring the noise of a power supply or SMU:

- Connect the probe directly to the terminals of the power supply or SMU. Do *not* use long leads, loose wires, or unshielded cables.
- Limit the probe ground lead to a few inches at most. Connect this lead directly to the output common/ground terminal of the appropriate channel.
- Limit the bandwidth of the measurement device to the bandwidth of interest. For example, making a 20 MHz noise measurement with a 200 MHz bandwidth instrument, may not yield the specified values.
- To avoid measuring the environment noise instead of the device noise, exercise caution when making measurements in a modern laboratory environment with computers, electronic ballasts, switching power supplies, and so on.

### **Related Topic**

**[Noise](#page-45-0)** 

## <span id="page-53-0"></span>**Ranges**

NI power supplies and SMUs use one or more ranges for voltage and current output, as well as one or more ranges for voltage and current measurement. Use the highest resolution (smallest) range possible for a particular application to get maximum output and measurement accuracy. Refer to the [specifications](#page-93-0) document for your device or NI [PXI-4110](#page-68-0) or NI PXI-4130 for more information about what ranges are available for a particular channel on your device.

Ranges are typically described as the maximum possible value from zero that the range can output or measure (not including the overrange). For example, in the 20 mA current level range, the current level can be configured up to 20 mA.

When configuring an output range, if you request a range that differs from the ranges described in your *device [specifications](#page-2-0)*, NI-DCPower selects the highest resolution (smallest) range available that accommodates the requested range. For example, on a device with only 20 mA and 200 mA current limit ranges, if you request 100 mA for the current range, NI-DCPower selects the 200 mA range.

There are four configurable output ranges for each device channel : voltage level range, current limit range, current level range, voltage limit range. When the output function is set to

NIDCPOWER\_VAL\_DC\_VOLTAGE using the

[niDCPower\\_ConfigureOutputFunction](NIDCPowerCref.chm::/cviniDCPower_ConfigureOutputFunction.html) function or **DC Voltage** using the [niDCPower](NIDCPowerVIRef.chm::/niDCPower_Configure_Output_Function.html) Configure Output Function VI, the voltage level range and current limit range are in use. When the output function is set to NIDCPOWER\_VAL\_DC\_CURRENT using the

niDCPower\_ConfigureOutputFunction function or **DC Current** using the niDCPower Configure Output Function VI, the current level range and voltage limit range are in use.

### **Changing Ranges**

You can use the following four VIs and functions to configure output ranges for your device.

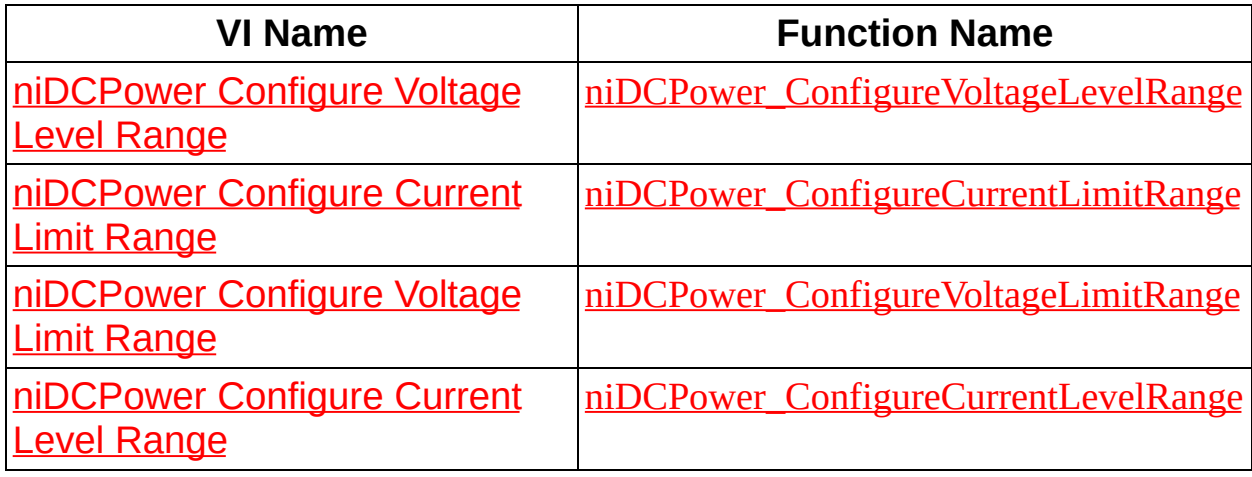

The configured range must be able to accommodate the configured output value. For example, if the current limit range is 1 A and the current limit is 50 mA, changing the current limit range to 20 mA is not allowed because 50 mA is not possible in the new range. When changing ranges in immediate [configuration](#page-150-0) mode be aware of the order of the output range and output value changes because the configuration change takes effect immediately in this mode. To avoid ordering issues, NI recommends that you configure the output range and output value in delayed [configuration](#page-150-0) mode. In this mode you can configure the output range and the output value in any order. Alternatively, you can enable autoranging for the range you want to change.

#### **Overranging**

If the niDCPower [Overranging](NIDCPowerProperties.chm::/pnidcpower_overranging_enabled.html) Enabled property or the [NIDCPOWER\\_ATTR\\_OVERRANGING\\_ENABLED](NIDCPowerCRef.chm::/NIDCPOWER_ATTR_OVERRANGING_ENABLED.html) attribute is set to TRUE, the valid values for the programmed output (voltage level, current limit, current level, and voltage limit) may be extended beyond their normal operating range on channels that support this feature. Enabling overranging for a particular device enables this feature for both output current and voltage on all channels. Refer to NI [PXI-4110](#page-68-0) or NI [PXI-4130](#page-93-0) to determine if your device supports overranging.

### **Output Autoranging**

When autoranging is enabled for an output range, NI-DCPower automatically changes the output range based on the configuration output value. NI-DCPower automatically changes to the highest resolution (smallest) range that can accommodate the configured output value. You can selectively enable autoranging for any output range on a channel.

Use the following properties and attributes to configure your device for autoranging.

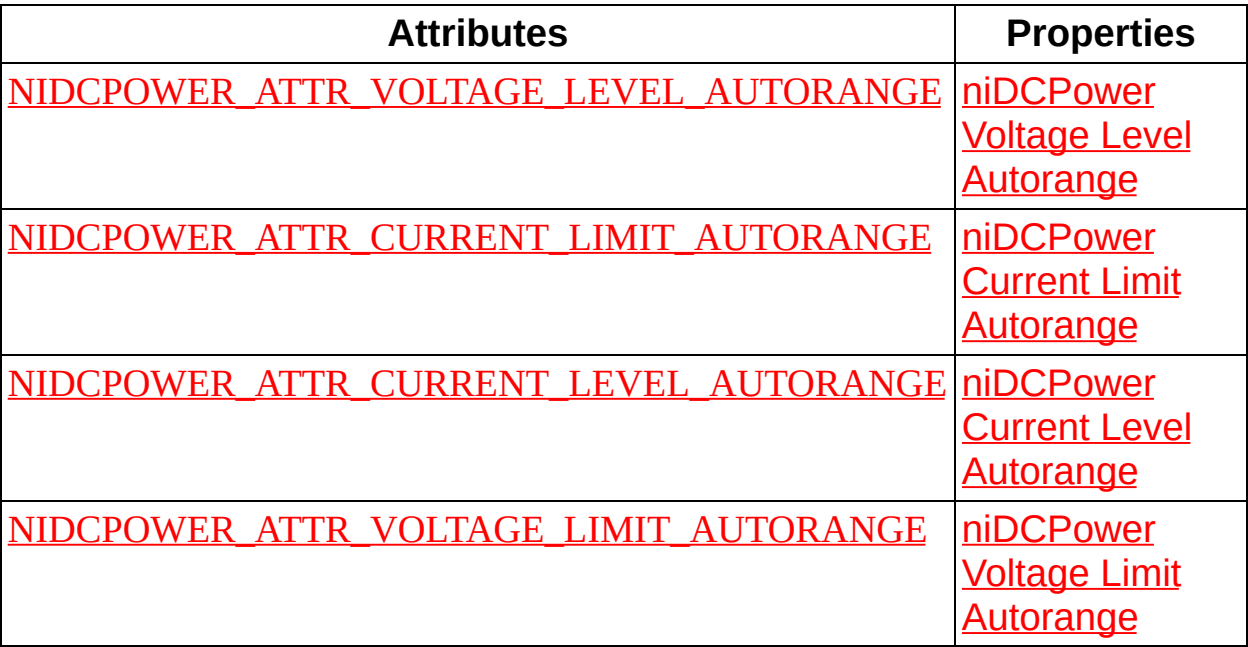

### **Related Topics**

NI PXI-4130 Range [Considerations](#page-119-0)

# **Resolution**

Resolution is applicable to both output and measurement circuits of power supplies and SMUs.

For power supplies and SMUs, output and measurement resolution are usually specified in absolute units, like μV or nA.

### **Output Resolution**

*Resolution* of a power supply or SMU output channel is the smallest possible change that can be made to the output voltage or current level. This limitation is imposed because of the finite number of steps that are available in the device DAC circuit.

Output resolution can be calculated by dividing the total span of the output range by the number of possible quantized values the DAC allows.

For example, consider a ±6 V output range when using a 16-bit DAC:

Resolution = (+6 V (6 V)) / (2<sup>16</sup>1) = 12 V / 65535 = 183 µV

#### **Measurement Resolution**

Measurement resolution of a power supply or SMU is the smallest change in the voltage or current measurement that can be detected by hardware. The resolution for a particular channel is based on the resolution of the ADC used to digitize the measured signal. When taking a measurement of the output, the ideal ADC coerces the actual value to the nearest ADC code. The codes are equally spaced across the measurement range of the ADC, each separated from the previous and next code by the magnitude of the power supply or SMU resolution.

For example, consider  $a \pm 200$  µA measurement range when using an 18-bit ADC:

Resolution = (+200  $\mu$ A - (-200  $\mu$ A)) / (2<sup>18</sup>-1) = 400  $\mu$ A / 262143 = 1.5 nA

#### **Sensitivity**

Sensitivity is the smallest unit of a given parameter that can be meaningfully detected with an instrument under specified conditions. This unit is generally equal to the resolution in the smallest range of a power supply or SMU.

## <span id="page-62-0"></span>**Rise Time**

*Rise time* specifies the time duration for the output to transition from 10% to 90% of the programmed voltage at the maximum current. Use the following equation to calculate the rise time for a single-pole system.

Rise Time =  $2.2 \times$  time constant

#### **Bandwidth**

Using the rise time, you can calculate the bandwidth using the following equation.

Bandwidth = 0.35 / Rise Time

#### **Settling Time**

*Settling time* specifies the time required for an output channel to reach a stable mode of operation. You can calculate the settling time to any maximum level of error desired for a single-pole system using the time constant and the following rule:

Settling Time = (*decades* × 2.3 × time constant)

where *decades* is decades of settling as determined by the desired maximum error (settling to 1% error  $= 2$  decades, 0.1%  $= 3$  decades, and so on). For example, calculating the settling to 1% error, settling time is (2  $\times$  2.3  $\times$  time constant); calculating the settling time to 0.1% error, settling time is  $(3 \times 2.3 \times \text{time constant})$ .

If the maximum error desired falls on an uneven number of decades, use the following equation to calculate settling time:

```
Settling Time = -\text{Ln}(\text{maximum error desired}) \times \text{time constant}
```
where Ln is the natural logarithm.

For example, calculating the settling to 0.05% error, settling time is (-  $Ln(0.0005)$  × time constant), or (7.6 × time constant).

Settling time can be added by placing a delay between the function used to set an output and the function used to measure the output. In LabVIEW, the Wait(ms), Wait Until Next ms Multiple, or Time Delay functions can be used to add additional delay time. Refer to the *LabVIEW Help* for more information about these VIs.

# <span id="page-65-0"></span>**Sourcing and Sinking**

The terms *sourcing* and *sinking* describe power flow into and out of a device. Devices that are sourcing power are delivering power into a load, while devices that are sinking power behave like a load, absorbing power that is being driven into them and providing a return path for current.

A battery is one example of a device that is capable of both sourcing and sinking power. During the charging process the battery acts as a power sink by drawing current from the charging circuit. After it has been removed from the charger and installed into an electronic device, the battery begins to act as a source that delivers power to a load.

The following quadrant diagram graphically represents whether a particular channel is sourcing or sinking power. Quadrants consist of the various combinations of positive and negative currents and voltages. Quadrants I and III represent sourcing power, while quadrants II and IV represent sinking power.

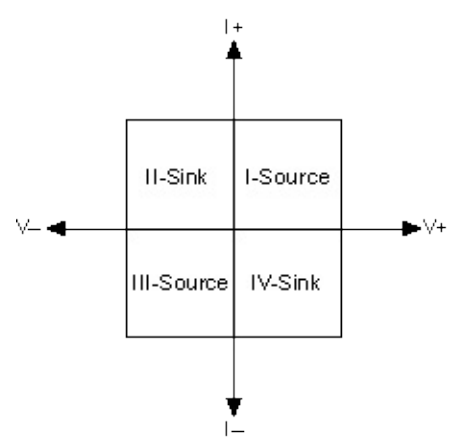

For example, when you have a positive voltage and current flowing out of the positive terminal (that is, a positive current), the output operation falls within Quadrant I and is sourcing power. When you have a positive voltage and a current flowing into the positive terminal (that is, a negative current), the output operation falls within Quadrant II, and is sinking power.

A single-quadrant channel on a power supply can operate only in one quadrant. For example, while the NI [PXI-4110](#page-68-0) has multiple channels capable of sourcing power in either Quadrant I or Quadrant III, individually, each channel on the NI PXI-4110 can operate only within one quadrant (channels 0 and 1 operate only within Quadrant I, and channel

2 operates only within Quadrant III). Thus, all channels on the NI PXI-4110 are single-quadrant supplies.

Devices that are capable of sourcing power in both Quadrant I and III are sometimes referred to as *bipolar* because they can generate both positive and negative voltages and currents. Bipolar output channels may or may not have current sinking capabilities (Quadrants II and IV).

An output channel on a *four-quadrant power supply or SMU* can both source and sink power with a positive or negative voltage and current. For example, the NI [PXI-4130](#page-93-0) SMU channel (channel 1) is capable of both sourcing power in Quadrant I or Quadrant III and sinking power in Quadrant II or Quadrant IV. Thus, the NI PXI-4130 SMU channel is a bipolar, four-quadrant device. For NI four-quadrant devices, it is important to remember that an auxiliary power supply is required for both sourcing and sinking power to reach the full current capability of the device. For more information about auxiliary power, refer to the *Internal and Auxiliary Power* topic for your device.

Because of the required power dissipation, sourcing and sinking capabilities for a channel are not always identical. Refer to NI [PXI-4110](#page-68-0) or NI [PXI-4130](#page-93-0) for more information about the sourcing and sinking capabilities of your device.

The following table summarizes the power capabilities per channel for each NI power supply and SMU device.

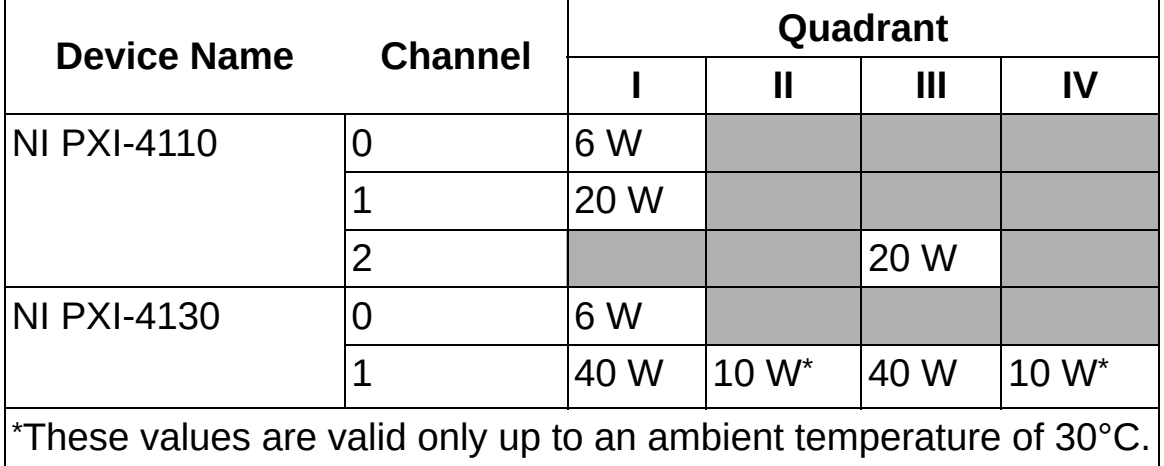

## **Devices**

Expand this book for NI power supply and SMU device-specific information.

# <span id="page-68-0"></span>**NI PXI-4110**

The NI PXI-4110 has three [single-quadrant](#page-65-0) DC power supply channels. The following table lists the DC voltage ranges supported by each channel.

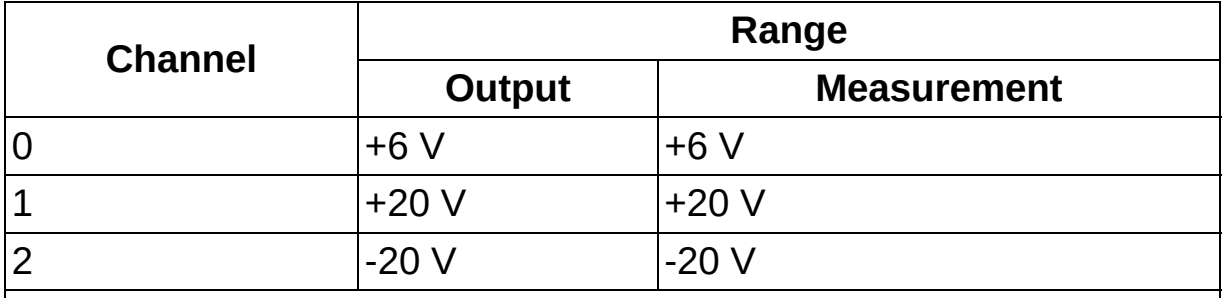

These channels support 5% [overranging](#page-53-0) when overranging is enabled.

The following table lists DC current ranges supported by the NI PXI-4110.

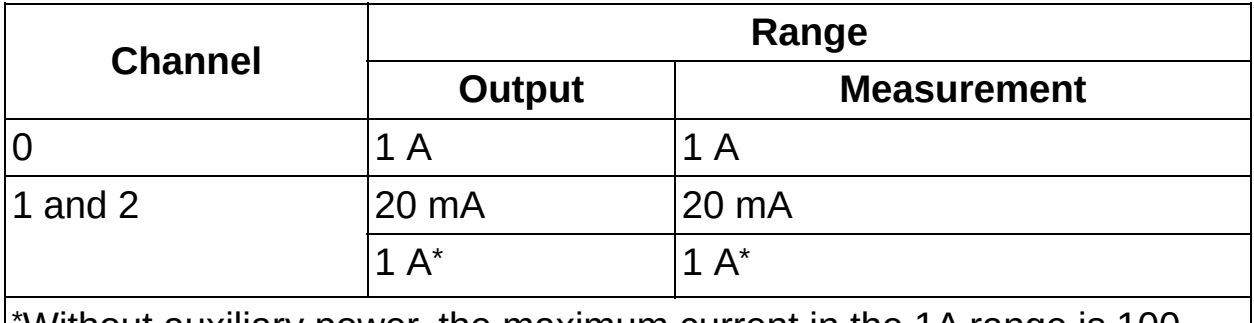

\*Without auxiliary power, the maximum current in the 1A range is 100 mA.

These channels support 5% overranging when this overranging is enabled.

The following diagrams illustrate the output voltage and current capabilities of each channel on the NI PXI-4110:

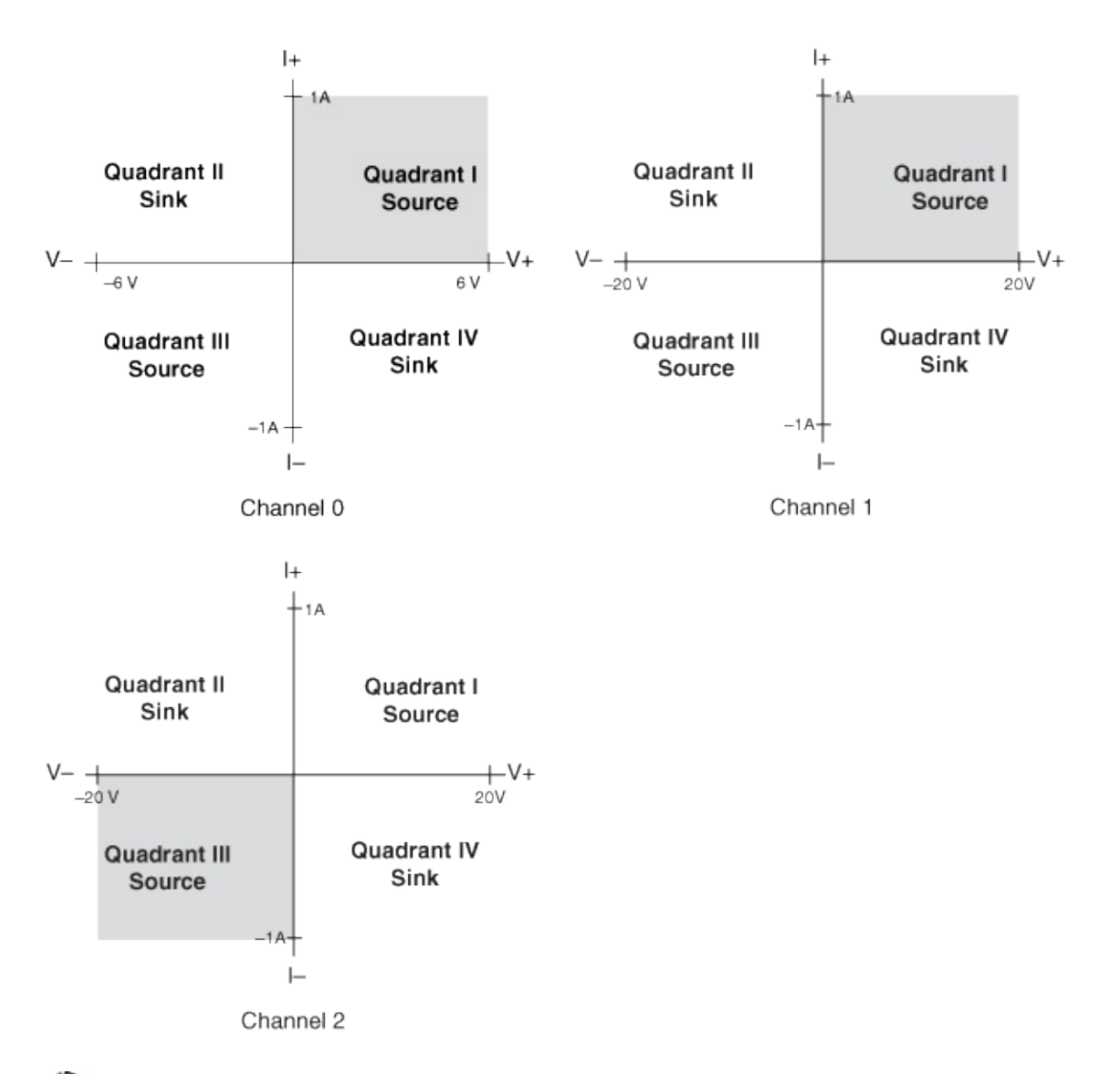

**Note** Channel 2 on the NI PXI-4110 is a single-quadrant power  $\mathbb{N}$ supply and always operates within Quadrant III. However, the polarity of the measured voltage is negative (measured using the [niDCPower](NIDCPowerVIRef.chm::/niDCPower_Measure_Multiple.html) Measure VI or the niDCPower Measure Multiple VI) and the polarity of the measured current is positive. The difference in polarities is due to the positive current direction on channel 2 being defined as current flowing into the common floating GND.

For more information about the NI PXI-4110 specifications, refer to Related [Documentation](#page-2-0).

## **NI PXI-4110 Front Panel**

The following figure illustrates the NI PXI-4110 front panel.

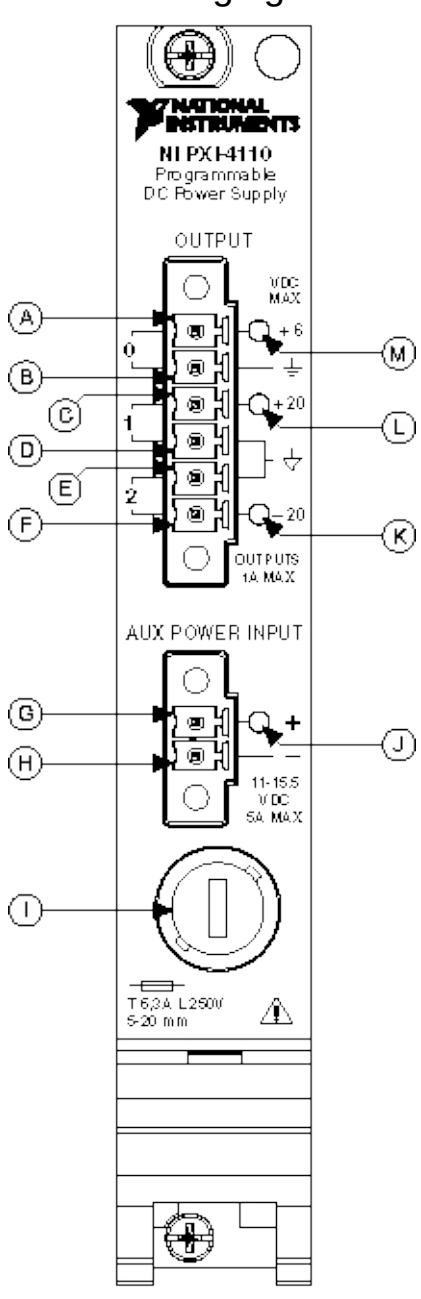

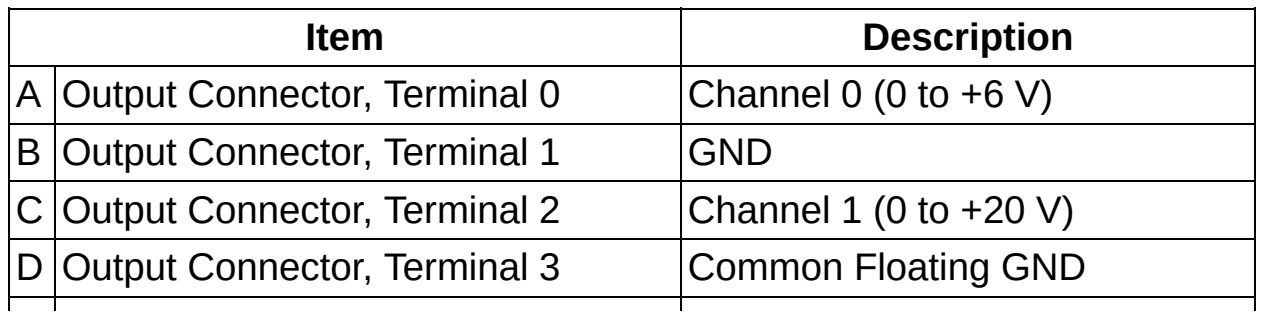

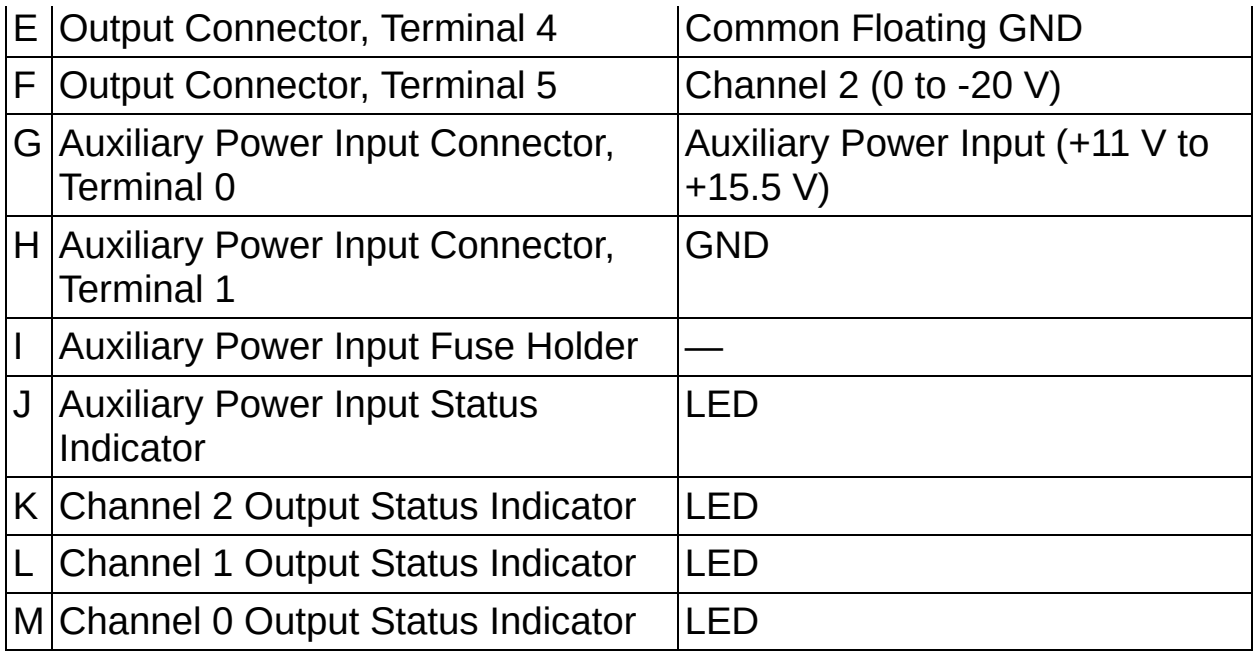
## **Status Indicators**

Status indicators on the front panel of the NI PXI-4110 provide feedback about device operation.

Use the following table to determine the state of an output channel using a status indicator.

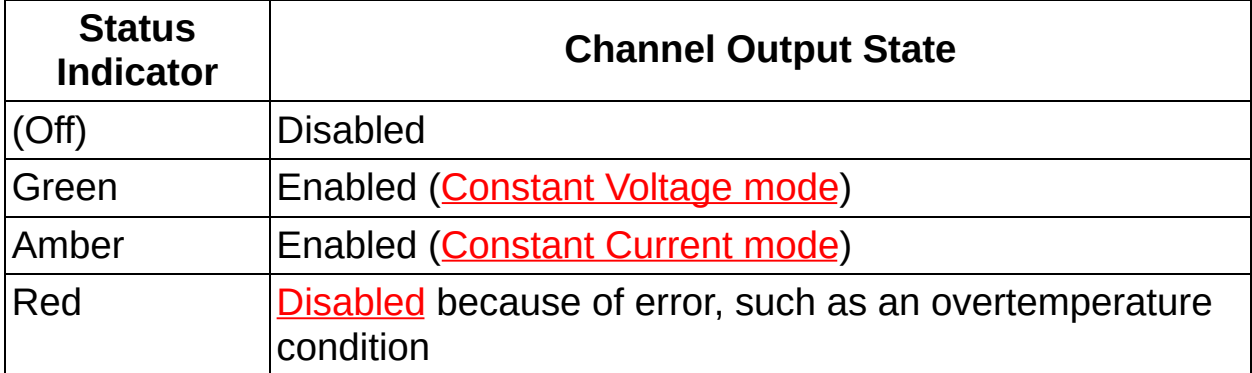

Use the following table to determine the state of the auxiliary power input using the status indicator.

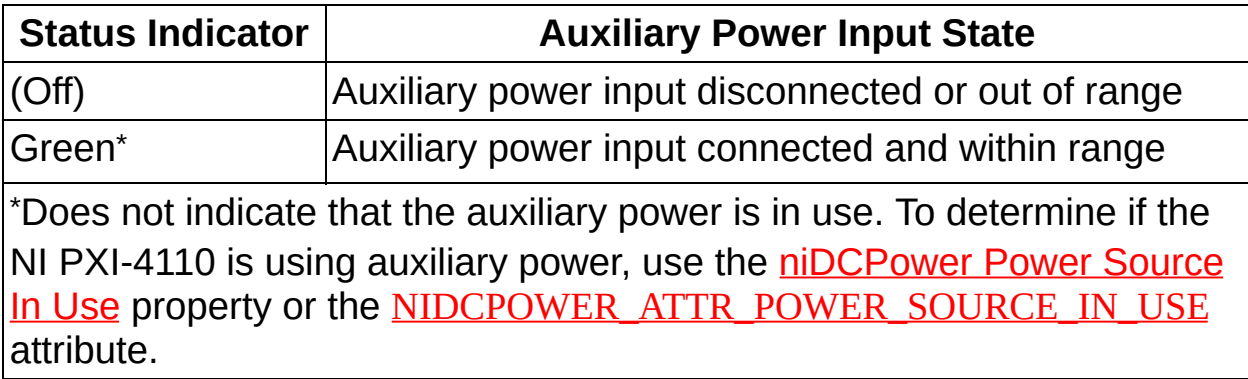

# **Operating the Device**

Expand this book for information about using the NI PXI-4110.

# **Internal and Auxiliary Power**

When drawing internal power from the PXI backplane, channels 1 and 2 of the NI PXI-4110 are fully operational at a lower output current(≤100 mA) and do not require an auxiliary power source.

If your application requires additional current, you can connect an auxiliary DC power supply capable of providing 11 V to 15.5 V and  $\geq 60$  W to increase the output current capability of these channels to 1 A. NI offers the APS-4100, an auxiliary power source for NI DC power supplies. Visit ni.com for more information.

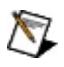

**Note** Channel 0 has the same output capabilities under internal power as auxiliary power.

## **Using Auxiliary Power**

Complete the following steps to connect and use auxiliary power:

- 1. Connect a 11 V to 15.5 V,  $\geq 60$  W power source to the auxiliary power input connector on the NI PXI-4110 front panel.
- 2. Open a new session to the device. NI-DCPower automatically uses the auxiliary power source when available. To override this feature, use the **[niDCPower](NIDCPowerProperties.chm::/pnidcpower_Power_Source.html) Power Source** property or the NIDCPOWER ATTR POWER SOURCE attribute.
	- ନ **Tip** Use the **[niDCPower](NIDCPowerProperties.chm::/pnidcpower_Power_Source_In_Use.html) Power Source In Use** property or the NIDCPOWER ATTR\_POWER\_SOURCE\_IN\_USE attribute to programmatically determine which power source is in use.

## **Resuming Operation After a Shutdown**

In case of auxiliary power loss during operation, the isolated outputs (channels 1 and 2) are disabled, and the power supply is shut down to prevent damage to the NI PXI-4110 and the load. If a shutdown occurs, complete the following steps to resume operation:

- 1. [Troubleshoot](#page-92-0) the failure.
- 2. Restore auxiliary power.
- 3. Reset the power supply using the **[niDCPower](NIDCPowerVIRef.chm::/niDCPower_Reset.html) Reset** VI or the [niDCPower\\_reset](NIDCPowerCRef.chm::/cviniDCPower_Reset.html) function.
- 4. Reconfigure the power supply.

## **Changing/Removing Auxiliary Power**

Complete the following steps to change or remove auxiliary power from the NI PXI-4110:

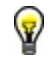

**Tip** It is often more convenient to close the existing session and open a new session to the device when managing auxiliary power state changes.

- 1. Disable the output channels.
- 2. Disconnect/connect the auxiliary power source.
- 3. Reset the power supply using the **[niDCPower](NIDCPowerVIRef.chm::/niDCPower_Reset.html) Reset** VI or the [niDCPower\\_reset](NIDCPowerCRef.chm::/cviniDCPower_Reset.html) function.
- 4. Reconfigure the power supply.

# **Cascading Outputs**

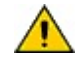

**Caution** Do *not* exceed 60 VDC from any terminal to ground when cascading power supplies.

Because channels 1 and 2 on the NI PXI-4110 are isolated outputs, you can cascade multiple channels in series to generate greater output voltage. For safety reasons, all the terminals must be <60 VDC from ground. Any terminal on the isolated channels can be connected to ground. When you cascade channels in series, the NI PXI-4110 can generate up to 46 V at 1 A, as illustrated in the following figures:

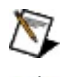

**Note** The NI APS-4100 is required for current above 100 mA.

**Caution** The NI PXI-4110 does *not* provide isolation when using CH 0.

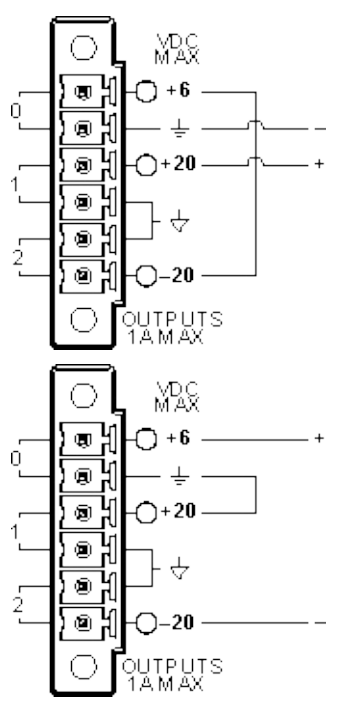

Similarly, you can use the NI PXI-4110 to cascade multiple channels in parallel to generate greater output current. NI recommends cascading no more than two output channels in parallel. Cascade channels 0 and 1 in parallel to generate up to 2 A at 6 V, as shown in the following figure:

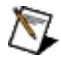

**Note** The NI APS-4100 is required for current above 1.1 A in this cascaded configuration.

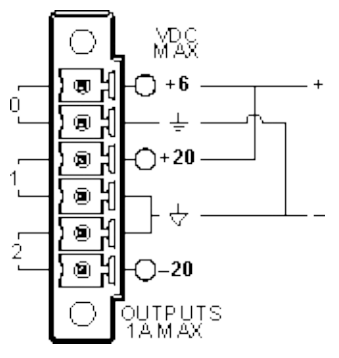

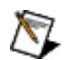

**Note** When cascading multiple channels in parallel, verify that all the channels you are cascading are set to output the same voltage level or voltage limit.

For more information about cascading the outputs of the NI PXI-4110, refer to the NI Developer Zone document, *Cascading the Outputs of a DC Power Supply to Extend Voltage and Current Ranges* at [ni.com/zone.](javascript:WWW(WWW_Zone))

## **Measurement Averaging**

The NI PXI-4110 averages measurement samples to reduce noise and improve sensitivity. You can set the number of samples to average programmatically using the [niDCPower](NIDCPowerProperties.chm::/pnidcpower_Samples_To_Average.html) Samples To Average property or the NIDCPOWER ATTR SAMPLES TO AVERAGE attribute.

**Note** When you set the niDCPower Samples To Average property or the NIDCPOWER\_ATTR\_SAMPLES\_TO\_AVERAGE attribute, the output channel measurements may move out of synchronization. Refer to the niDCPower Reset Average Before [Measurement](NIDCPowerProperties.chm::/pnidcpower_Reset_Average_Before_Measurement.html) property or the [NIDCPOWER\\_ATTR\\_RESET\\_AVERAGE\\_BEFORE\\_MEASUREMENT](NIDCPowerCRef.chm::/NIDCPOWER_ATTR_RESET_AVERAGE_BEFORE_MEASUREMENT.html)

attribute for more information about measurement averaging and synchronization.

## **Determining Measurement Rate**

Although the measurement speed of the NI PXI-4110 is 3 kS/s for all voltage and current measurements, the measurement rate of the NI PXI-4110 can vary depending on the setting of the niDCPower Samples To Average property or the NIDCPOWER\_ATTR\_SAMPLES\_TO\_AVERAGE attribute.

The default value of the niDCPower Samples To Average property and the NIDCPOWER ATTR SAMPLES TO AVERAGE attribute is 10. As expressed in the following equation, the NI PXI-4110 returns 300 measurements per second using the default value.

 $\frac{3000 \text{ samples}}{x} \times \frac{1 \text{ measurement}}{x} = \frac{300 \text{ measurements}}{x}$ second 10 samples second

If no measurement averaging is used (Samples To Average  $= 1$ ), the NI PXI-4110 returns 3,000 measurements per second.

While measuring without averaging yields the fastest measurement rate, noise from the environment (for example, the 50 Hz or 60 Hz noise introduced by cabling) increases measurement uncertainty.

Adjust the niDCPower Samples To Average property or the NIDCPOWER\_ATTR\_SAMPLES\_TO\_AVERAGE attribute as necessary to optimize the noise performance and measurement rate for your application.

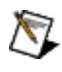

**Note** Measurement rate refers only to the hardware measurement rate and does not include software latency.

## **Rejecting Noise**

If you know the noise frequency, you can reject it from the signal. To determine the number of measurements necessary to reject noise from a signal, divide the measurement speed of the NI PXI-4110 by a full wavelength cycle of noise.

### **Example 1**

To reject 60 Hz noise frequency from a signal, average 50 measurements  $(3$  kHz/60 Hz = 50).

### **Example 2**

To reject 50 Hz noise frequency from a signal, average 60 measurements  $(3$  kHz/50 Hz = 60).

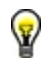

**Tip** Set the niDCPower Samples To Average property or the NIDCPOWER\_ATTR\_SAMPLES\_TO\_AVERAGE attribute to 300, an even multiple of both 60 kHz and 50 kHz, to actively reject both noise frequencies.

## <span id="page-83-0"></span>**Protection**

The output channels and the auxiliary power input of the NI PXI-4110 are protected against overcurrent, overvoltage, inverse voltage, and overtemperature conditions.

## **Output Channel Protection**

All output channels on the NI PXI-4110 are current-limited and fused. In the event of an overcurrent, overvoltage, or inverse voltage condition, an output channel fuse may blow to protect the NI PXI-4110 and the load. When its fuse is blown, an output channel can source only a few milliamperes of current regardless of the programmed current limit.

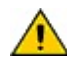

**Caution** Each output channel of the NI PXI-4110 can withstand the application of an external voltage up to 10 V beyond the rated output level. Applying an external voltage greater than 10 V beyond the rated output level can damage the output channel.

In the event of an overtemperature condition (that is, the enclosure or component temperatures exceed safe operating limits), the thermal shutdown circuits on the NI PXI-4110 disable the output channel that indicated the failure condition. When disabled, an output channel can only be reset programmatically after the failure condition is cleared.

## **Auxiliary Input Protection**

The auxiliary power input of the NI PXI-4110 can accept voltages from 11 V to 15.5 V. Applying a voltage below 11 V or above 15.5 V disables the auxiliary power input.

In the event of an overvoltage condition (that is, applying voltages >20 V to the auxiliary power input), *crowbar protection* is enabled. Crowbar protection shunts the auxiliary power input to ground.

In the event of an overcurrent (>6.3 A) or an inverse voltage condition, the auxiliary power input fuse may blow to protect the NI PXI-4110 and the load. You can use the [niDCPower](NIDCPowerProperties.chm::/pnidcpower_auxiliary_power_source_available.html) Auxiliary Power Source Available property or the

[NIDCPOWER\\_ATTR\\_AUXILIARY\\_POWER\\_SOURCE\\_AVAILABLE](NIDCPowerCRef.chm::/NIDCPOWER_ATTR_AUXILIARY_POWER_SOURCE_AVAILABLE.html) attribute to troubleshoot the auxiliary power input fuse.

## **Related Topics**

[Replacing](#page-90-0) a Fuse **[Troubleshooting](#page-92-0)** 

# **Range Considerations**

It is not possible to change the measurement range of the NI PXI-4110 independently of the output range. The measurement range is implicitly selected based on the configured output range. The selected measurement range is large enough to measure any voltage or current possible in the configured output range.

The voltage output can be set to any value between 0% and 100% of the active range using the [niDCPower](niDCPowerVIRef.chm::/niDCPower_Configure_Voltage_Level.html) Configure Voltage Level VI or the [niDCPower\\_ConfigureVoltageLevel](niDCPowerVIRef.chm::/niDCPower_Configure_Voltage_Limit.html) function, or the niDCPower Configure Voltage Limit VI or the [niDCPower\\_ConfigureVoltageLimit](niDCPowerCRef.chm::/cviniDCPower_ConfigureVoltageLimit.html) function. Current output can be set to any value between 1% and 100% of the active range using the [niDCPower](niDCPowerVIRef.chm::/niDCPower_Configure_Current_Level.html) Configure Current Level VI or the niDCPower ConfigureCurrentLevel function, or the niDCPower Configure Current Limit VI or the [niDCPower\\_ConfigureCurrentLimit](niDCPowerCRef.chm::/cviniDCPower_ConfigureCurrentLimit.html) function. Measurements for both voltage and current can be made from 0% to 105% of the active range using the [niDCPower](niDCPowerVIRef.chm::/niDCPower_Measure_Multiple.html) Measure Multiple VI or the niDCPower MeasureMultiple function. Refer to [Overranging](#page-53-0) for general information about enabling overranging in software.

## **Overranging**

Enabling overranging for a particular channel of the NI PXI-4110 extends current and voltage output setpoint capabilities up to 105% of the output range. Overranging is applicable to output ranges only and does not apply to measurement ranges (the NI PXI-4110 is capable of making measurements up to 105% of the output range by default).

An auxiliary power supply providing at least 12 V at the input terminals should be used when enabling overranging for channel 1. Refer to [Ranges](#page-53-0) for more information about enabling or disabling overranging for a particular channel.

## **Related Topics**

[Ranges](#page-53-0)

# <span id="page-90-0"></span>**Replacing a Fuse**

All of the input and output connections on the NI PXI-4110 front panel have user-replaceable fuses. Refer to the table below for fuse ratings and manufacturer information.

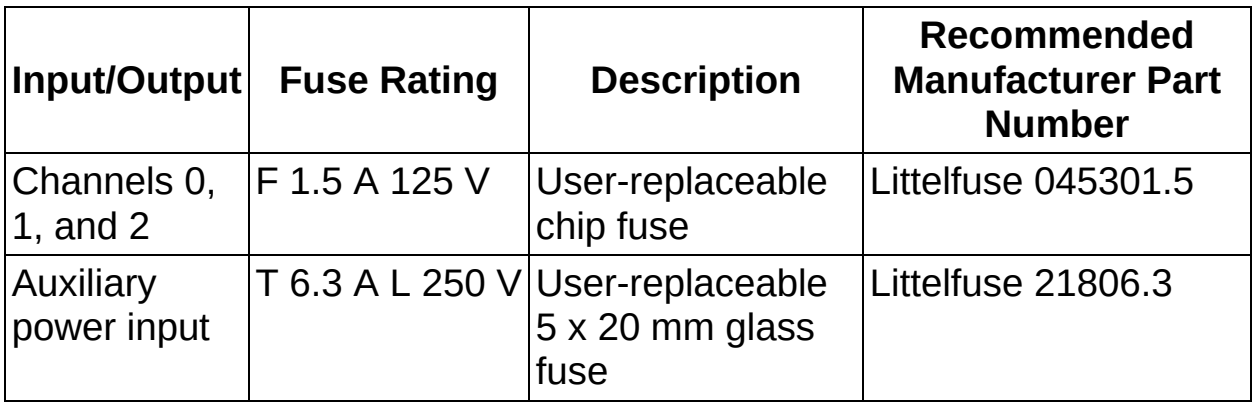

To replace a fuse on the NI PXI-4110, complete the following steps:

- 1. Shut down the chassis.
- 2. Disconnect all output and auxiliary power connections.
- 3. Remove the NI PXI-4110 from the chassis.
- 4. Identify the fuse you want to replace using the following figure:

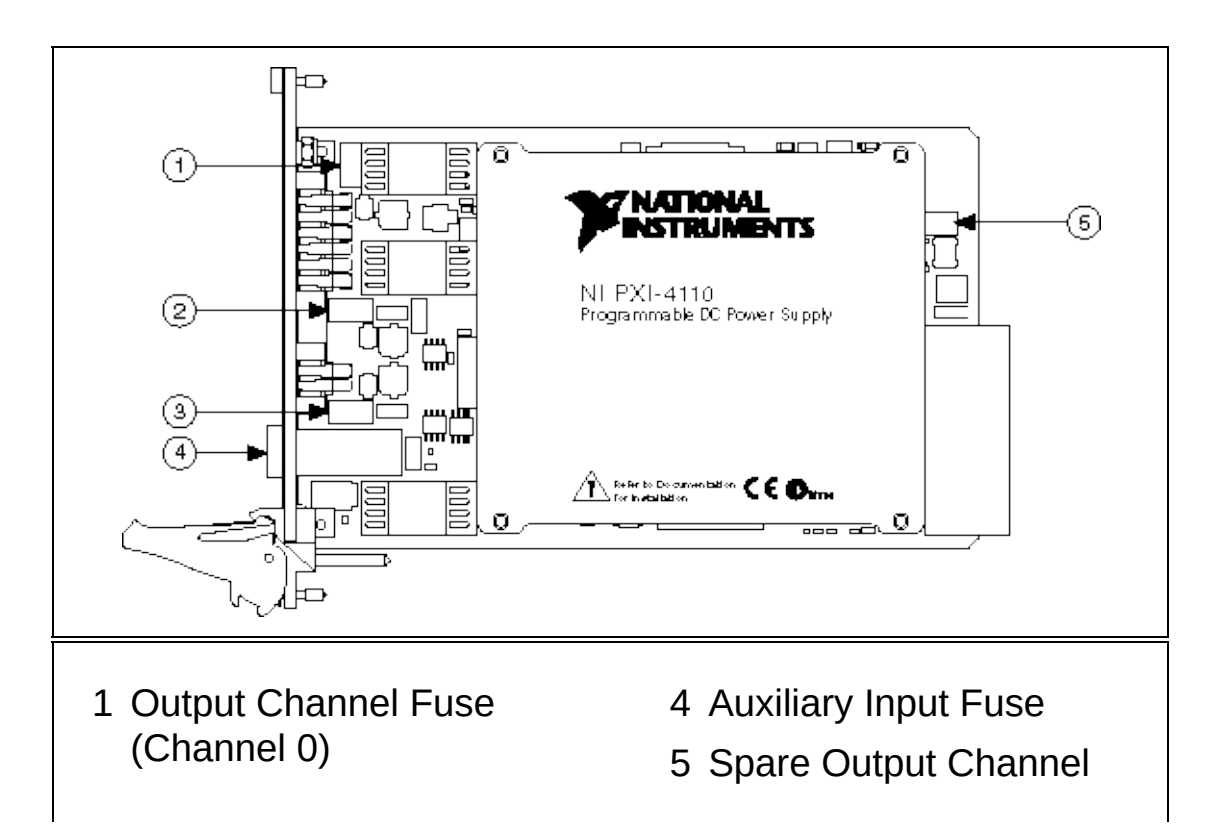

2 Output Channel Fuse (Channel 2)

#### Fuse

3 Output Channel Fuse (Channel 1)

- 5. Remove the fuse.
	- (Output channel fuse) Using small pliers, gently pull the fuse to release it from the fuse holder.
	- (Auxiliary input fuse)
		- a. Using a flathead screwdriver, turn the fuse holder cap counter-clockwise to release it from the NI PXI-4110 front panel.
		- b. Gently pull the auxiliary power input fuse to release it from the fuse holder cap.
- 6. Install the replacement fuse.
	- (Output channel fuse) Using small pliers, gently place the replacement fuse into the fuse holder.
		- $\sqrt{2}$ **Note** You can use the spare fuse included on the NI PXI-4110 to replace an output channel fuse.
	- (Auxiliary input fuse) Slide the replacement fuse into the fuse holder cap, and screw the cap clockwise to replace it on the NI PXI-4110 front panel.

# <span id="page-92-0"></span>**Troubleshooting**

If the NI PXI-4110 is operating incorrectly, perform the following actions:

- Verify that the hardware and software are properly installed.
- Verify that all connections, including the front panel connections to the output channels and auxiliary power supply (if applicable), are secure.
- Verify that the output channels are enabled. If necessary, use the [niDCPower](NIDCPowerVIRef.chm::/niDCPower_Configure_Output_Enabled.html) Configure Output Enabled VI or the niDCPower ConfigureOutputEnabled function to enable the output channels.
- Inspect all fuses, and verify that each is in working condition. If necessary, [replace](#page-90-0) any blown fuses.
	- **Tips** Although blown output channel and auxiliary power input fuses are not software detectable, you can use the [niDCPower](NIDCPowerProperties.chm::/pnidcpower_auxiliary_power_source_available.html) Auxiliary Power Source Available property or the NIDCPOWER ATTR AUXILIARY POWER SOURCE AVAILABL attribute to troubleshoot the auxiliary power input fuse.

If you suspect a blown output channel fuse, keep in mind that an output channel with a blown fuse can source only a few milliamperes of current regardless of the programmed current limit.

• Run a self-test on the NI PXI-4110 using the [niDCPower](NIDCPowerVIRef.chm::/niDCPower_Self_Test.html) Self Test VI or the niDCPower self test function. If the NI PXI-4110 is damaged, [contact](#page-198-0) NI for information about repair.

# **NI PXI-4130**

The NI PXI-4130 consists of two output channels. Channel 0, also referred to as the *utility channel*, is a **[single-quadrant](#page-65-0)** power supply. Channel 1, the SMU channel, is a **four-quadrant**, bipolar power sourcemeasure unit. The following table lists the DC voltage ranges supported by each channel.

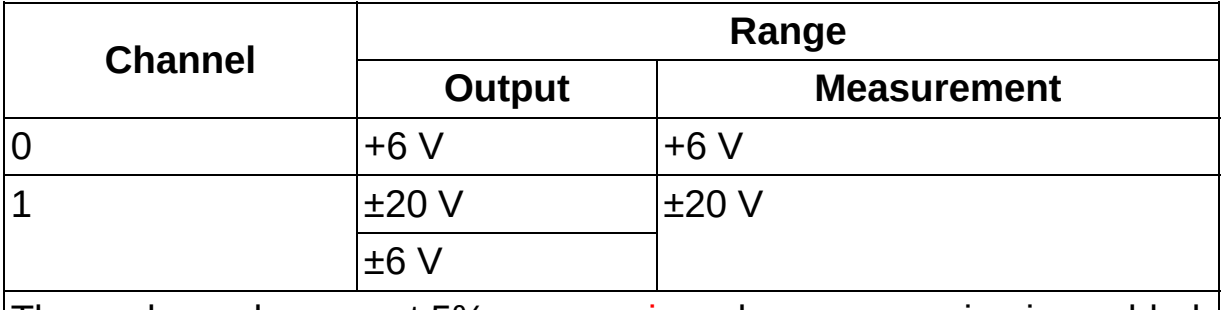

These channels support 5% [overranging](#page-53-0) when overranging is enabled.

The following table lists DC current ranges supported by the NI PXI-4130.

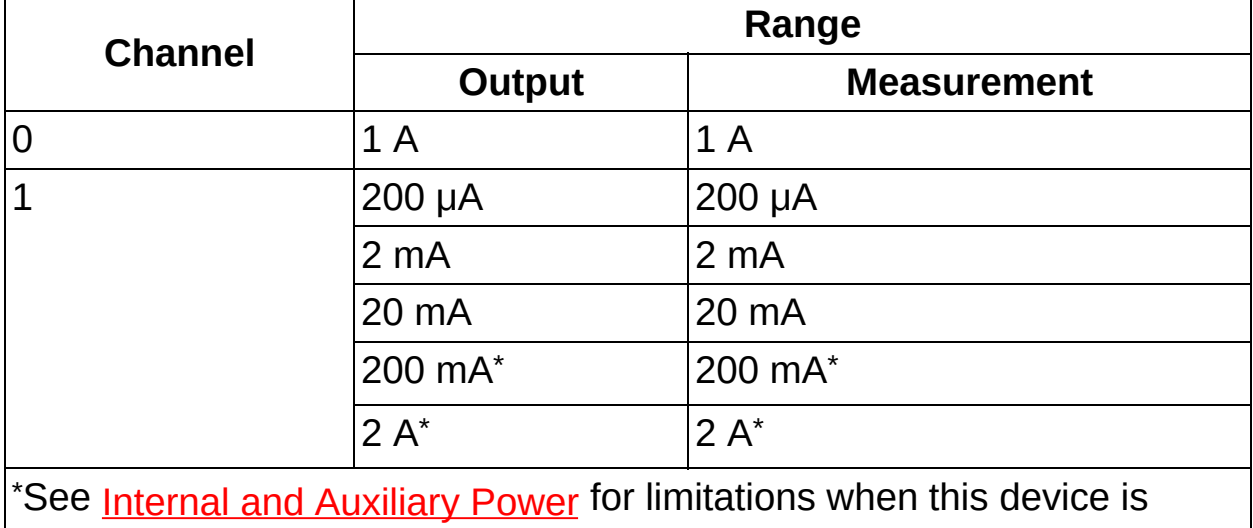

under internal power.

These channels support 5% overranging when overranging is enabled.

The following diagrams illustrate the output voltage and current capabilities of each channel on the NI PXI-4130:

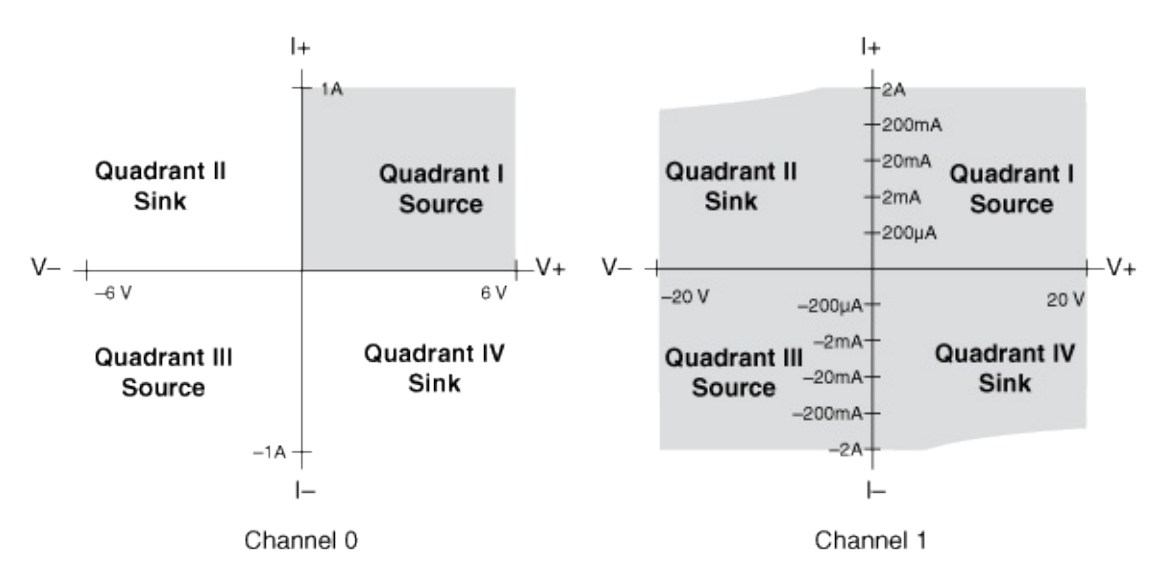

For more information about the NI PXI-4130 specifications, refer to Related [Documentation](#page-2-0).

# **Theory of Operation**

The following figure represents the block diagram for a single output channel on the NI PXI-4130.

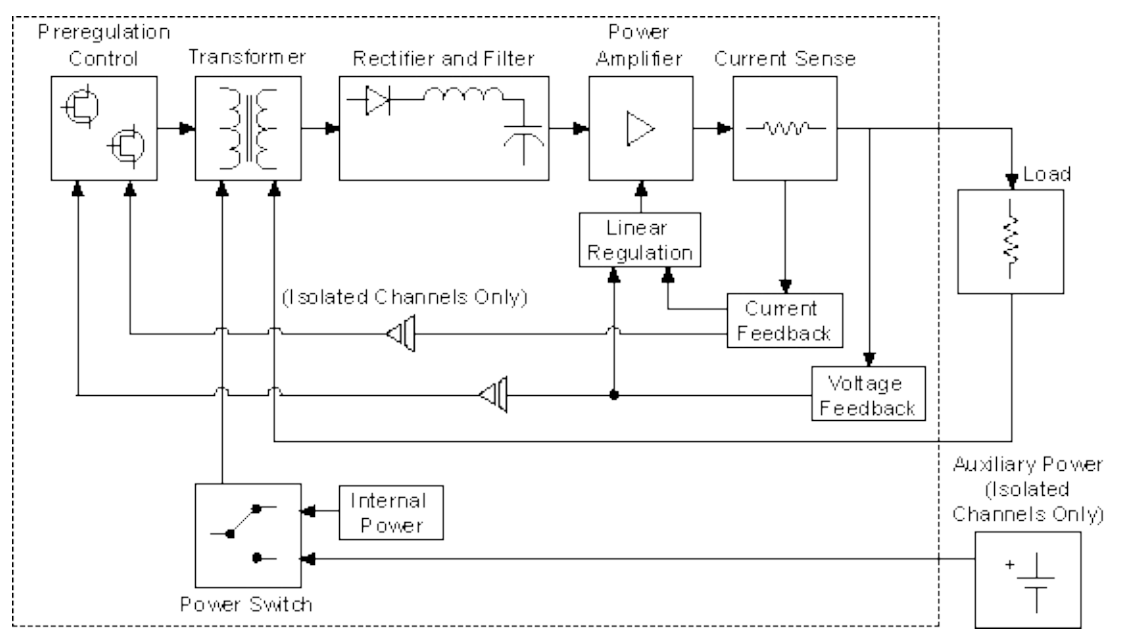

Each output channel on the NI PXI-4130 has a preregulation switching stage and a linear regulation stage. To improve efficiency and to reduce heat dissipation on the power supply, the preregulation stage controls the voltage level across the control element in the linear regulation stage.

The voltage and current control loops work together through the linear [regulation](#page-24-0) stage to provide the [constant](#page-26-0) voltage mode and constant current mode. In constant current mode, the NI PXI-4130 acts as a precision current source. Thus, regardless of the output voltage, the current through the load is held constant at the programmed value.

The isolated output (channel 1) on the NI PXI-4130 can operate from the PXI chassis power (internal power) or from an auxiliary DC power supply. When operating from internal power, the isolated output channels are restricted to lower power levels. When operating from an auxiliary power source, the isolated output channel can increase the current to 2 A, delivering a maximum of 40 W.

## **NI PXI-4130 Front Panel**

The following figure illustrates the NI PXI-4130 front panel.

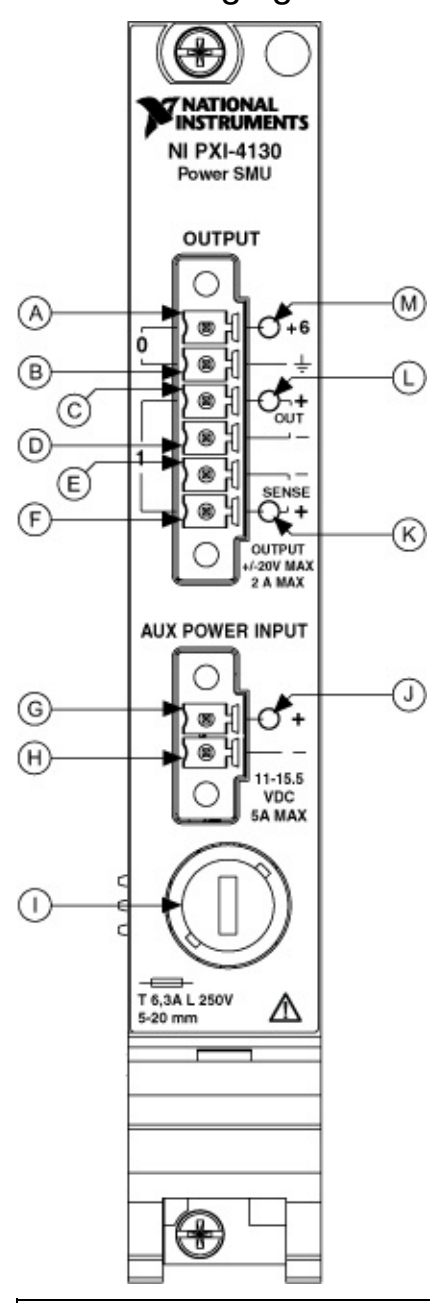

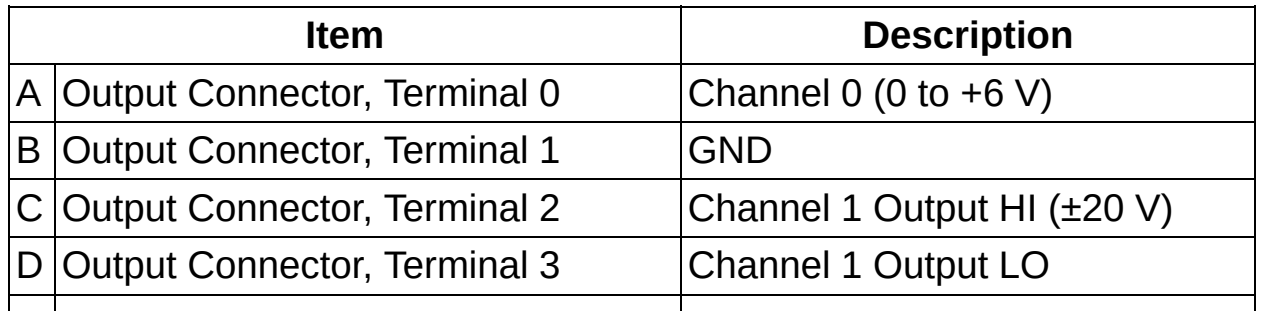

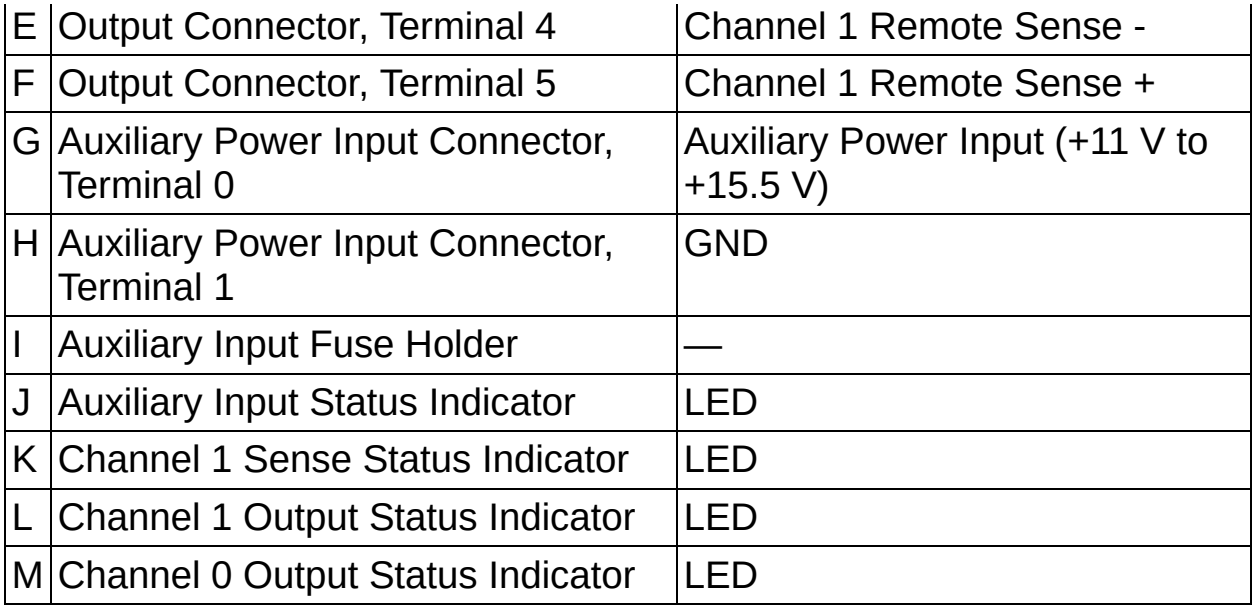

## **Status Indicators**

Status indicators on the front panel of the NI PXI-4130 provide feedback about device operation.

Use the following table to determine the state of an output channel using a status indicator.

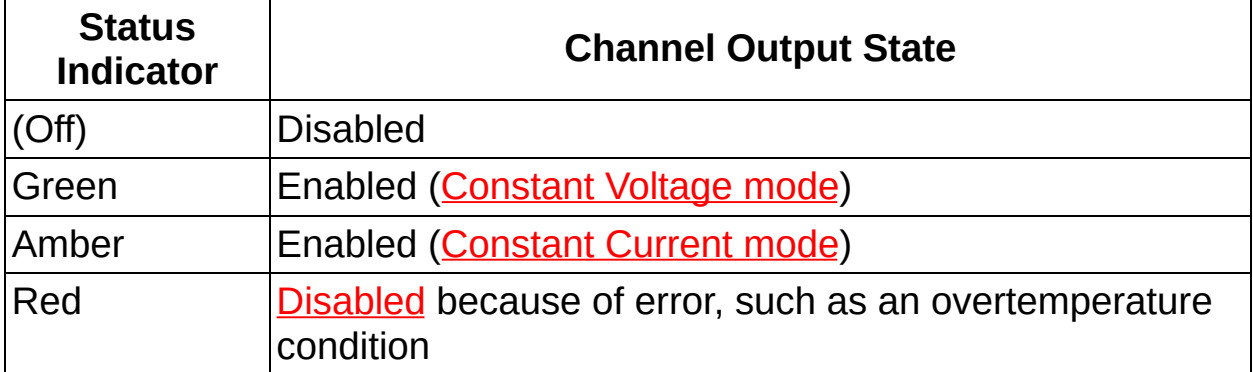

Use the following table to determine the state of remote sense using the status indicator.

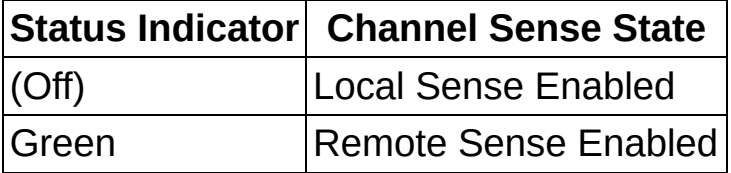

Use the following table to determine the state of the auxiliary power input using the status indicator.

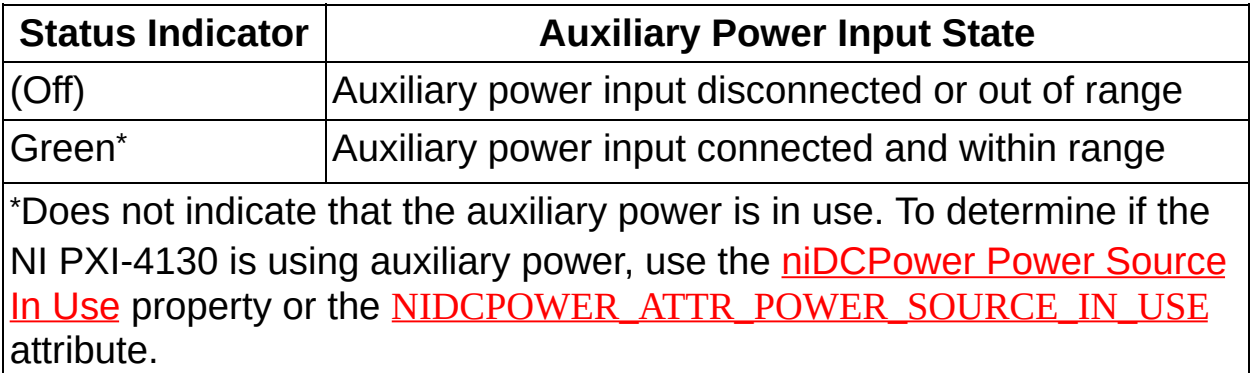

# **Operating the Device**

Expand this book for information about using the NI PXI-4130.

# <span id="page-100-0"></span>**Internal and Auxiliary Power**

When drawing internal power from the PXI backplane, channel 1 of the NI PXI-4130 can source or sink up to 2 W of output power with a maximum current of 300 mA. The following figure illustrates the maximum capabilities of channel 1 when operating under internal power:

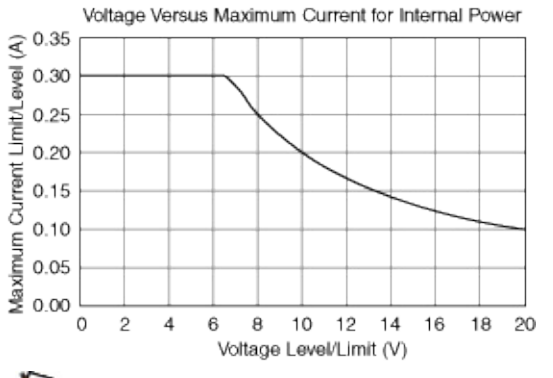

 $\bigwedge$ 

**Note** Output current is limited to 100 mA when using the NI PXI-4130 Soft Front [Panel](#page-134-0).

If your application requires additional current, you can connect an auxiliary DC power supply capable of providing 11 V to 15.5 V and  $\geq 60$  W to increase the output current capability of this channel to 2 A. NI offers the APS-4100, an auxiliary power source for NI DC power supplies. Visit ni.com for more information.

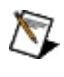

**Note** Channel 0 has the same output capabilities under internal power and auxiliary power.

## **Using Auxiliary Power**

Complete the following steps to connect and use auxiliary power:

- 1. Connect a 11 V to 15.5 V,  $\geq 60$  W power source to the auxiliary power input connector on the NI PXI-4130 front panel.
- 2. Open a new session to the device. NI-DCPower automatically uses the auxiliary power source when available. To override this feature, use the **[niDCPower](NIDCPowerProperties.chm::/pnidcpower_Power_Source.html) Power Source** property or the NIDCPOWER ATTR POWER SOURCE attribute.
	- ନ **Tip** Use the **[niDCPower](NIDCPowerProperties.chm::/pnidcpower_Power_Source_In_Use.html) Power Source In Use** property or the NIDCPOWER ATTR\_POWER\_SOURCE\_IN\_USE attribute to programmatically determine which power source is in use.

## **Resuming Operation After a Shutdown**

In case of auxiliary power loss during operation, the isolated output (channel 1) is disabled, and the power supply is shut down to prevent damage to the NI PXI-4130 and the load. If a shutdown occurs, complete the following steps to resume operation:

- 1. [Troubleshoot](#page-130-0) the failure.
- 2. Restore auxiliary power.
- 3. Reset the power supply using the **[niDCPower](NIDCPowerVIRef.chm::/niDCPower_Reset.html) Reset** VI or the [niDCPower\\_reset](NIDCPowerCRef.chm::/cviniDCPower_Reset.html) function.
- 4. Reconfigure the SMU.

## **Changing/Removing Auxiliary Power**

Complete the following steps to change or remove auxiliary power from the NI PXI-4130:

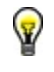

**Tip** It is often more convenient to close the existing session and open a new session to the device when managing auxiliary power state changes.

- 1. Disable the output channels.
- 2. Disconnect/connect the auxiliary power source.
- 3. Reset the SMU using the [niDCPower](NIDCPowerVIRef.chm::/niDCPower_Reset.html) Reset VI or the [niDCPower\\_reset](NIDCPowerCRef.chm::/cviniDCPower_Reset.html) function.
- 4. Reconfigure the SMU.

## **Cascading Outputs**

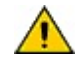

**Caution** Do *not* exceed 60 VDC from any terminal to ground when cascading multiple channels on the NI PXI-4130.

Because channel 1 on the NI PXI-4130 is an isolated output, it can be cascaded in series with other output channels to generate larger output voltages. For safety reasons, all terminals must be <60 VDC from ground. Any terminal on an isolated channel can be connected to ground.

The SMU channel on the NI PXI-4130 cannot be used in parallel with other channels to generate larger output currents because it is a fourquadrant supply and may begin to sink current when connected in parallel to another channel with a higher voltage.

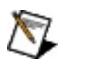

**Note** Auxiliary power is required for channel 1 output greater than 2 W or 300 mA. Refer to Internal and [Auxiliary](#page-100-0) Power for more information about auxiliary power.

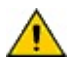

**Caution** The NI PXI-4130 does *not* provide isolation when using CH 0.

## **Measurement Averaging**

The NI PXI-4130 averages measurement samples to reduce noise and improve sensitivity. You can set the number of samples to average programmatically using the [niDCPower](NIDCPowerProperties.chm::/pnidcpower_Samples_To_Average.html) Samples To Average property or the NIDCPOWER ATTR SAMPLES TO AVERAGE attribute.

**Note** When you set the niDCPower Samples To Average property or the NIDCPOWER\_ATTR\_SAMPLES\_TO\_AVERAGE attribute, the output channel measurements might move out of synchronization. Refer to the niDCPower Reset Average Before [Measurement](NIDCPowerProperties.chm::/pnidcpower_Reset_Average_Before_Measurement.html) property or the [NIDCPOWER\\_ATTR\\_RESET\\_AVERAGE\\_BEFORE\\_MEASUREMENT](NIDCPowerCRef.chm::/NIDCPOWER_ATTR_RESET_AVERAGE_BEFORE_MEASUREMENT.html)

attribute for more information about measurement averaging and synchronization.

## **Determining Measurement Rate**

Although the measurement speed of the NI PXI-4130 is 3 kS/s for all voltage and current measurements, the measurement rate of the NI PXI-4130 can vary depending on the setting of the niDCPower Samples To Average property or the NIDCPOWER\_ATTR\_SAMPLES\_TO\_AVERAGE attribute.

The default value of the niDCPower Samples To Average property and the NIDCPOWER ATTR SAMPLES TO AVERAGE attribute is 10. As expressed in the following equation, the NI PXI-4130 returns 300 measurements per second using the default value.

 $\frac{3000 \text{ samples}}{x} \times \frac{1 \text{ measurement}}{x} = \frac{300 \text{ measurements}}{x}$ second 10 samples second

If no measurement averaging is used (Samples To Average  $= 1$ ), the NI PXI-4130 returns 3,000 measurements per second.

While measuring without averaging yields the fastest measurement rate, noise from the environment (for example, the 50 Hz or 60 Hz noise introduced by cabling) increases measurement uncertainty.

Adjust the niDCPower Samples To Average property or the NIDCPOWER\_ATTR\_SAMPLES\_TO\_AVERAGE attribute as necessary to optimize the noise performance and measurement rate for your application.

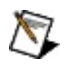

**Note** Measurement rate refers only to the hardware measurement rate and does not include software latency.

## **Rejecting Noise**

If you know the noise frequency, you can reject it from the signal. To determine the number of measurements necessary to reject noise from a signal, divide the measurement speed of the NI PXI-4130 by a full wavelength cycle of noise.

### **Example 1**

To reject 60 Hz noise frequency from a signal, average 50 measurements  $(3$  kHz/60 Hz = 50).

### **Example 2**

To reject 50 Hz noise frequency from a signal, average 60 measurements  $(3$  kHz/50 Hz = 60).

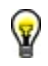

**Tip** Set the niDCPower Samples To Average property or the NIDCPOWER\_ATTR\_SAMPLES\_TO\_AVERAGE attribute to 300, an even multiple of both 60 kHz and 50 kHz, to actively reject both noise frequencies.
# <span id="page-108-0"></span>**Output Capacitance Selection**

A switchable output capacitor can be enabled on channel 1 of the NI PXI-4130 to help the device operate normally under unstable conditions. Enabling this output capacitor can also be useful in filtering ripple in higher current ranges. Use the niDCPower Output [Capacitance](NIDCPowerProperties.chm::/pnidcpower_Output_Capacitance.html) property or the NIDCPOWER ATTR\_OUTPUT\_CAPACITANCE attribute to enable or disable the capacitor.

**Note** Changing the output capacitance requires channel 1 to be  $\mathbb{N}$ disabled, and may cause a glitch in the device output.

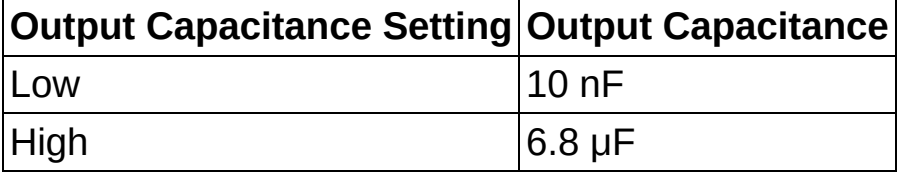

### **Instability in the SMU Output on Low Capacitance Setting**

When using the SMU with the Low Capacitance setting, the combination of output currents 200 mA and above, inductive loads greater than 2 μH, and resistances below 1  $\Omega$  can induce instabilities in the device output. The following list includes examples where these instabilities may be found:

- Driving current sense or power resistors
- Wirewound loads
- Transformers
- Shorted leads greater than 15 cm
- Any of the above combined with [remote](#page-37-0) sense

In these cases, using the High Capacitance setting dramatically reduces the chances of observing resonance or oscillations between the SMU and the load. Alternatively, you can provide an external capacitance at the load. NI recommends starting with a capacitance of at least 0.1 μF. More than 10 μF should not be necessary, but can be used if required.

Remember that large capacitances (>0.1 μF) result in a slower output response. Refer to Load [Considerations](#page-29-0) for more information about capacitive loads.

## **Related Topics**

**[Noise](#page-45-0)** NI [PXI-4130](#page-126-0) Source Stability Under Reactive Loads

## **Power Measurements**

NI-DCPower can be used to measure power flowing into or out of the NI PXI-4130. Use the [Measure](niDCPowerVIRef.chm::/niDCPower_Measure_Multiple.html) Multiple VI to measure both current and voltage for the channel you want to make the power measurement on. Be aware that these two measurements do not occur simultaneously, and as much as 250 μs may elapse between the two measurements. If the voltage and current have the same polarity (both positive or both negative), the NI PXI-4130 is [sourcing](#page-65-0) power. If they have opposite polarities (one positive and one negative), the NI PXI-4130 is [sinking](#page-65-0) power.

## **Protection**

The output channels and the auxiliary power input of the NI PXI-4130 are protected against overcurrent, overvoltage, inverse voltage (CH 0 only), and overtemperature conditions.

### **Output Channel Protection**

Both output channels on the NI PXI-4130 are current-limited, and channel 0 has a [user-replaceable](#page-124-0) fuse. In the event of an overcurrent, overvoltage, or inverse voltage condition, this fuse may blow to protect the NI PXI-4130 and the load. When its fuse is blown, channel 0 can source only a few milliamperes of current regardless of the programmed current.

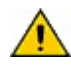

**Caution** Channel 0 can withstand the application of an external voltage up to 16 V. Applying an external voltage >16 V can damage the output channel.

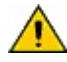

**Caution** Channel 1 can withstand the application of an external voltage up to 50 V. Applying an external voltage >50 V can degrade or damage the output channel.

In the event of an overtemperature condition (that is, the enclosure or component temperatures exceed safe operating limits), the thermal shutdown circuits on the NI PXI-4130 disable the output channel that indicated the failure condition. When disabled, an output channel can only be reset programmatically after the failure condition is cleared.

### **Auxiliary Input Protection**

The auxiliary power input of the NI PXI-4130 can accept voltages from 11 V to 15.5 V. Applying a voltage below 11 V or above 15.5 V disables the auxiliary power input.

In the event of an overvoltage condition (that is, applying voltages >20 V to the auxiliary power input), *crowbar protection* is enabled. Crowbar protection shunts the auxiliary power input to ground.

In the event of an overcurrent (>6.3 A) or an inverse voltage condition, the auxiliary power input fuse may blow to protect the NI PXI-4130 and the load. You can use the [niDCPower](NIDCPowerProperties.chm::/pnidcpower_auxiliary_power_source_available.html) Auxiliary Power Source Available property or the

[NIDCPOWER\\_ATTR\\_AUXILIARY\\_POWER\\_SOURCE\\_AVAILABLE](NIDCPowerCRef.chm::/NIDCPOWER_ATTR_AUXILIARY_POWER_SOURCE_AVAILABLE.html) attribute to troubleshoot the auxiliary power input fuse.

## **Related Topics**

[Replacing](#page-124-0) a Fuse **[Troubleshooting](#page-130-0)** 

# <span id="page-116-0"></span>**Pulsed Operation**

**Note** Pulsed operation refers only to channel 1 of the NI PXI- $\mathcal{N}$ 4130.

When sourcing pulses with currents greater than 500 mA, the device power dissipation increases drastically if the duration of these pulses is below 10 milliseconds. This additional power may overheat the NI PXI-4130 components and thus engage the thermal protection forcing a channel shutdown.

When sinking power pulses, the limiting parameter is the average power being dissipated by the device. The maximum average power dissipation allowed is 10 W for ambient temperatures less than 30°C. For higher ambient temperatures, the maximum average power has to be derated by a factor of 0.2 W per degree Celsius.

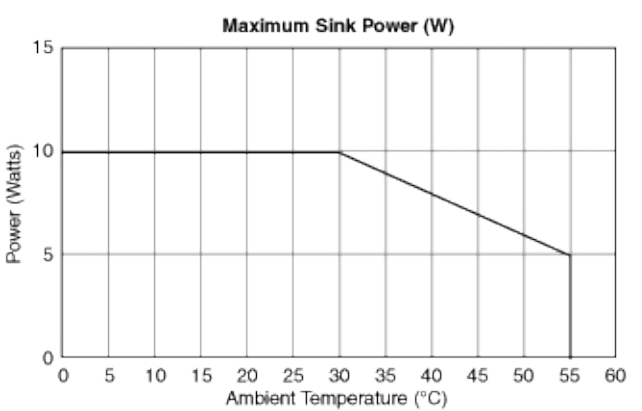

#### **Caution** Exceeding the recommended maximum power sinking limits may result in undesired interruption of the SMU operation and excessive stress to the components that could result in damage to the device.

If the duration of the pulses is below 10 milliseconds, the channel may be forced to shut down because of an overtemperature condition. Please refer to the following graph to verify the conditions at which the SMU operates without interruption.

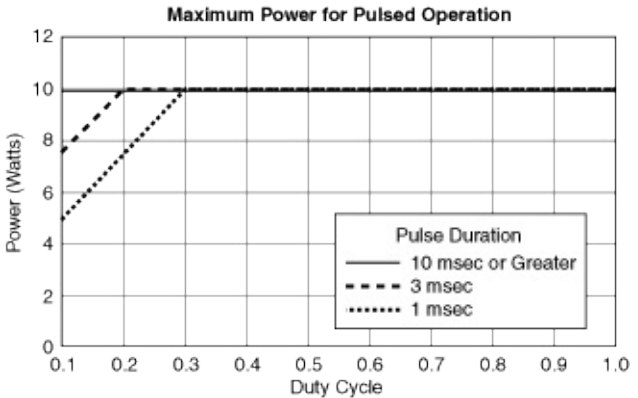

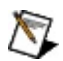

**Note** This graph is only valid up to an ambient temperature of 30°C. For higher ambient temperatures, derate according to the device [specifications](#page-2-0).

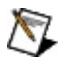

/ss

**Note** For pulses longer than 1 second, the operation is considered to be continuous and the peak power should be limited instead of average power.

**Hot Surface** Do not touch the outer shield of the NI PXI-4130 as it may become very hot during an overtemperature condition.

### **Related Topics**

NI PXI-4130 Thermal Protections and [Precautions](#page-127-0) NI PXI-4130 [Troubleshooting](#page-130-0)

# **Range Considerations**

It is not possible to change the measurement range for the NI PXI-4130 independently of the output range. The measurement range is implicitly selected based on the configured output range. The selected measurement range is large enough to measure any voltage or current possible in the configured output range.

The voltage output can be set to any value between 0% and 100% of the active range using the [niDCPower](niDCPowerVIRef.chm::/niDCPower_Configure_Voltage_Level.html) Configure Voltage Level VI or the [niDCPower\\_ConfigureVoltageLevel](niDCPowerVIRef.chm::/niDCPower_Configure_Voltage_Limit.html) function, or the niDCPower Configure Voltage Limit VI or the [niDCPower\\_ConfigureVoltageLimit](niDCPowerCRef.chm::/cviniDCPower_ConfigureVoltageLimit.html) function. Current output can be set to any value between 2% and 100% of the active range using the [niDCPower](niDCPowerVIRef.chm::/niDCPower_Configure_Current_Level.html) Configure Current Level VI or the niDCPower ConfigureCurrentLevel function, or the niDCPower Configure Current Limit VI or the [niDCPower\\_ConfigureCurrentLimit](niDCPowerCRef.chm::/cviniDCPower_ConfigureCurrentLimit.html) function. Measurements for both voltage and current can be made from 0% to 105% of the active range using the [niDCPower](niDCPowerVIRef.chm::/niDCPower_Measure_Multiple.html) Measure Multiple VI or the niDCPower MeasureMultiple function. Refer to [Overranging](#page-53-0) for general information about enabling overranging in software.

### **Overranging**

Enabling overranging for a particular channel of the NI PXI-4130 extends current and voltage output capabilities up to 105% and current setpoints down to 1% for the output range (without overranging, valid output values are between 2% and 100% of the current output range). Measurements in any given range may be made up to 105% of the range by default without enabling overranging.

An auxiliary power supply providing at least 12 V at the input terminals should be used when enabling overranging for channel 1. Refer to [Ranges](#page-53-0) for more information about enabling or disabling overranging for a particular channel.

### **Considerations When Making Range Changes**

Using delayed [configuration](#page-150-0) mode, changes in voltage and current levels occur simultaneously when the device is initiated. These changes do not occur at the same time if there is a current range change involved. If the current range, current limit, and voltage level are all changed within the same delayed configuration, the current range and current limit change occur first immediately followed by the voltage level change.

### **Disabled State**

When channel 1 is disabled, it is actively maintaining 0 V with a current limit of 20 mA. If a device capable of sourcing power is connected to channel 1 while the channel is disabled, the channel begins to sink power with a current limit of 20 mA.

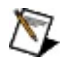

**Note** All channels on the NI PXI-4130 power on in the disabled state.

## **Related Topics**

[Ranges](#page-53-0)

# <span id="page-124-0"></span>**Replacing a Fuse**

Refer to the following table for user-replaceable fuse ratings and manufacturer information for the NI PXI-4130.

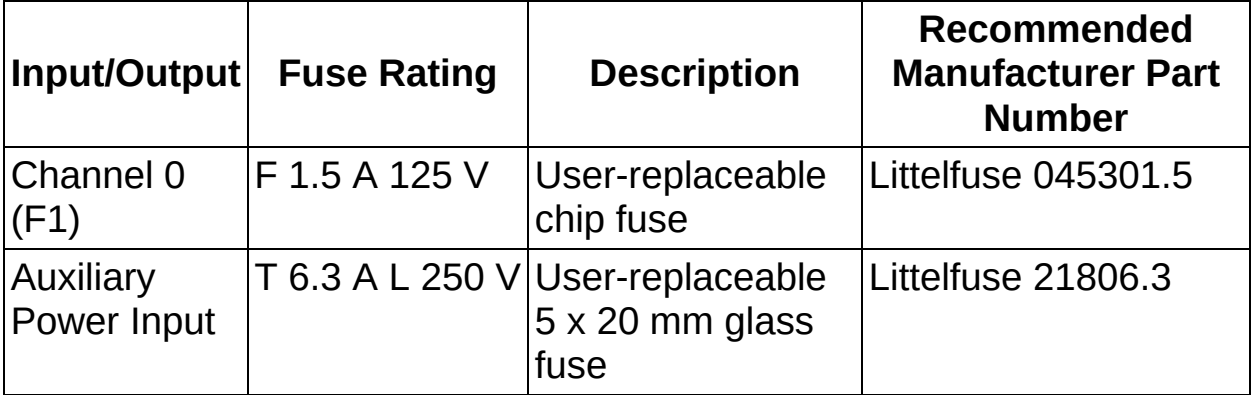

To replace a fuse on the NI PXI-4130, complete the following steps:

- 1. Shut down the chassis.
- 2. Disconnect all output and auxiliary power connections.
- 3. Remove the NI PXI-4130 from the chassis.
- 4. Identify the fuse you want to replace using the following figure.

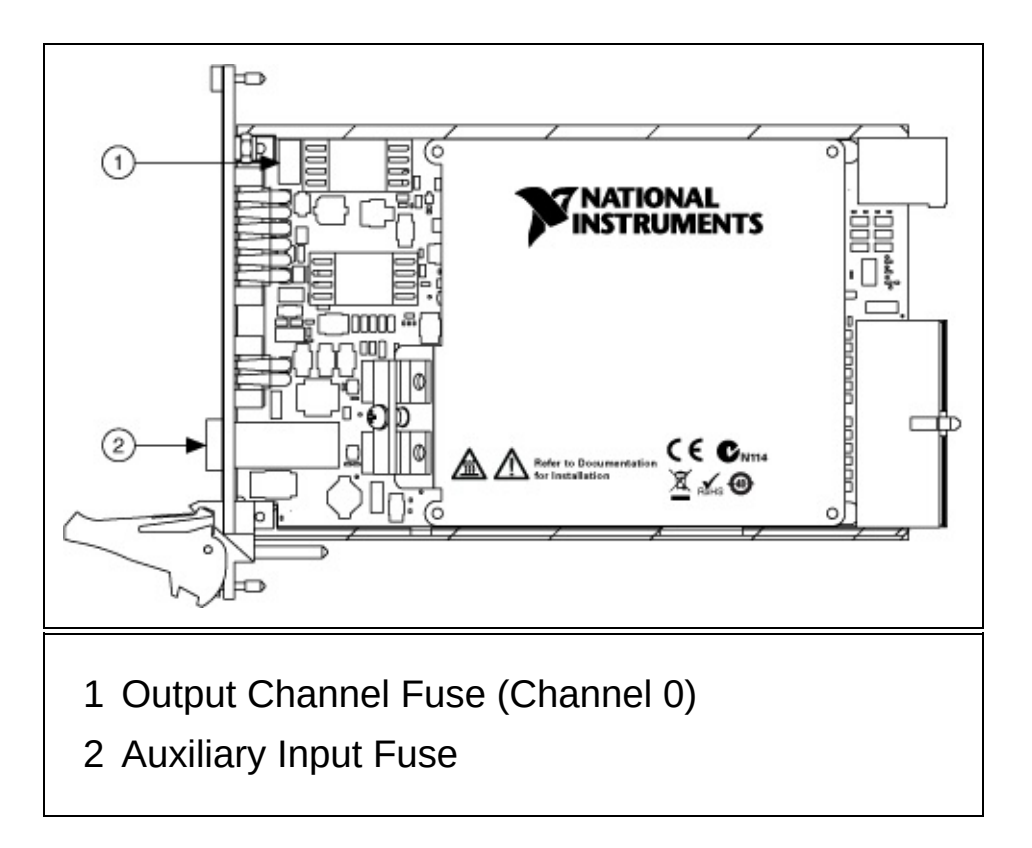

- 5. Remove the fuse.
	- (Output channel fuse) Using small pliers, gently pull the fuse to release it from the fuse holder.
	- (Auxiliary input fuse)
		- a. Using a flathead screwdriver, turn the fuse holder cap counter-clockwise to release it from the NI PXI-4130 front panel.
		- b. Gently pull the auxiliary power input fuse to release it from the fuse holder cap.
- 6. Install the replacement fuse.
	- (Output channel fuse) Using small pliers, gently place the replacement fuse into the fuse holder.
	- (Auxiliary input fuse) Slide the replacement fuse into the fuse holder cap, and screw the cap clockwise to replace it on the NI PXI-4130 front panel.

# <span id="page-126-0"></span>**Source Stability Under Reactive Loads**

In Constant Voltage mode, the NI PXI-4130 remains stable for most loads, even in the presence of low-equivalent series resistance (ESR) capacitors. However, when operating in Constant Current mode, particularly in higher current ranges, some inductive loads may cause the NI PXI-4130 source to become unstable, especially during high current operation. If the source becomes unstable, an oscillating or unregulated behavior can be observed across the output terminals. This situation yields excessive noise in the measurement, erratic behavior, or thermal shutdown.

After noticing any abnormalities, you can verify the behavior of your device by inspecting the voltage across the output terminals with an oscilloscope or a digitizer. To troubleshoot this issue, use the niDCPower Output Capacitanc[e](niDCPowerCRef.chm::/niDCPower_ATTR_Output_Capacitance.html) property or the niDCPower ATTR Output Capacitance attribute to enable or disable the capacitor. For more information about operating your device under unstable conditions, refer to Output [Capacitance](#page-108-0) Selection.

# <span id="page-127-0"></span>**Thermal Protections and Precautions**

Both channels of the NI PXI-4130 are protected against excessive temperatures and shut down in the presence of excessive heat.

During normal sourcing operation on channel 1 (up to 40 W output), the thermal protection should not engage over the rated ambient temperature range of the device. Also, sinking power levels within the rated specifications of the device should not trigger the thermal protection when the device is within the ambient temperature range.

#### **Hot Surface** Do not touch the outer shield of the NI PXI-4130 as it may become very hot during an overtemperature condition.

Thermal protection for channel 1 may also become engaged if the output becomes unstable because of inductive loads in the highest current range. If you are operating the NI PXI-4130 within the rated specifications and the thermal protection is engaging, refer to Source Stability Under Reactive Loads and Output [Capacitance](#page-126-0) Selection to determine if instability may be a factor in overtemperature operation of your device.

## **Related Topics**

NI PXI-4130 Pulsed [Operation](#page-116-0) NI PXI-4130 [Troubleshooting](#page-130-0)

## **Transients During Power-Up and Power-Down**

Attention must be paid to the setup and operation of your NI PXI-4130. Transients may appear across the terminals (typically <1 V) during power-up, power-down, and when loading the device driver.

To minimize the risk of damage to sensitive devices, NI recommends that all power supplies and SMU connections are disconnected while performing any of the above operations.

In case of chassis power failure, transients may appear across the output terminals. Consider employing an uninterruptible power supply system to avoid damage to extremely sensitive devices.

# <span id="page-130-0"></span>**Troubleshooting**

If the NI PXI-4130 is operating incorrectly, perform the following actions:

- Verify that the hardware and software are properly installed.
- Verify that all connections, including the front panel connections to the output channels and auxiliary power supply (if applicable), are secure.
- Verify that the output channels are enabled. If necessary, use the [niDCPower](NIDCPowerVIRef.chm::/niDCPower_Configure_Output_Enabled.html) Configure Output Enabled VI or the niDCPower ConfigureOutputEnabled function to enable the output channels.
- Inspect all fuses, and verify that each is in working condition. If necessary, [replace](#page-124-0) any blown fuses.
	- **Tips** Although blown output channel and auxiliary power input fuses are not software detectable, you can use the [niDCPower](NIDCPowerProperties.chm::/pnidcpower_auxiliary_power_source_available.html) Auxiliary Power Source Available property or the NIDCPOWER ATTR AUXILIARY POWER SOURCE AVAILABL attribute to troubleshoot the auxiliary power input fuse.

If you suspect a blown output channel fuse, keep in mind that an output channel with a blown fuse can source only a few milliamperes of current regardless of the programmed current limit.

- Run a self-test on the NI PXI-4130 using the [niDCPower](NIDCPowerVIRef.chm::/niDCPower_Self_Test.html) Self Test VI or the niDCPower self test function. If the NI PXI-4130 is damaged, [contact](#page-198-0) NI for information about repair.
- Verify that the output is stable when operating with reactive loads. Refer to Source Stability Under [Reactive](#page-126-0) Loads and Output [Capacitance](#page-108-0) Selection for more information about stable device operation.
- Check for any error conditions that may exist in the output channels such as thermal shutdown. If applicable, clear the error condition by resetting the device.

## **Integration and System Considerations**

Expand this book for information related to integrating the NI power supplies and SMUs with other devices and environments.

# **Environment**

NI power supplies and SMUs are designed to operate in any PXIcompliant chassis at an ambient temperature between 0 ºC and 55 ºC and at a relative humidity up to 90%.

For best performance, observe the following recommendations:

- Keep the power supply or SMU clean and free from contaminants.
- Use a chassis that has a well-designed cooling system. All NI PXI chassis meet this requirement.

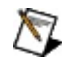

**Note** To ensure that the power supply or SMU operates at peak performance within the PXI chassis, refer to PXI Chassis [Recommendations.](#page-133-0)

Operating under high humidity (>90%) or dusty conditions may cause increased leakage between circuit components and can result in additional measurement errors.

## <span id="page-133-0"></span>**PXI Chassis Recommendations**

NI power supplies and SMUs are designed to operate in any PXIcompliant chassis. Temperature rise of the device can vary with slot position in the chassis. Observe the following recommendations to minimize this temperature variation and to ensure normal operating conditions for your device:

- Perform routine maintenance of the chassis cooling fan filters to assure continuous cooling effectiveness and to keep dust off of the device components. NI recommends cleaning the chassis fan filters at a maximum interval of six months and keeping the chassis environment clean to minimize the amount of dust that enters the chassis. For more information about cleaning the chassis fan filters, refer to the documentation for your chassis.
- Install PXI filler panels in all empty slots.
- Verify that the PXI chassis fans that provide forced air remain unobstructed to allow for proper cooling of the PXI chassis, devices, and controller.

## <span id="page-134-0"></span>**NI-DCPower Soft Front Panel**

Use the NI-DCPower Soft Front Panel (SFP) to configure and enable channels, monitor voltage and current measurements, and test the functionality of an NI DC power supply or SMU. To launch the NI-DCPower SFP, navigate to **Start»All Programs»National Instruments»NI-DCPower»NI-DCPower Soft Front Panel**.

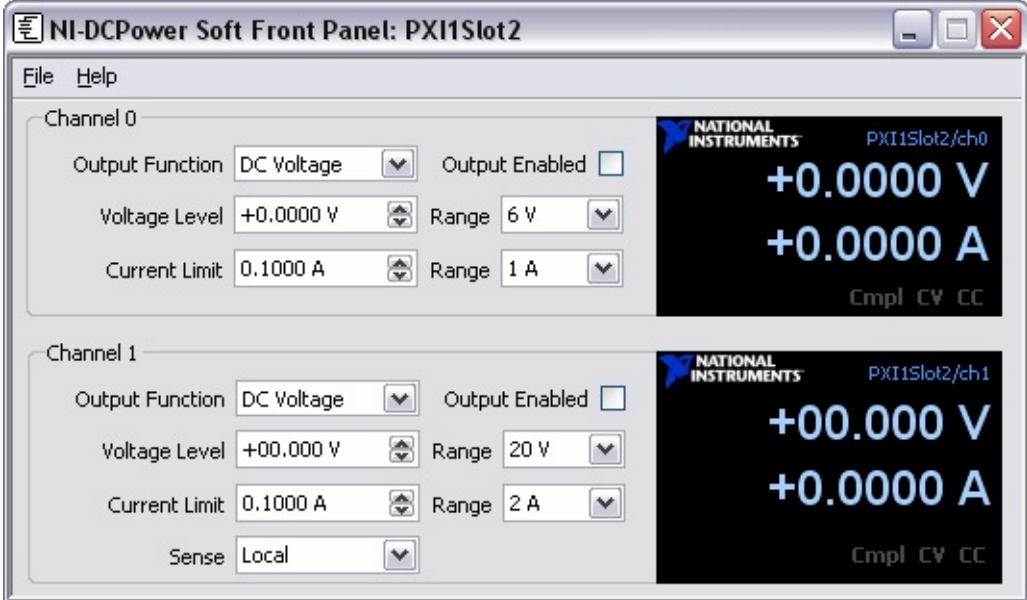

When using the NI-DCPower SFP, you can make the following selections, based upon the measurement mode and functionality your application requires:

• Select the Output Function you want to use.

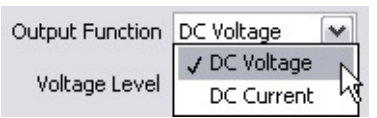

• When using the DC Voltage output function, use the Voltage Level and Current Limit controls to set the voltage level and the current limit for a channel.

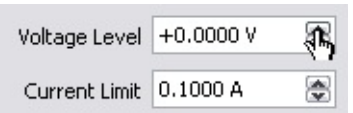

When using the DC Current output function, use the Current Level and Voltage Limit controls to set the current level and the voltage limit for a channel.

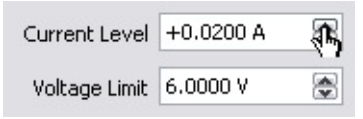

• If applicable, select a voltage and/or current range for the channel from the Range drop-down listboxes.

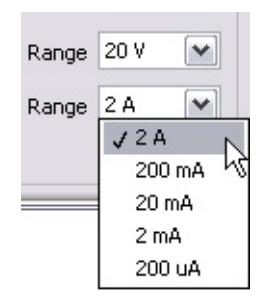

Available ranges depend upon the power supply or SMU and the selected function you are using. The Range drop-down listboxes display a list of available ranges for each function and device.

• If you are using a device with remote sense capabilities, you can use the Sense [drop-down](#page-37-0) listbox to select either Local or Remote sense.

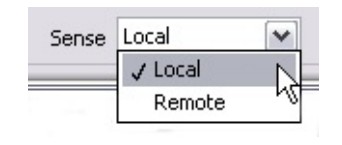

After you have configured the channel, click **Output Enabled** to enable the channel and begin supplying power.

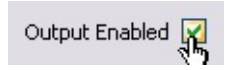

As power is supplied, the NI-DCPower SFP displays voltage and current measurements.

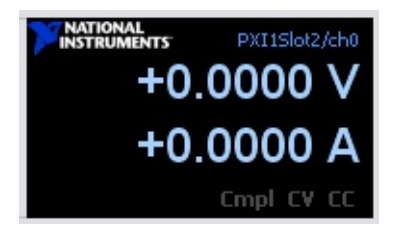

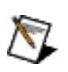

**Note** When a channel is operating in [Constant](#page-24-0) Current mode, the letters CC light up in the display. When a channel is operating in [Constant](#page-26-0) Voltage mode, the letters CV light up in the display. When the channel is operating at the compliance limit, Cmpl lights up in the display. For more information about the compliance limit, refer to [Compliance.](#page-19-0)

When you are finished with your measurements, select **File»Exit** to close the NI-DCPower SFP.

## **Programming with NI-DCPower**

NI-DCPower, an Interchangeable Virtual Instrument (IVI)–compliant instrument driver, is included with your NI power supply or SMU and communicates with all NI programmable power supplies and SMUs. NI-DCPower features a set of operations and properties that exercise the [functionality](#page-134-0) of the power supply or SMU and includes an interactive soft front panel

#### **Examples**

Refer to **[Getting](#page-139-0) Started** to begin controlling your power supply with NI-DCPower. Refer to **[Examples](#page-165-0)** for LabVIEW, LabWindows/CVI, and Visual Basic example locations.

# <span id="page-139-0"></span>**Getting Started**

This topic explains how to begin using NI-DCPower with your application development environment (ADE), lists any files to include in your application, and mentions considerations for each ADE.

To successfully build your application, you must have NI-DCPower and one of the following ADEs installed:

- [LabVIEW](#page-140-0)
- [LabWindows/CVI](#page-145-0)
- [Visual](#page-146-0) C++
- [Visual](#page-147-0) Basic

You can use the [NI-DCPower](NIDCPowerVIRef.chm::/niDCPower_Express.html) Express VI to quickly begin using NI-DCPower in LabVIEW.

### <span id="page-140-0"></span>**Using NI-DCPower in LabVIEW**

This topic assumes that you are using LabVIEW to manage your code development and that you are familiar with the ADE.

To develop an NI-DCPower application in LabVIEW, follow these general steps:

- 1. Open an existing or new LabVIEW VI.
- 2. Locate the NI-DCPower VIs.
	- (LabVIEW 8.0 or later) From the **Functions** palette, select **Measurement I/O»NI-DCPower**.
	- (LabVIEW 7.*x*) From the **Functions** palette, select **All Functions»Instrument I/O»Instrument Drivers»NI-DCPower**.
- 3. Select the VIs that you want to use, and drop them on the block diagram to build your application.

#### **Example Programs**

You can use the LabVIEW Example Finder to search or browse examples. NI-DCPower examples are classified by keyword, so you can search for a particular device or measurement function.

To browse the NI-DCPower examples available in LabVIEW, launch LabVIEW, click **Find Examples**, and navigate to **Hardware Input and Output»Modular Instruments»NI-DCPower**.

For additional information regarding NI-DCPower examples, refer to [Examples](#page-165-0).

## **Considerations for Using the LabVIEW Real-Time Module**

To develop an NI-DCPower application in the LabVIEW Real-Time Module, follow the same steps used for developing any application in the LabVIEW Real-Time Module, with the addition of using the [NI-DCPower](NIDCPowerVIRef.chm::/NIDCPowerVIRef.html) LabVIEW VIs.

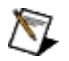

**Note** Applications running NI-DCPower in the LabVIEW Real-Time Module on an RT target may be compromised and/or slow at 64 MB of memory.

### **Hardware Support**

NI-DCPower supports all National Instruments power supplies and SMUs on RT targets.

### **Unsupported Features**

When using NI power supplies and SMUs with the LabVIEW Real-Time Module, the following features are *not* supported:

- External calibration
- NI-DCPower Soft Front Panel (SFP)
- Express VIs
#### **Related Documentation**

- For configuration instructions for remote systems, refer to the *Remote Systems Help* in Measurement & Automation Explorer (MAX) by selecting **Help»Help Topics»Remote Systems** in MAX.
- For more information about the LabVIEW Real-Time Module, refer to the *LabVIEW Real-Time Module User Manual* at [ni.com/manuals](javascript:WWW(WWW_Manuals)).
- For additional troubleshooting and support information, refer to the LabVIEW Real-Time Support main page at [ni.com/support/labview/real-time.](javascript:WWW(WWW_rdlvrt))

### **Using NI-DCPower in LabWindows/CVI**

This topic assumes that you are using the LabWindows/CVI ADE to manage your code development and that you are familiar with the ADE.

To develop an NI-DCPower application in LabWindows/CVI, follow these general steps:

- 1. Open an existing or new project file.
- 2. Load the NI-DCPower function panel, nidcpower.fp, at <IVI>\Drivers\niDCPower.
- 3. Use the function panel to navigate the function hierarchy and generate function calls with the proper syntax and variable values.

#### **Example Programs**

LabWindows/CVI users can use the NI Example Finder to search or browse examples. NI-DCPower example are classified by keyword, so you can search for a particular device or measurement function. To browse the NI-DCPower examples available in LabWindows/CVI, launch LabWindows/CVI, select **Help»Find Examples**, and navigate to **Hardware Input and Output»Modular Instruments»NI-DCPower**.

For additional information regarding NI-DCPower examples, refer to [Examples](#page-165-0).

### **Using NI-DCPower in Visual C++**

This topic assumes that you are using the Microsoft Visual C++ ADE to manage your code development and that you are familiar with the ADE.

To develop an NI-DCPower application in Visual C++, follow these general steps:

- 1. Open an existing or new Visual C++ project.
- 2. Create source files of type .c (C source code) or .cpp (C++ source code) and add them to the project. Make sure that you include the NI-DCPower header file, nidcpower.h, in your source code files as follows: #include "nidcpower.h".
- 3. Specify the directory that contains the NI-DCPower header file under the **Preprocessor»Additional include directories** settings in your compiler—for Visual C++ 6.0 these files are under **Project»Settings»C/C++**. The NI-DCPower header files are located at <IVI>\Include.
- 4. Add the NI-DCPower import library nidcpower.lib to the project under **Link»General»Object/Library Modules**. The NI-DCPower import library files are located in the  $\langle$ IVI $>$ Lib $\rangle$ msc directory within your NI-DCPower directory.
- 5. Add NI-DCPower function calls to your application.
- 6. Build your application.

#### **String Passing**

To pass strings, pass a pointer to the first element of the character array. Be sure that the string is null-terminated.

#### **Parameter Passing**

By default, C passes parameters by value. Remember to pass pointers to variables when you need to pass by address.

### **Using NI-DCPower in Visual Basic**

This topic assumes that you are using the Microsoft Visual Basic ADE to manage your code development and that you are familiar with the ADE.

To develop an NI-DCPower application in Visual Basic, follow these general steps:

- 1. Open an existing or new Visual Basic project.
- 2. Create files necessary for your application: .frm (form definition and event handling code), .bas (Visual Basic generic code module), or .cls (Visual Basic class module). Add these files to the project.
- 3. Add a reference to the National Instruments DCPower Library (NIDCPower), which is part of the NI-DCPower DLL. In Visual Basic 6.0, select the **Project»References** menu option and **NI-DCPower**. If you do not see NI-DCPower listed there, use the Browse button and browse to  $\langle$ IVI $>$ bin\nidcpower\_32.dll.
- 4. Use the Object Browser <F2> to find function prototypes and constants.
- 5. Add NI-DCPower function calls to your application.
- 6. Click **Run**.

#### **Example Programs**

For additional information regarding NI-DCPower examples, refer to [Examples](#page-165-0). To load an example project with Visual Basic 6.0, select **File»Open Project**, then select the .vbp file of your choice.

#### **String Passing**

In Visual Basic, variables of data type String do not need special modifications to be passed to NI-DCPower functions. Visual Basic automatically appends a null character to the end of a string before passing it (by reference, because strings cannot be passed by value in Visual Basic) to a procedure or function.

#### **Parameter Passing**

By default, Visual Basic passes parameters by reference. Prepend the ByVal keyword if you need to pass by value.

# **Programming Flow**

To program an NI power supply or SMU, complete the following steps:

- 1. [Open](#page-149-0) a session.
- 2. [Configure](#page-150-0) the device for your application.
- 3. Measure and Query. (Optional)
- 4. [Close](#page-152-0) the session.

# <span id="page-149-0"></span>**Opening a Session**

To open a session, use the [niDCPower](NIDCPowerVIRef.chm::/niDCPower_Initialize.html) Initialize or niDCPower Initialize With Options VI or the [niDCPower\\_init](NIDCPowerCRef.chm::/cviniDCPower_Init.html) or [niDCPower\\_InitWithOptions](NIDCPowerVIRef.chm::/niDCPower_Initialize_With_Options.html) function.

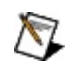

**Note** When you execute the niDCPower Initialize VI or the niDCPower\_init function with the **reset device** parameter set to TRUE (default value), a new session is opened and the device is automatically initiated. Upon initiation, the default session attributes are immediately applied to the device. To override this feature, execute the niDCPower Initialize VI or the niDCPower\_init function with the **reset device** parameter set to FALSE.

# <span id="page-150-0"></span>**Configuring the Device**

NI-DCPower has two configuration modes—Immediate mode and Delayed Configuration mode. Configuration modes determine how configuration calls are applied to the device. In Immediate mode, every configuration call is immediately applied to the device. In Delayed Configuration mode all configuration changes are cached, and the device continues to operate in its last configured state until you execute the [niDCPower](NIDCPowerVIRef.chm::/niDCPower_Initiate.html) Initiate VI or the [niDCPower\\_Initiate](NIDCPowerCRef.chm::/cviniDCPower_Initiate.html) function.

The first configuration or measurement call in a session not preceded by a call to the niDCPower Abort VI or the niDCPower\_Abort function places the device in Immediate mode.

Execute the niDCPower Initiate VI or the niDCPower\_Initiate function to place the device in Immediate mode. Execute the **[niDCPower](NIDCPowerVIRef.chm::/niDCPower_Abort.html) Abort** VI or the [niDCPower\\_Abort](NIDCPowerCRef.chm::/cviniDCPower_Abort.html) function to place the device in Delayed Configuration mode.

 $\boxtimes$ **Note** When you execute the **[niDCPower](NIDCPowerVIRef.chm::/niDCPower_Initialize.html) Initialize** VI or the [niDCPower\\_init](NIDCPowerCRef.chm::/cviniDCPower_Init.html) function with the **reset device** parameter set to TRUE (default value), a new session is opened in Immediate mode. Refer to **[Opening](#page-149-0) a Session** for more information about opening sessions.

You can also use the niDCPower Initiate VI or the niDCPower\_Initiate function and the niDCPower Abort VI or the niDCPower\_Abort function to move between configuration modes. For example, execute the niDCPower Abort VI or the niDCPower\_Abort function to move from Immediate mode to Delayed Configuration mode. To apply cached configuration changes to the device, execute the niDCPower Initiate VI or the niDCPower\_Initiate function.

ନ **Tip** In Immediate mode, configuration calls to multiple channels are performed sequentially, not simultaneously. Use the Delayed Configuration mode to simultaneously configure multiple attributes on one or more channels.

Attribute values do not persist between sessions. If you close a session and open a new one, all attributes assume their default values; however, the default values are not committed to the device until the session enters the Immediate mode.

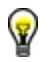

**Tip** To open a session and leave the device in its existing configuration without passing through a transitional output state, execute the niDCPower Initialize VI or the niDCPower init function with the **reset device** parameter set to FALSE, and then immediately execute the niDCPower Abort VI or the niDCPower\_Abort function. To apply a new configuration without disrupting the output channels of the device, configure the device in Delayed Configuration mode as in the previous session changing only the desired settings, and then execute the niDCPower Initiate VI or the niDCPower\_Initiate function.

# <span id="page-152-0"></span>**Closing a Session**

Use the [niDCPower](NIDCPowerVIRef.chm::/niDCPower_Close.html) Close VI or the niDCPower close function to close a session.

When you close a session to a device, the device continues to operate in its last configured state. If you close the session while the output channels of the device are enabled and actively sourcing or sinking power, the device continues to source or sink power until it is disabled or reset.

# **Using Properties and Attributes**

NI-DCPower contains high-level VIs and functions that set most of the device properties and attributes.

Refer to [NI-DCPower](NIDCPowerCRef.chm::/NIDCPowerCRef.html) LabVIEW Reference or NI-DCPower Function Reference for a complete a listing of the available properties and attributes in NI-DCPower.

Some properties and attributes are not accessible through the high-level VIs and functions. The values for these properties and attributes must be set using the appropriate property or attribute.

### **Accessing Properties**

In LabVIEW, properties are accessed through the NI-DCPower property node. To access properties in LabVIEW, complete the following steps:

- 1. Open a VI.
- 2. In the block diagram view, navigate to the NI-DCPower palette.
	- (LabVIEW 8.0 or later) From the **Functions** palette, select **Measurement I/O»NI-DCPower**.
	- (LabVIEW 7.*x*) From the **Functions** palette, select **All Functions»Instrument I/O»Instrument Drivers»NI-DCPower**.
- 3. Drag and drop the property node icon to the block diagram.
- 4. Left-click the property node, and select the property that you want to use.
- 5. To add additional properties, resize the property node. To resize the property node, drag the resizing handle at the top or bottom of the node and release the mouse button.
- $\mathbb{N}$ **Note** To access a channel-based property, you must pass an Active Channel. The Active Channel is listed first in the property node. To access a device-based property, do not pass an Active Channel or pass an empty string.

#### **Accessing Attributes**

In C and Visual Basic, attributes are accessed with the Get Attribute and Set Attribute functions. Get and Set Attribute functions exist for each supported data type in NI-DCPower.

## **Setting Properties and Attributes Before Reading Them**

Properties and attributes are modified when you set them or when you call a configuration VI or function that sets them, respectively. It is important to set the properties or attributes or call any configuration VIs or functions before reading back any property or attribute values for the following reasons:

- Values read are coerced depending on the current configuration of the session. If you read a property or attribute value and then set other properties or attributes, the value read may no longer be valid.
- The driver verifies that the configuration of the device is valid at the time the property or attribute is read. It is possible to get an error when reading a property or attribute if the configuration is not valid at that point, even when a setting later could make it valid.
- Reading properties or attributes causes the driver to verify the current configuration. If you change some of the settings later, those settings need to be validated again.

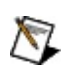

**Note** Perform all module configuration before writing data on output devices.

## **Features**

This book contains information about the following power supply, SMU, and NI-DCPower features:

- Detecting [Internal/Auxiliary](#page-158-0) Power
- [Enabling](#page-159-0) the Output
- [Measurements](#page-160-0)
- [Programming](#page-161-0) the Output
- [Simulating](#page-162-0) a Power Supply or SMU

## <span id="page-158-0"></span>**Detecting Internal/Auxiliary Power**

Use an auxiliary power source to enable the full-power capabilities of NI power supplies and SMUs that support this feature. NI-DCPower can dynamically query whether the auxiliary power is connected to the device. The [niDCPower](NIDCPowerProperties.chm::/pnidcpower_auxiliary_power_source_available.html) Auxiliary Power Source Available property or the [NIDCPOWER\\_ATTR\\_AUXILIARY\\_POWER\\_SOURCE\\_AVAILABLE](NIDCPowerCRef.chm::/NIDCPOWER_ATTR_AUXILIARY_POWER_SOURCE_AVAILABLE.html) attribute returns TRUE if auxiliary power is connected to the device and FALSE if only internal power is available on the device.

NI power supplies and SMUs cannot differentiate between an auxiliary power loss or a blown fuse on the auxiliary power input line. If auxiliary power is properly connected and the niDCPower Auxiliary Power Source Available property or the

NIDCPOWER\_ATTR\_AUXILIARY\_POWER\_SOURCE\_AVAILABLE attribute returns FALSE, you might need to [replace](#page-90-0) the auxiliary power input fuse.

# <span id="page-159-0"></span>**Enabling the Output**

To power on or off the output channels, use the niDCPower Configure Output Enabled VI or the niDCPower ConfigureOutputEnabled function. When you enable an output, if the selected output function is DC Voltage, the programmed voltage level and current limit are applied to the channel. If the selected output function is DC Current, the programmed current level and voltage limit are applied to the channel. When you disable an output, the channel generates 0 V.

## <span id="page-160-0"></span>**Measurements**

NI DC power supplies and SMUs can measure the current and voltage they generate. This measurement capability is essential for many test applications including I-V curve tracing, where current must be measured for multiple voltage set points, and IDDQ measurements on CMOS integrated circuits, where current consumption must be characterized at fixed voltage levels. For more information about measurement resolution, accuracy, and speed, refer to your device [specifications](#page-2-0) document.

To retrieve these measurements, use the [niDCPower](NIDCPowerVIRef.chm::/niDCPower_Measure.html) Measure or [niDCPower](NIDCPowerVIRef.chm::/niDCPower_Measure_Multiple.html) Measure Multiple VI, or the [niDCPower\\_Measure](NIDCPowerCRef.chm::/cviniDCPower_Measure.html) or [niDCPower\\_MeasureMultiple](NIDCPowerCRef.chm::/cviniDCPower_MeasureMultiple.html) function. The niDCPower Measure VI and the niDCPower\_Measure function measure either the voltage or the current on a single channel. The niDCPower Measure Multiple VI and the niDCPower\_MeasureMultiple function measure both the voltage and the current on multiple channels.

As with any measurement device, there is a trade-off between the speed at which measurements are performed and the amount of noise in those measurements. NI power supplies and SMUs provide flexibility in this trade-off by averaging a configurable number of samples before returning a measurement. To learn more about adjusting the number of measurement samples to average, including the trade-off between measurement speed and measurement noise, refer to the *Measurement Averaging* topic for your device.

## <span id="page-161-0"></span>**Programming the Output**

NI DC power supplies or SMUs have two possible output functions: DC Voltage and DC Current. To force a voltage, set the output function to NIDCPOWER\_VAL\_DC\_VOLTAGE using the

[niDCPower\\_ConfigureOutputFunction](NIDCPowerCref.chm::/cviniDCPower_ConfigureOutputFunction.html) function or **DC Voltage** using the [niDCPower](niDCPowerVIRef.chm::/niDCPower_Configure_Output_Function.html) Configure Output Function VI. To force a current, set the output function to NIDCPOWER\_VAL\_DC\_CURRENT using the niDCPower\_ConfigureOutputFunction function or **DC Current** using the niDCPower Configure Output Function VI.

When you select the DC Voltage output function, the instrument attempts to generate the desired output voltage level as long as the output current is below the current limit. You can program the voltage level with the [niDCPower](NIDCPowerVIRef.chm::/niDCPower_Configure_Voltage_Level.html) Configure Voltage Level VI or the niDCPower ConfigureVoltageLevel function. You can program the current limit with the [niDCPower](NIDCPowerVIRef.chm::/niDCPower_Configure_Current_Limit.html) Configure Current Limit VI or the [niDCPower\\_ConfigureCurrentLimit](NIDCPowerCRef.chm::/cviniDCPower_ConfigureCurrentLimit.html) function.

When the DC Current output function is selected, the instrument attempts to generate the desired output current level as long as the output voltage is below the voltage limit. You can program the current level with the [niDCPower](NIDCPowerVIRef.chm::/niDCPower_Configure_Current_Level.html) Configure Current Level VI or the niDCPower ConfigureCurrentLevel function. You can program the voltage limit with the [niDCPower](NIDCPowerVIRef.chm::/niDCPower_Configure_Voltage_Limit.html) Configure Voltage Limit VI or the [niDCPower\\_ConfigureVoltageLimit](NIDCPowerCRef.chm::/cviniDCPower_ConfigureVoltageLimit.html) function.

# <span id="page-162-0"></span>**Simulating a Power Supply or SMU**

Simulate a power supply or SMU using NI-DCPower or Measurement & Automation Explorer (MAX) to develop, modify, and/or test an application without hardware. Using a simulated device to test an application eliminates the risk of hardware damage. Additionally, you can use a simulated power supply or SMU to evaluate an NI product for which you do not have hardware.

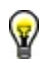

**Tip** As with any installed and configured power supply or SMU, you can use the [NI-DCPower](#page-134-0) Soft Front Panel to test the basic functionality of the device.

#### **NI-DCPower**

Complete the following steps to create and configure a simulated power supply or SMU using NI-DCPower.

- 1. Run the [niDCPower](NIDCPowerVIRef.chm::/niDCPower_Initialize_With_Options.html) Initialize With Options VI or the [niDCPower\\_InitWithOptions](NIDCPowerCRef.chm::/cviniDCPower_InitWithOptions.html) function.
- 2. Set the **option string** parameter. The **option string** parameter is composed of the Simulate and Driver Setup keywords, as illustrated in the following example:

Simulate=1, DriverSetup=Model:*<model number>*; BoardType:*<type>*

The DriverSetup keyword is set using the *driver* setup *string*—the device model number and board type. When you specify the driver setup string, NI-DCPower ignores the **resource name** parameter. If you do not specify the driver setup string, NI-DCPower simulates the device specified in the **resource name** parameter. If you specify neither the driver setup string nor the **resource name** parameter, NI-DCPower simulates an NI PXI-4110 by default.

#### **Example**

When simulating an NI PXI-4110, use the following **option string** parameter:

Simulate=1, DriverSetup=Model:4110; BoardType:PXI

### **MAX**

Complete the following steps to create and configure a simulated power supply in Measurement & Automation Explorer (MAX).

- 1. Launch MAX.
- 2. Right-click **Devices and Interfaces** in the MAX configuration tree, and select **Create New**. The Create New dialog box opens.
- 3. Select **NI-DAQmx Simulated Device**, and click Finish. The Choose Device dialog box opens.
- 4. Expand **Power Supplies**, and select the power supply to simulate.
- 5. Click OK. The power supply appears in the MAX configuration tree with a yellow icon to indicate that it is a simulated device.

Refer to the NI-DAQmx Simulated Devices topic in the *Measurement & Automation Explorer Help for NI-DAQmx* for more detailed information about simulating NI-DAQmx devices.

# <span id="page-165-0"></span>**Examples**

NI-DCPower examples are instructional tools that demonstrate power supply functionality. NI-DCPower examples are available for the following ADEs:

- LabVIEW 7.1 or later
- LabWindows/CVI 7.0 or later
- Visual Basic 6.0

For example locations, refer to the **[NI-DCPower](#page-2-0) Readme**.

# **Operating System Support**

For information about the supported operating system (OS) for your device, refer to the **[NI-DCPower](#page-2-0) Readme**.

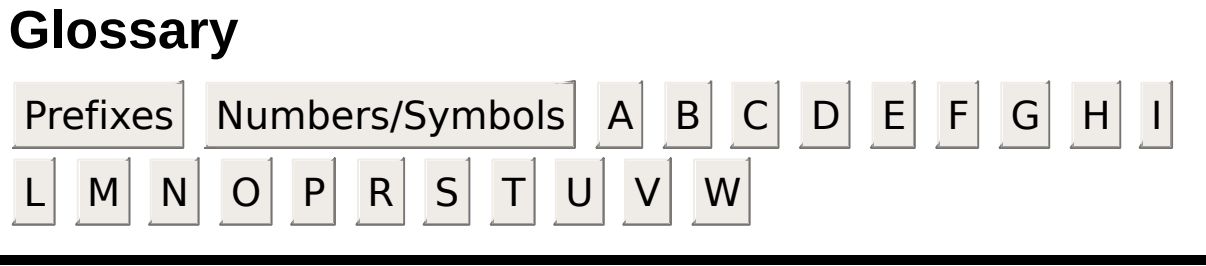

#### **Prefixes**

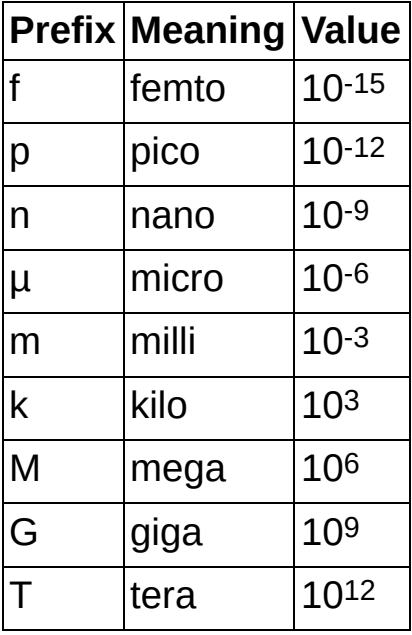

## **Numbers/Symbols**

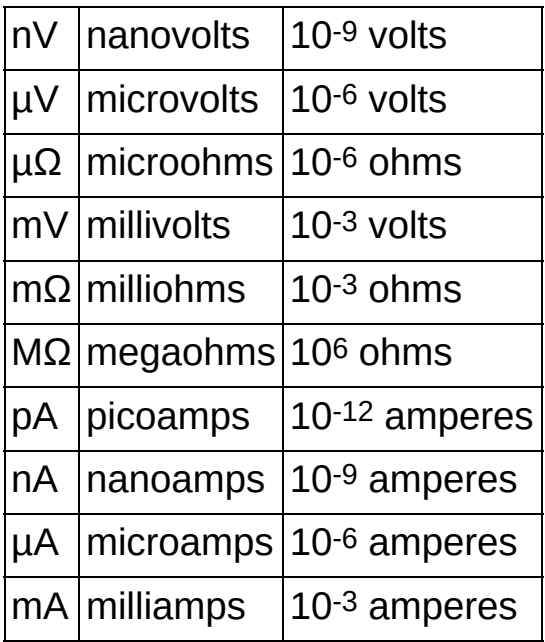

### **A**

- AC alternating current
- ADE application development environment—A software environment incorporating the development, debug, and analysis tools for software development.

admittance The reciprocal of *[impedance](#page-178-0)*.

- aperture time The period during which the ADC is reading the input signal.
- ATE automated test equipment—A term typically applied to computer-based systems for testing semiconductor components or circuit card assemblies.
- auxiliary power Power drawn from a separate, external power source. Use an auxiliary power source to increase the output capability of a power supply that is only drawing [internal](#page-178-1) power.
- AWG American Wire Gauge—A U.S. standard set of non-ferrous wire conductor sizes. Gauge means the diameter. Nonferrous includes copper and also aluminum and other materials, but is most frequently applied to copper household electrical wiring and telephone wiring. Typical household wiring is AWG number 12 or 14. Telephone wire is usually 22, 24, or 26. The higher the gauge number, the smaller the diameter and the thinner the wire. Since thicker wire carries more current because it has less electrical resistance over a given length, thicker wire is better for longer distances.

### **B**

- bandwidth The range of frequencies present in a signal, or the range of frequencies to which a measuring device can respond.
- bipolar A signal range that includes both positive and negative values (for example, -5 V to +5 V).

## **C**

- calibration The process of determining the accuracy of an instrument. In a formal sense, calibration establishes the relationship of an instrument's measurement to the value provided by a standard. When that relationship is known, the instrument can then be adjusted (calibrated) for best accuracy.
- capacitance The ability of a capacitor to store an electrical charge, measured in Farads.
- commonmode noise the chassis or earth ground. In this sense, the equivalent [Noise](#page-181-0) present between the output common/ground and circuit is a current noise source connected across these two terminals.
- compliance A channel that is operating at the programmed limit because the requested level cannot be reached.
- connector A device that provides electrical connection.
- constant current mode An NI-DCPower control mode in which a circuit supplies a constant current source, independent of the load placed on the current generator. When constant current mode is enabled on an output channel, the current is held constant at the value specified by the current limit, and the voltage rises or falls as the load requires more or less power.
- constant voltage mode An NI-DCPower control mode in which a circuit supplies a constant voltage source. When constant voltage mode is enabled on an output channel, the voltage is held constant at the value specified by the voltage level despite load changes.
- crowbar protection A method of **[overvoltage](#page-182-0) protection** that shunts the auxiliary power input to ground if excessive voltage is detected. When crowbar protection is enabled, a overvoltage condition might cause the auxiliary power input fuse to blow.
- current The rate of flow of electric charge, measured in amperes.
- current leakage Error current that travels through undesired paths and can degrade signals.

current-See [voltage](#page-188-0) drop.

resistance loss

## **D**

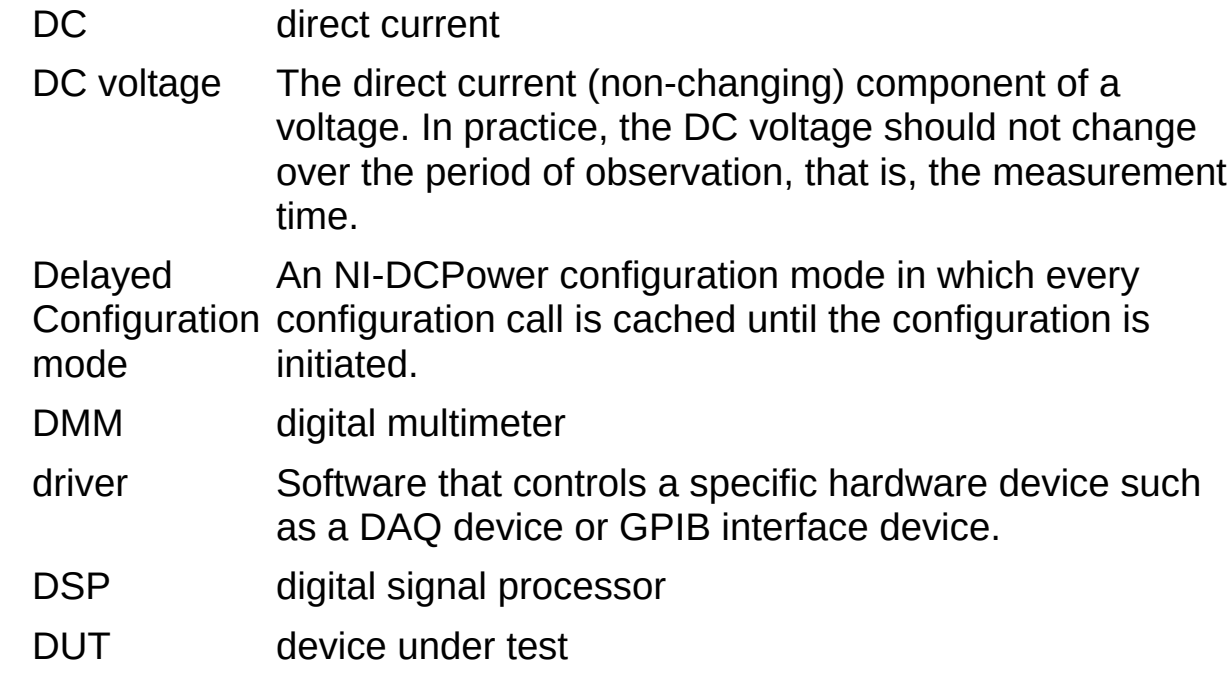

### **E**

<span id="page-174-0"></span>electrical A device to which power is supplied.

load

- EEPROM Electrically erasable programmable read-only memory. Read-only memory that you can erase with an electrical signal and reprogram.
- EMF electromotive force
- EXTCLK Auxiliary Clock signal.

#### **F**

- fall time The time for a signal to move from 90% to 10% of the signal value.
- <span id="page-175-0"></span>frequency f—The basic unit of rate, measured in events or oscillations per second using a frequency counter or spectrum analyzer. Frequency is the reciprocal of the period of a signal.

## **G**

GND ground—A noncurrent-carrying circuit intended for safety.

### **H**

- handle A unique variable you use to refer to a window or other interface element in C programming.
- Hz hertz. Cycles per second. See [frequency](#page-175-0)

## **I**

<span id="page-178-2"></span><span id="page-178-1"></span><span id="page-178-0"></span>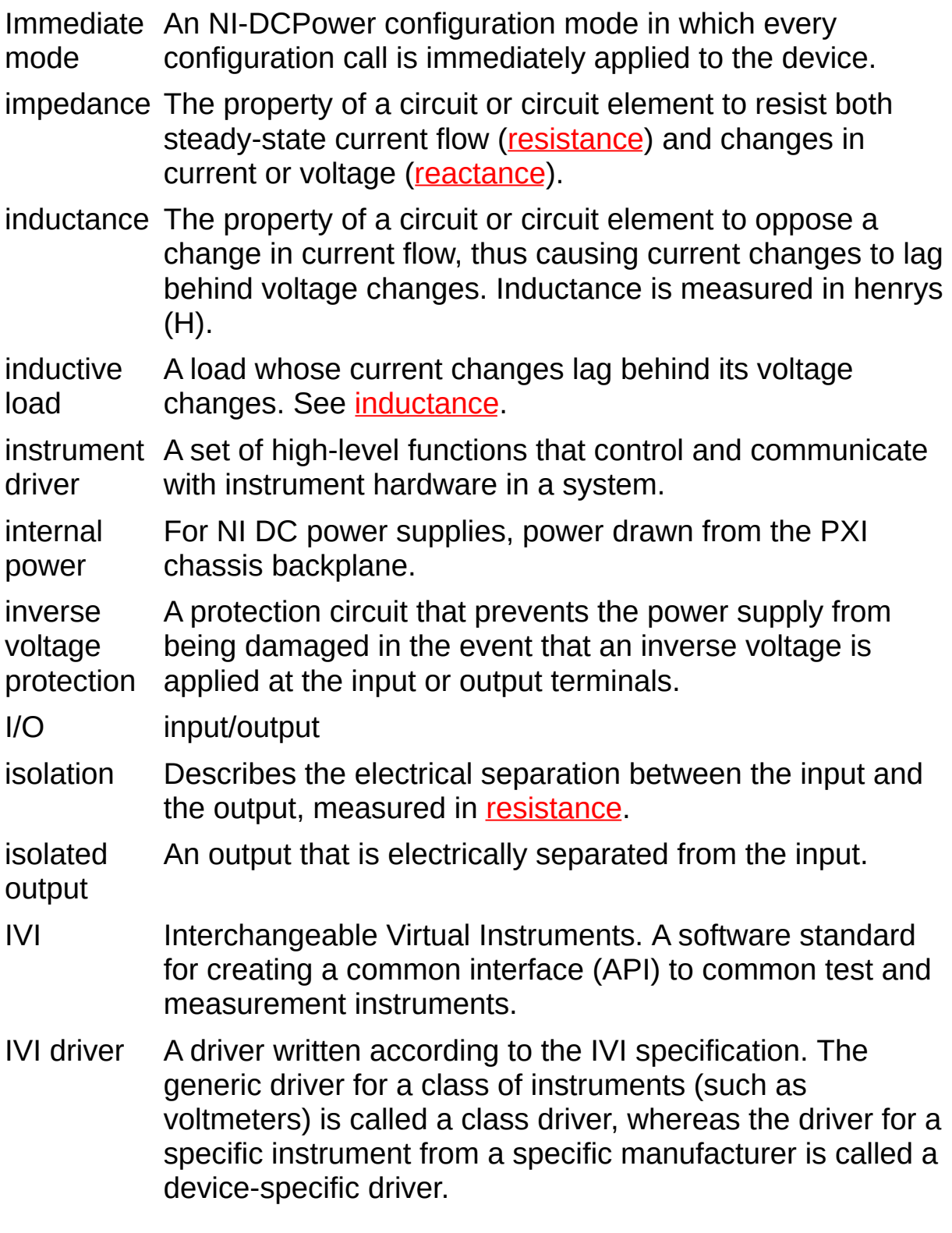

### **L**

LabVIEW Laboratory Virtual Instrument Engineering Workbench. LabVIEW is a graphical programming language that uses icons instead of lines of text to create programs.

leakage current Error current that travels through undesired paths that can degrade signals.

LED light emitting diode—A semiconductor light source.

line regulation given changes in the input line voltage. Line regulation is The ability of the power supply to maintain its output voltage

expressed as percent of change in the output voltage relative to the change in the input line voltage. For NI DC power supplies, the line regulation specification refers to the auxiliary power input.

load See [electrical](#page-174-0) load.

load regulation changes in the load. The control mode enabled on the The ability of an output channel to remain constant given output channel determines the way in which load regulation is expressed.
### **M**

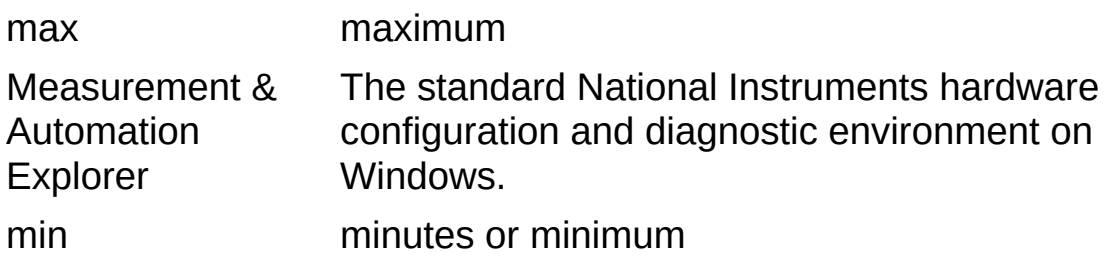

#### **N**

- NaN Not a Number—Digital display value for a floating-point representation of <Not A Number>. Typically the result of an undefined operation, such as  $log(-1)$ .
- <span id="page-181-0"></span>noise Analog. Unwanted signals. Noise comes from both external and internal sources. Noise corrupts signals you are trying to send or receive.
- normal- [Noise](#page-181-0) present between the output HI and output LO/ground,
- mode appearing either in series (constant voltage mode) or parallel
- noise (constant current mode) with the output. Normal-mode noise can be expressed as voltage noise or current noise, depending on the control mode of the output channel.

### **O**

- output HI The output channel terminal capable of supplying a DC potential.
- output LO The output channel terminal referenced to circuit common.
- overcurrent A power supply protection circuit that limits the output protection current in the event of an overcurrent condition.
- <span id="page-182-0"></span>overvoltage A power supply protection circuit that either shuts down or protection crowbars the power supply in the event of an overvoltage condition.
- OVP **[overvoltage](#page-182-0) protection**

#### **P**

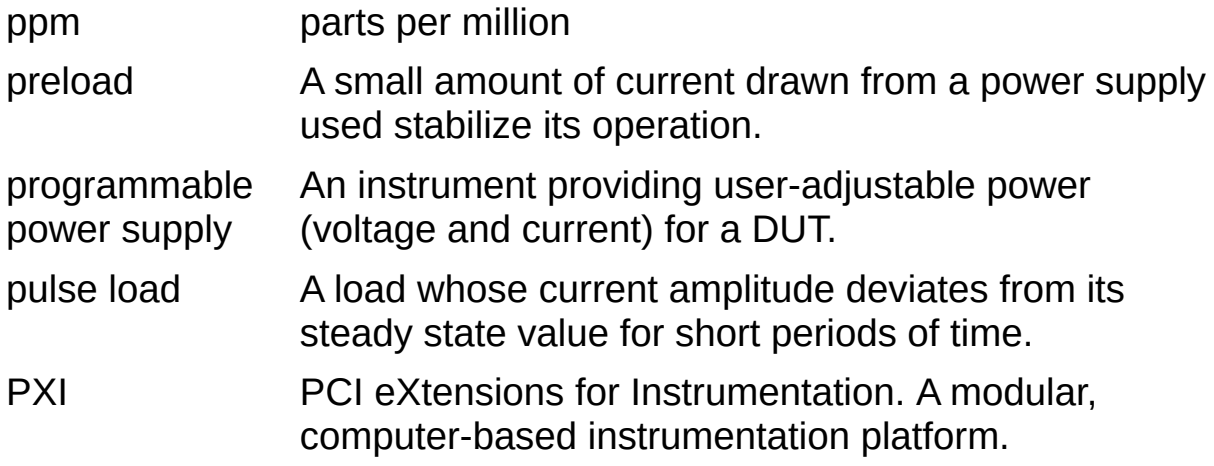

#### **R**

time

- reactance The property of a circuit or circuit element to resist changes in voltage or current.
- remote sensing A method of monitoring the output voltage directly at the load rather than at the power supply output terminals. Remote sensing improves regulation when in voltage mode.
- resistance The property of a material to resist or inhibit current flow.
- resonance The frequency at which capacitive reactance and inductive reactance are equal and, thus, cancel one another's effects.
- response The time a device takes to respond to a request.
- ringing A decaying [sinusoidal](#page-185-0) signal resulting from an external perturbation (for example, a transient load, an application of a capacitive discharge, etc).
- ripple The level of the undesired frequency components on a DC power supply output. The ripple is most often the same frequency as the AC input voltage or the internal switching frequency. This is measured using a spectrum analysis.
- rise time The time for a signal to transition from 10% to 90% of the maximum signal amplitude.
- rms root mean square

### **S**

<span id="page-185-0"></span>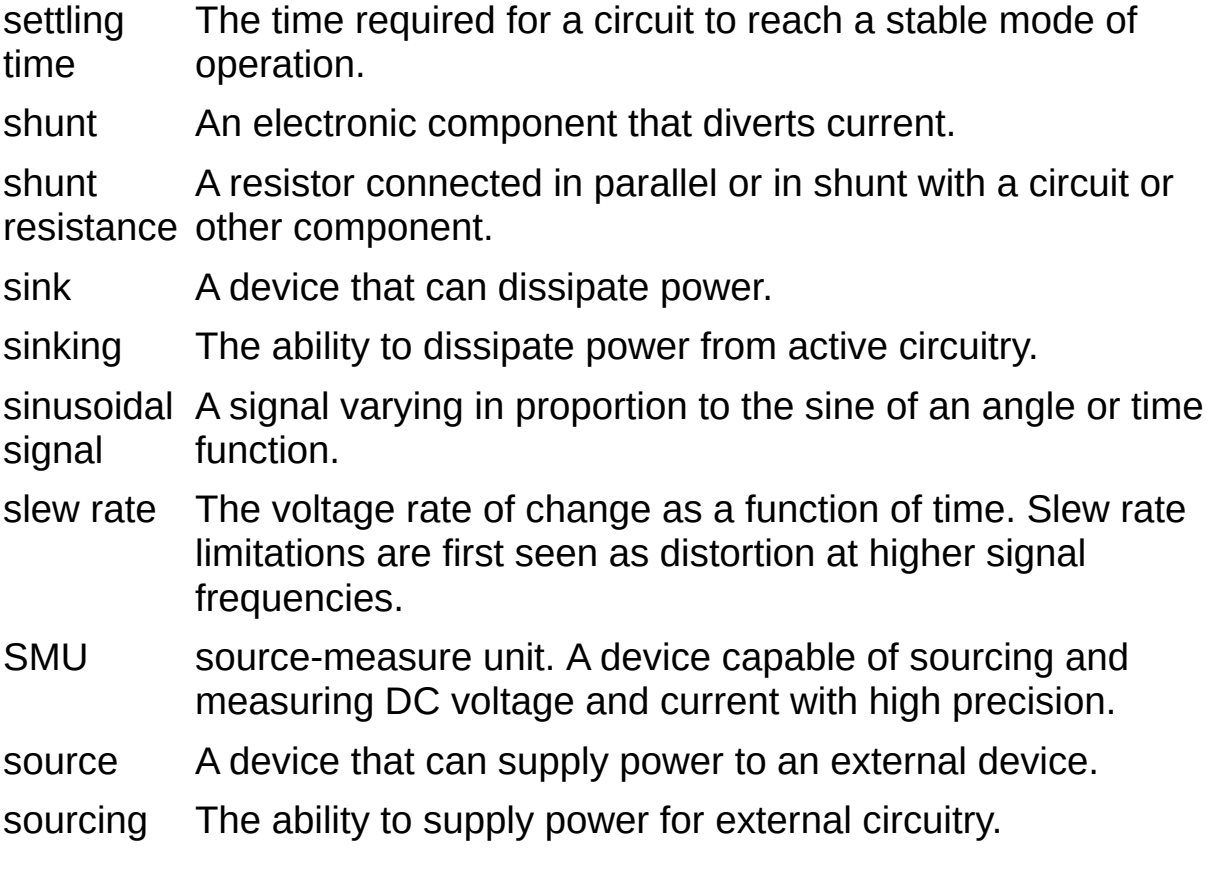

### **T**

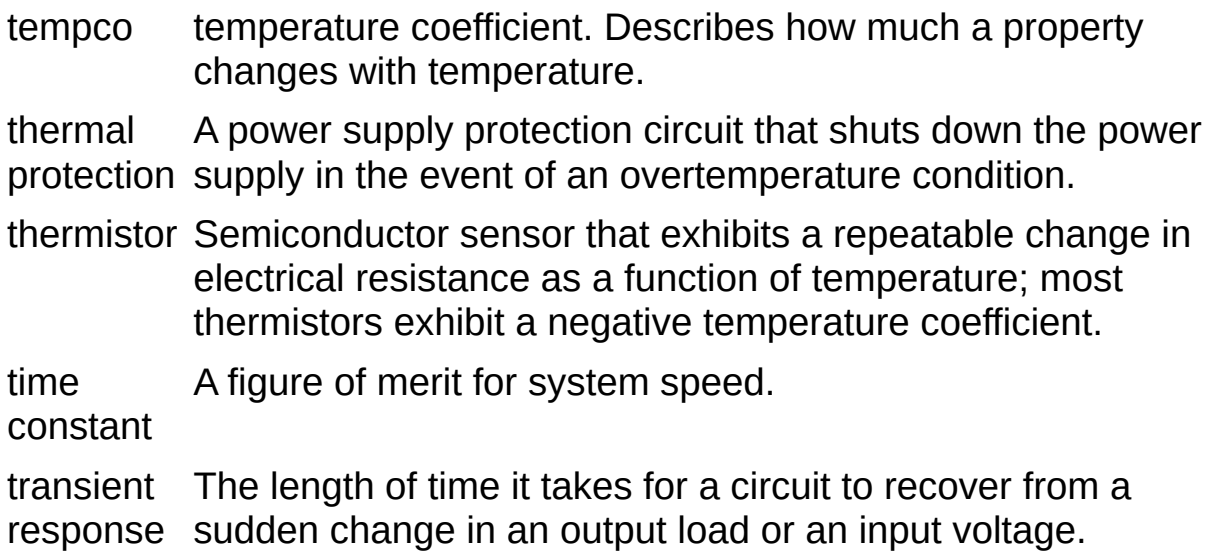

#### **U**

uncertainty The total calculated error caused by calibration error, noise, nonlinearity, offsets, temperature drift, and so on.

unregulated Describes the state of an output channel that has neither mode [constant](#page-172-0) voltage mode or [constant](#page-172-1) current mode enabled.

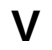

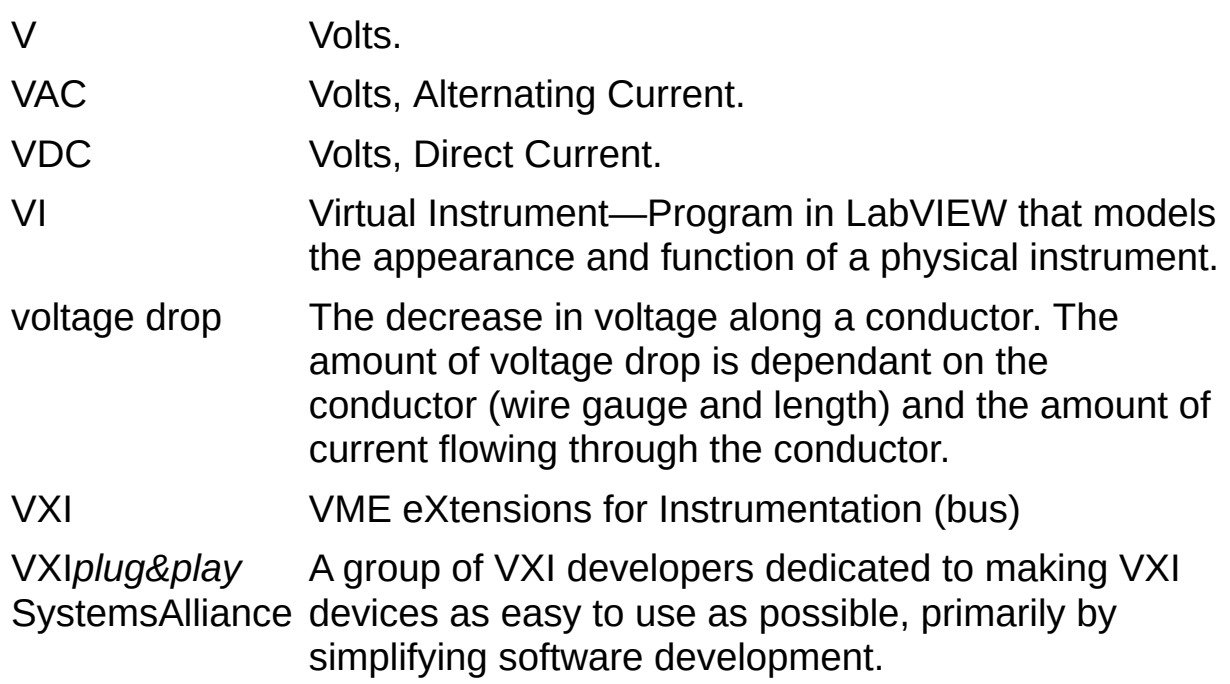

#### **W**

wideband noise The maximum amount of microprocessor and power supply [noise](#page-181-0) that may be present on the output voltage.

# **Important Information**

**[Warranty](#page-191-0) [Copyright](#page-193-0) [Trademarks](#page-194-0) [Patents](#page-195-0)** Warning [Regarding](#page-196-0) Use of NI Products

# <span id="page-191-0"></span>**Warranty**

The NI PXI-4110 and the NI PXI-4130 are warranted against defects in materials and workmanship for a period of 1 year from the date of shipment, as evidenced by receipts or other documentation. National Instruments will, at its option, repair or replace equipment that proves to be defective during the warranty period. This warranty includes parts and labor.

The media on which you receive National Instruments software are warranted not to fail to execute programming instructions, due to defects in materials and workmanship, for a period of 90 days from date of shipment, as evidenced by receipts or other documentation. National Instruments will, at its option, repair or replace software media that do not execute programming instructions if National Instruments receives notice of such defects during the warranty period. National Instruments does not warrant that the operation of the software shall be uninterrupted or error free.

A Return Material Authorization (RMA) number must be obtained from the factory and clearly marked on the outside of the package before any equipment will be accepted for warranty work. National Instruments will pay the shipping costs of returning to the owner parts which are covered by warranty.

National Instruments believes that the information in this document is accurate. The document has been carefully reviewed for technical accuracy. In the event that technical or typographical errors exist, National Instruments reserves the right to make changes to subsequent editions of this document without prior notice to holders of this edition. The reader should consult National Instruments if errors are suspected. In no event shall National Instruments be liable for any damages arising out of or related to this document or the information contained in it.

EXCEPT AS SPECIFIED HEREIN, NATIONAL INSTRUMENTS MAKES NO WARRANTIES, EXPRESS OR IMPLIED, AND SPECIFICALLY DISCLAIMS ANY WARRANTY OF MERCHANTABILITY OR FITNESS FOR A PARTICULAR PURPOSE. CUSTOMER'S RIGHT TO RECOVER DAMAGES CAUSED BY FAULT OR NEGLIGENCE ON THE PART OF NATIONAL INSTRUMENTS SHALL BE LIMITED TO THE AMOUNT THERETOFORE PAID BY THE CUSTOMER. NATIONAL

INSTRUMENTS WILL NOT BE LIABLE FOR DAMAGES RESULTING FROM LOSS OF DATA, PROFITS, USE OF PRODUCTS, OR INCIDENTAL OR CONSEQUENTIAL DAMAGES, EVEN IF ADVISED OF THE POSSIBILITY THEREOF. This limitation of the liability of National Instruments will apply regardless of the form of action, whether in contract or tort, including negligence. Any action against National Instruments must be brought within one year after the cause of action accrues. National Instruments shall not be liable for any delay in performance due to causes beyond its reasonable control. The warranty provided herein does not cover damages, defects, malfunctions, or service failures caused by owner's failure to follow the National Instruments installation, operation, or maintenance instructions; owner's modification of the product; owner's abuse, misuse, or negligent acts; and power failure or surges, fire, flood, accident, actions of third parties, or other events outside reasonable control.

# <span id="page-193-0"></span>**Copyright**

Under the copyright laws, this publication may not be reproduced or transmitted in any form, electronic or mechanical, including photocopying, recording, storing in an information retrieval system, or translating, in whole or in part, without the prior written consent of National Instruments Corporation.

National Instruments respects the intellectual property of others, and we ask our users to do the same. NI software is protected by copyright and other intellectual property laws. Where NI software may be used to reproduce software or other materials belonging to others, you may use NI software only to reproduce materials that you may reproduce in accordance with the terms of any applicable license or other legal restriction.

# <span id="page-194-0"></span>**Trademarks**

National Instruments, NI, ni.com, and LabVIEW are trademarks of National Instruments Corporation. Refer to the *Terms of Use* section on ni.com/legal for more information about National [Instruments](javascript:WWW(WWW_Trademark)) trademarks.

FireWire® is the registered trademark of Apple Computer, Inc.

Handle Graphics®, MATLAB®, Real-Time Workshop®, Simulink®, Stateflow®, and xPC TargetBox® are registered trademarks, and TargetBox<sup>™</sup> and Target Language Compiler<sup>™</sup> are trademarks of The MathWorks, Inc.

Tektronix® and Tek are registered trademarks of Tektronix, Inc.

Other product and company names mentioned herein are trademarks or trade names of their respective companies.

Members of the National Instruments Alliance Partner Program are business entities independent from National Instruments and have no agency, partnership, or joint-venture relationship with National Instruments.

# <span id="page-195-0"></span>**Patents**

For patents covering National Instruments products, refer to the appropriate location: **Help»Patents** in your software, the patents.txt file on your CD, or [ni.com/patents](javascript:WWW(WWW_Patents)).

### <span id="page-196-0"></span>**WARNING REGARDING USE OF NATIONAL INSTRUMENTS PRODUCTS**

(1) NATIONAL INSTRUMENTS PRODUCTS ARE NOT DESIGNED WITH COMPONENTS AND TESTING FOR A LEVEL OF RELIABILITY SUITABLE FOR USE IN OR IN CONNECTION WITH SURGICAL IMPLANTS OR AS CRITICAL COMPONENTS IN ANY LIFE SUPPORT SYSTEMS WHOSE FAILURE TO PERFORM CAN REASONABLY BE EXPECTED TO CAUSE SIGNIFICANT INJURY TO A HUMAN.

(2) IN ANY APPLICATION, INCLUDING THE ABOVE, RELIABILITY OF OPERATION OF THE SOFTWARE PRODUCTS CAN BE IMPAIRED BY ADVERSE FACTORS, INCLUDING BUT NOT LIMITED TO FLUCTUATIONS IN ELECTRICAL POWER SUPPLY, COMPUTER HARDWARE MALFUNCTIONS, COMPUTER OPERATING SYSTEM SOFTWARE FITNESS, FITNESS OF COMPILERS AND DEVELOPMENT SOFTWARE USED TO DEVELOP AN APPLICATION, INSTALLATION ERRORS, SOFTWARE AND HARDWARE COMPATIBILITY PROBLEMS, MALFUNCTIONS OR FAILURES OF ELECTRONIC MONITORING OR CONTROL DEVICES, TRANSIENT FAILURES OF ELECTRONIC SYSTEMS (HARDWARE AND/OR SOFTWARE), UNANTICIPATED USES OR MISUSES, OR ERRORS ON THE PART OF THE USER OR APPLICATIONS DESIGNER (ADVERSE FACTORS SUCH AS THESE ARE HEREAFTER COLLECTIVELY TERMED "SYSTEM FAILURES"). ANY APPLICATION WHERE A SYSTEM FAILURE WOULD CREATE A RISK OF HARM TO PROPERTY OR PERSONS (INCLUDING THE RISK OF BODILY INJURY AND DEATH) SHOULD NOT BE RELIANT SOLELY UPON ONE FORM OF ELECTRONIC SYSTEM DUE TO THE RISK OF SYSTEM FAILURE. TO AVOID DAMAGE, INJURY, OR DEATH, THE USER OR APPLICATION DESIGNER MUST TAKE REASONABLY PRUDENT STEPS TO PROTECT AGAINST SYSTEM FAILURES, INCLUDING BUT NOT LIMITED TO BACK-UP OR SHUT DOWN MECHANISMS. BECAUSE EACH END-USER SYSTEM IS CUSTOMIZED AND DIFFERS FROM NATIONAL INSTRUMENTS' TESTING PLATFORMS AND BECAUSE A USER OR APPLICATION DESIGNER MAY USE NATIONAL INSTRUMENTS PRODUCTS IN COMBINATION WITH OTHER PRODUCTS IN A MANNER NOT EVALUATED OR CONTEMPLATED BY NATIONAL INSTRUMENTS, THE USER OR

APPLICATION DESIGNER IS ULTIMATELY RESPONSIBLE FOR VERIFYING AND VALIDATING THE SUITABILITY OF NATIONAL INSTRUMENTS PRODUCTS WHENEVER NATIONAL INSTRUMENTS PRODUCTS ARE INCORPORATED IN A SYSTEM OR APPLICATION, INCLUDING, WITHOUT LIMITATION, THE APPROPRIATE DESIGN, PROCESS AND SAFETY LEVEL OF SUCH SYSTEM OR APPLICATION.

# **Technical Support and Professional Services**

Visit the following sections of the National Instruments Web site at ni.com for technical support and professional services:

- [Support—](javascript:WWW(WWW_Support))Online technical support resources at ni.com/support include the following:
	- **Self-Help Resources**—For answers and solutions, visit the award-winning National Instruments Web site for software drivers and updates, a searchable [KnowledgeBase,](javascript:WWW(WWW_Manuals)) product manuals, step-by-step troubleshooting wizards, thousands of example programs, tutorials, application notes, instrument drivers, and so on.
	- **Free Technical Support**—All registered users receive free Basic Service, which includes access to hundreds of Applications Engineers worldwide in the NI Discussion Forums at [ni.com/forums](javascript:WWW(WWW_Exchange)). National Instruments Applications Engineers make sure every question receives an answer.

For information about other [technical](javascript:WWW(WWW_Service)) support options in your area, visit ni.com/services or **[contact](javascript:WWW(WWW_Contact))** your local office at ni.com/contact.

- Training and [Certification—](javascript:WWW(WWW_Customer_Education))Visit ni.com/training for self-paced training, eLearning virtual classrooms, interactive CDs, and Certification program information. You also can register for instructor-led, hands-on courses at locations around the world.
- System [Integration](javascript:WWW(WWW_Integration))—If you have time constraints, limited in-house technical resources, or other project challenges, National Instruments Alliance Partner members can help. To learn more, call your local NI office or visit ni.com/alliance.
- [Declaration](javascript:WWW(WWW_Doc)) of Conformity (DoC)—A DoC is our claim of compliance with the Council of the European Communities using the manufacturers declaration of conformity. This system affords the user protection for electronic compatibility (EMC) and product safety. You can obtain the DoC for your product by visiting ni.com/certification.
- [Calibration](javascript:WWW(WWW_CC)) Certificate—If your product supports calibration, you can obtain the calibration certificate for your product at ni.com/calibration.

If you searched ni.com and could not find the answers you need, contact your local [office](#page-200-0) or NI corporate headquarters. You also can visit the [Worldwide](javascript:WWW(WWW_Global)) Offices section of ni.com/niglobal to access the branch office Web sites, which provide up-to-date contact information, support phone numbers, email addresses, and current events.

# <span id="page-200-0"></span>**Branch Offices**

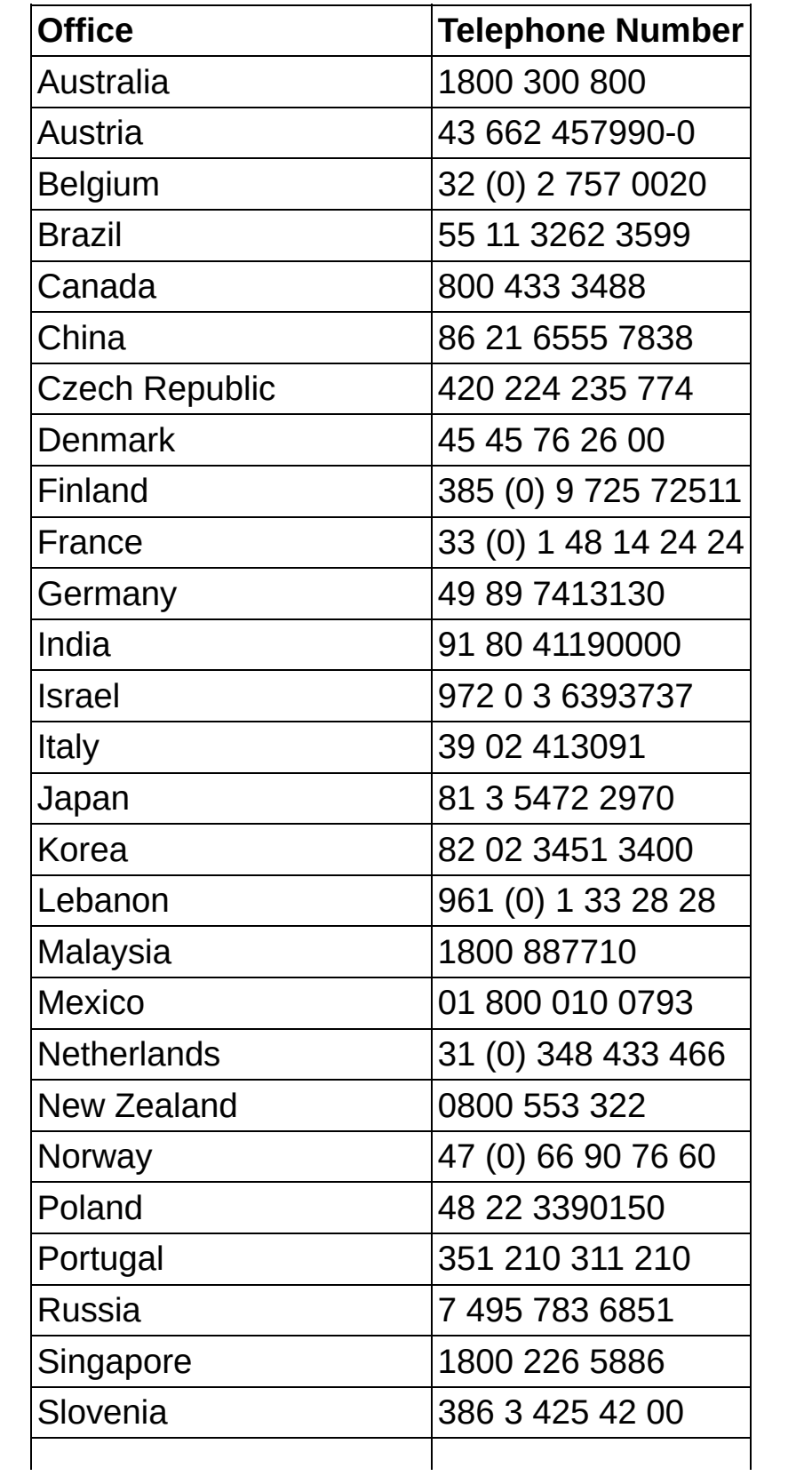

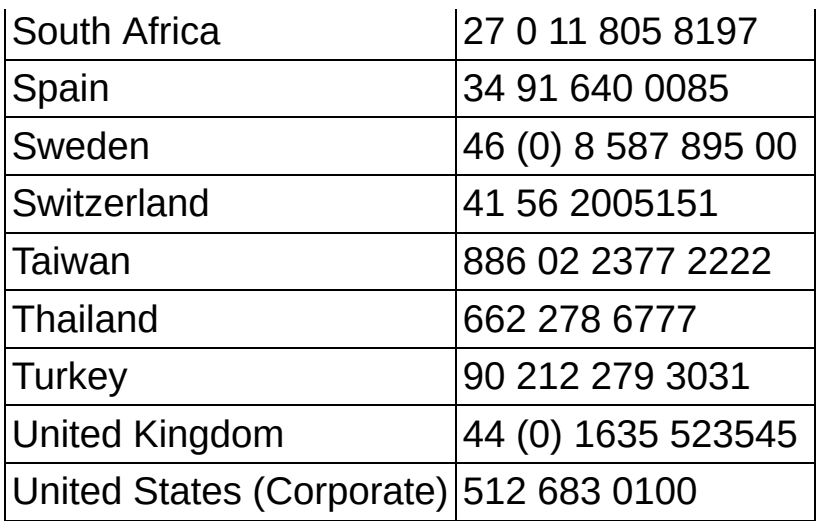